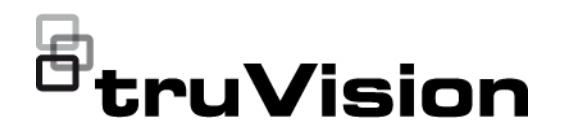

# Manual de configuração da câmara TruVision 6MPx e 12MPx 360°

P/N 1073657-PT • REV B • ISS 08DEC22

**Direitos de autor** © 2022 Carrize. Todos os direitos reservados. As informações contidas neste manual estão sujeitas a alterações sem aviso prévio. Este documento não pode ser copiado na sua totalidade ou parcialmente ou de outra forma reproduzido sem o consentimento prévio por escrito da Carrize, exceto quando especificamente

 $CE \otimes FC \cdot @$  is ex-

**Marcas comerciais e patentes** Os nomes e logótipos TruVision são marcas de produtos da Aritech, parte da Carrier. Outros nomes comerciais utilizados neste documento podem ser marcas comerciais ou marcas comerciais registadas dos fabricantes ou fornecedores dos respetivos produtos.

permitido pelas leis de direitos autorais dos EUA e internacionais.

**Certificação**

#### **Informações de contacto**

EMEA: https://firesecurityproducts.com Austrália/Nova Zelândia: https://firesecurityproducts.com.au/

Faça a leitura do código QR para fazer o download da versão eletrónica da documentação do produto. Os manuais estão disponíveis em vários idiomas.

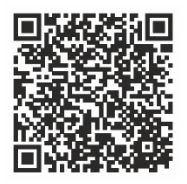

## **Índice**

**Introdução 3**

**Acesso de rede 4** Verificação do nível de segurança do browser web 4 Ativação da câmara 5 Panorâmica geral do browser web da câmara 8

**Configuração da câmara 12** Configuração local 12 Configuração 13 Definir a hora do sistema 15 Configurar as definições RS-485 16 Manutenção 16 Configurar as definições de rede 18 Parâmetros de gravação 25 Imagem de vídeo 29 OSD (Apresentação no ecrã) 33 Máscaras de privacidade 35 Sobreposição de imagem 36 Alarmes de deteção de movimento 36 Violação de vídeo 42 Entradas e saídas de alarme 43 Alarmes de exceção 44 Deteção de exceção de áudio 45 Deteção de intrusão 48 Deteção de cruzamento de linha 49 Deteção de entrada na região 51 Deteção de saída de região 53 Deteção de bagagem abandonada 54 Deteção de remoção de objeto 56 Agendamento de gravação 57 Parâmetros de fotografia instantânea 60 Formatar os dispositivos de armazenamento 62 Configurar as definições do NAS 63 Contagem de pessoas 64 Mapa de calor 67 Análise de interseções 70

#### **Aplicação 72**

Estatísticas de contagem de pessoas 72 Estatísticas do mapa de calor 74 Janela de análise de interseções 76

**Gestão da câmara 78** Gestão de utilizadores 78 Autenticação RTSP 81 Filtro de endereços IP 81 Definição do serviço de segurança 82 Restaurar predefinições 83 Importar/exportar um ficheiro de configuração 84 Atualizar firmware 84 Reinicializar a câmara 85

**Operação da câmara 86** Início e fim de sessão 86 Modo de visualização em direto 86 Reproduzir vídeos gravados 86 Fotografias instantâneas 89 Pesquisar registos de eventos 90 Operar controlos PTZ 92

**Índice remissivo 96**

## **Introdução**

O presente documento é o manual de configuração dos seguintes modelos de câmaras IP TruVision:

- TVF-5201 (Dome IP TruVision 6MPx 360°, interior, 1,29 mm)
- TVF-5202 (Dome IP TruVision 12MPx 360°, interior, 1,29 mm)
- TVF-5203 (Dome IP TruVision 6MPx 360°, exterior, 1,29 mm)
- TVF-5204 (Dome IP TruVision 12MPx 360°, exterior 1,29 mm)

## **Acesso de rede**

Este manual explica como configurar a câmara na rede através de um browser web.

As câmaras IP TruVision podem ser configuradas e controladas utilizando o Microsoft Internet Explorer (IE) e outros browsers. Os procedimentos descritos utilizam o browser web Microsoft Internet Explorer (IE).

### **Verificação do nível de segurança do browser web**

Ao utilizar a interface do browser web, pode instalar os controlos ActiveX para ligar e visualizar os vídeos utilizando o Internet Explorer (a câmara não é compatível com o Microsoft Edge). Porém, não é possível fazer download de dados, tais como vídeo e imagens, devido à medida de segurança reforçada. Consequentemente, deve verificar o nível de segurança do seu PC para poder interagir com as câmaras pela web e, se necessário, modificar as definições do Active X.

#### **Configuração dos controlos ActiveX IE**

Deve confirmar as definições do ActiveX do seu browser web.

**Para alterar o nível de segurança do browser web:**

- 1. No Internet Explorer, clique em **Opções da Internet** no menu **Ferramentas**.
- 2. No separador Segurança, em "Selecione uma zona de conteúdo da Web para especificar as respetivas definições de segurança", clique na zona à qual pretende atribuir um site.
- 3. Clique em **Personalizar nível**.
- 4. Altere as opções de **Controlos e extensões ActiveX** assinaladas ou marcadas como seguras para **Ativar**. Altere as opções de **Controlos e extensões ActiveX** não assinaladas para **Pedir** ou **Desativar**. Clique em **OK**.

- Ou -

Em **Repor definições personalizadas**, clique no nível de segurança para toda a zona na caixa Repor para e selecione **Médio**. Clique em **Repor**.

Em seguida, clique em **OK** para aceder à janela do separador Segurança das Opções da Internet.

5. Clique em **Aplicar** na janela do separador Segurança das **Opções da Internet**.

#### **Utilizadores do Windows**

O Internet Explorer melhorou as medidas de segurança para proteger o seu PC da instalação de eventuais softwares maliciosos.

Para obter a funcionalidade completa da interface do browser web com o Windows 7, 8 e 10, faça o seguinte:

• Execute a interface do browser como administrador da sua estação de trabalho

• Adicione o endereço IP da câmara à lista de sites fidedignos do seu browser

#### **Para adicionar o endereço IP da câmara à lista de sites fidedignos do Internet Explorer:**

- 1. Abra o Internet Explorer.
- 2. Clique em **Ferramentas** e, em seguida, em **Opções da Internet**.
- 3. Clique no separador **Segurança** e, em seguida, selecione o ícone de **Sites fidedignos**.
- 4. Clique no botão **Sites**.
- 5. Desmarque a caixa de verificação "É necessária a verificação do servidor (https:) para todos os sites desta zona".
- 6. Introduza o endereço IP no campo "Adicionar este Web site à zona".
- 7. Clique em **Adicionar** e, em seguida, em **Fechar**.
- 8. Clique em **OK** na janela de diálogo Opções da Internet.
- 9. Estabeleça ligação à câmara para obter a funcionalidade total do browser.

### **Ativação da câmara**

Ao iniciar a câmara pela primeira vez, aparece a janela Ativação. Antes de aceder à câmara, terá de definir uma password de administrador de alta segurança. Não está predefinida nenhuma password.

É possível ativar uma password através de um browser web ou do TruVision Device Manager.

**Advertência:** quando a câmara de 360° estiver a funcionar, a superfície da caixa ficará quente ao toque. A acumulação de calor deve-se à potência de processamento necessária para operar a câmara.

#### **Ativação através do browser web:**

- 1. Ligue a câmara e conecte-a à rede.
- 2. Introduza o endereço IP na barra de endereço do browser web e clique em **Enter** para introduzir a interface de ativação.

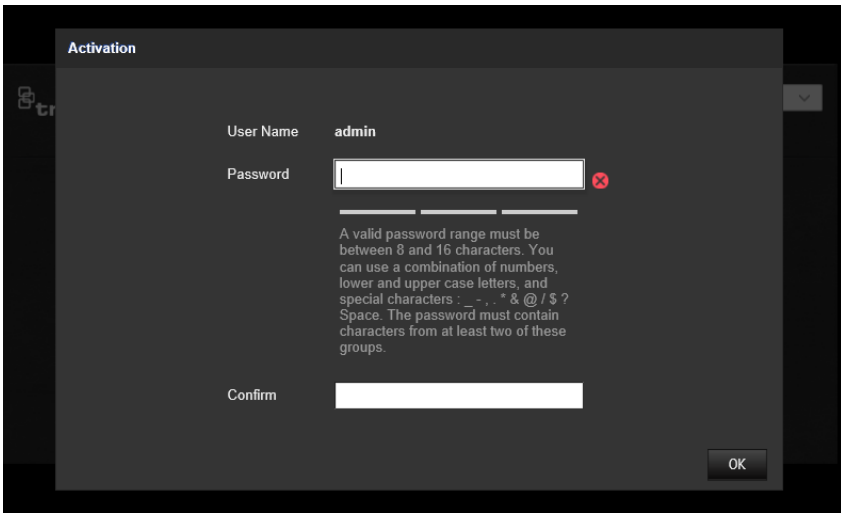

#### **Nota:**

- O endereço IP predefinido da câmara é 192.168.1.70.
- Para que a câmara ative o DHCP por predefinição, é necessário ativá-la através do TruVision Device Manager. Consulte a secção seguinte, "Ativação através do TruVision Device Manager".
- 3. Introduza a password no campo Password.

**Nota:** uma password válida deve ter entre 8 e 16 caracteres. É possível utilizar uma combinação de números, letras minúsculas e maiúsculas e carateres especiais: \_ - ,  $*$  &  $@$  / \$? Espaço. A password deve conter caracteres de, pelo menos, dois destes grupos. Recomenda-se também a reposição regular da password. Para sistemas de alta segurança, recomenda-se especialmente a reposição mensal ou semanal da password, para uma maior proteção.

- 4. Confirme a password.
- 5. Clique em **OK** para guardar a password e aceder à interface de visualização em direto.

#### **Ativação através do** *TruVision Device Manager***:**

- 1. Execute o *TruVision Device Manager* para pesquisar dispositivos online.
- 2. Verifique o estado do dispositivo na lista de dispositivos e selecione o dispositivo inativo.

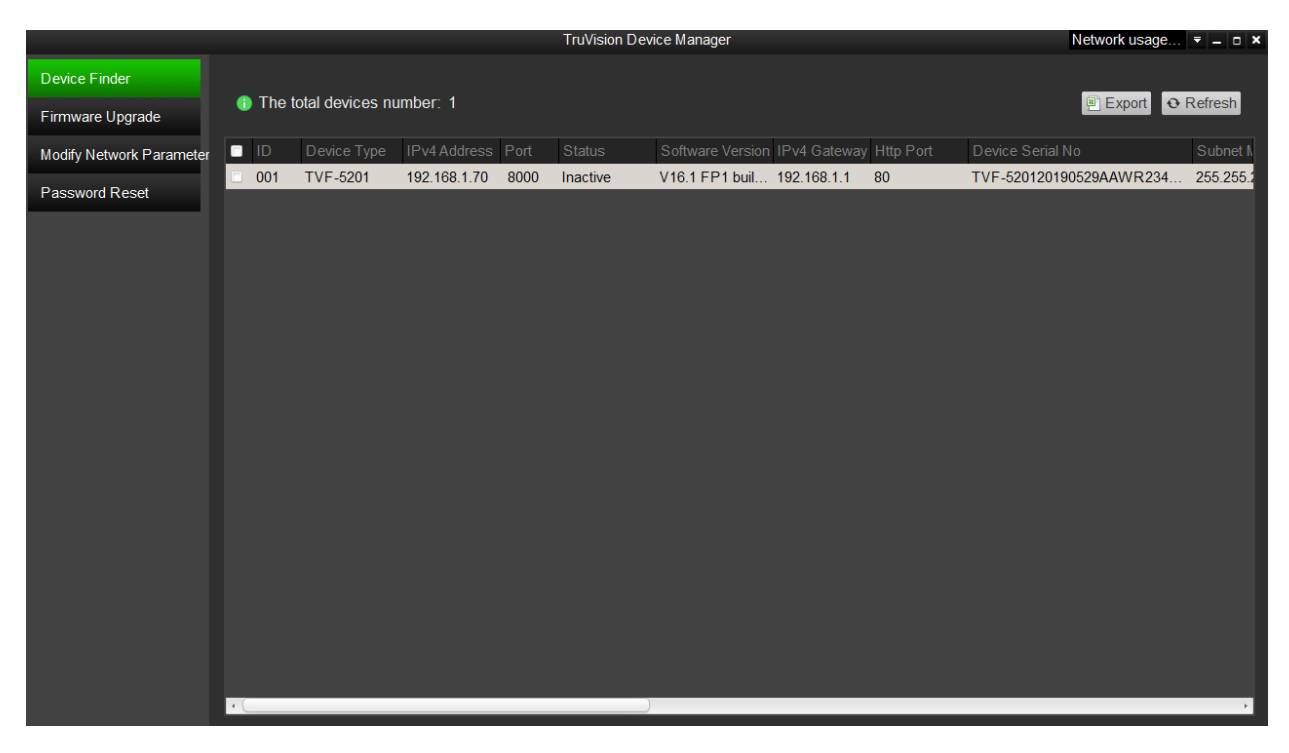

3. Introduza a password no campo Password e confirme-a.

**Nota:** uma password válida deve ter entre 8 e 16 caracteres. É possível utilizar uma combinação de números, letras minúsculas e maiúsculas e carateres especiais: \_ -  $, *$  &  $@/$  \$? Espaço. A password deve conter caracteres de, pelo menos, dois destes grupos. Recomenda-se também a reposição regular da password. Para sistemas de alta segurança, recomenda-se especialmente a reposição mensal ou semanal da password, para uma maior proteção.

4. Clique em **OK** para guardar a password.

Aparece uma janela de pop-up para confirmar a ativação. Se a ativação falhar, confirme se a password cumpre os requisitos e tente novamente.

5. Altere o endereço IP do dispositivo para a mesma sub-rede do seu computador, modificando o endereço IP manualmente ou assinalando a caixa de marcação Ativar DHCP.

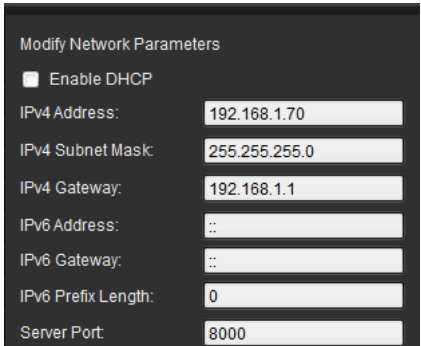

6. Introduza a password e clique no botão **Guardar** para ativar a modificação do endereço IP.

## **Panorâmica geral do browser web da câmara**

Utilize o browser da câmara para visualizar, gravar e reproduzir vídeos gravados, assim como gerir a câmara a partir de qualquer PC com acesso à mesma rede da câmara. Os controlos do browser, muito fáceis de utilizar, proporcionam um acesso rápido a todas as funções da câmara.

Se houver mais do que uma câmara ligada na rede, abra uma janela separada do browser web para cada câmara individual.

**Nota:** para uma análise precisa a *Montagem no teto* deve ser selecionada ao instalar a câmara. Consulte "Controlo do visor" na página 9. Se a opção *Montagem no teto* não estiver selecionada, o separador *Aplicação* não ficará visível durante a instalação.

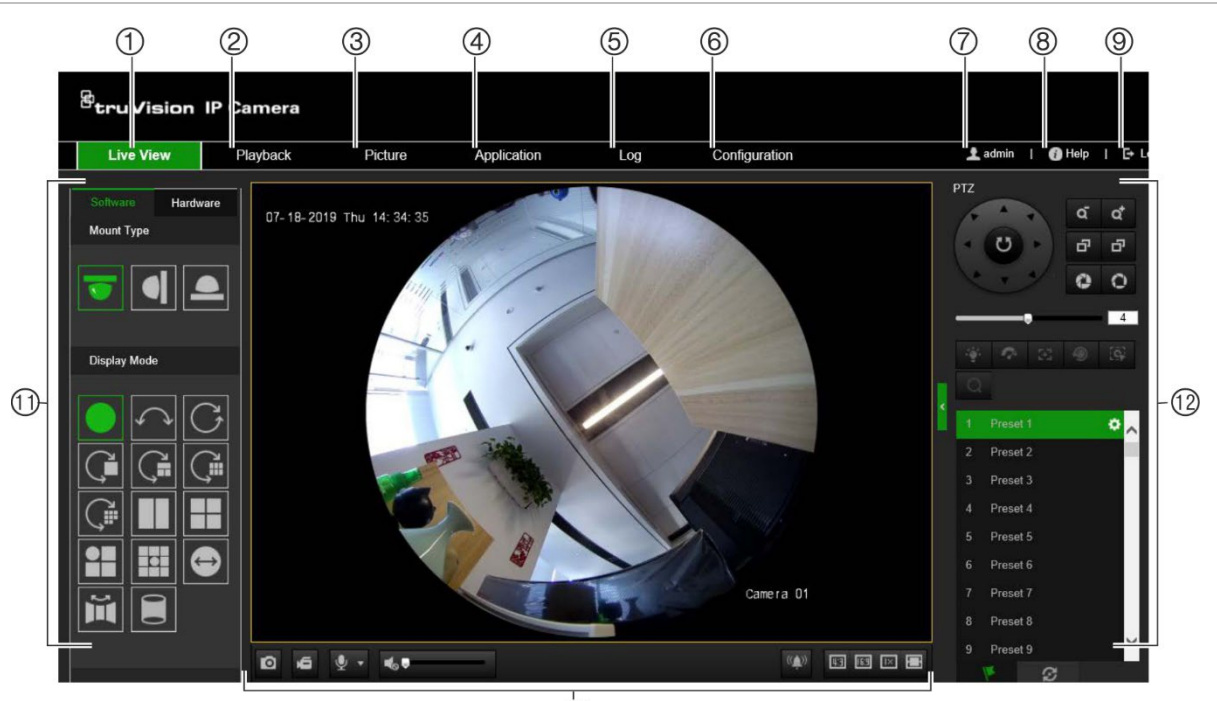

**Figura 1: Interface do browser (apresentada Visualização em direto)**

 $(1)$ 

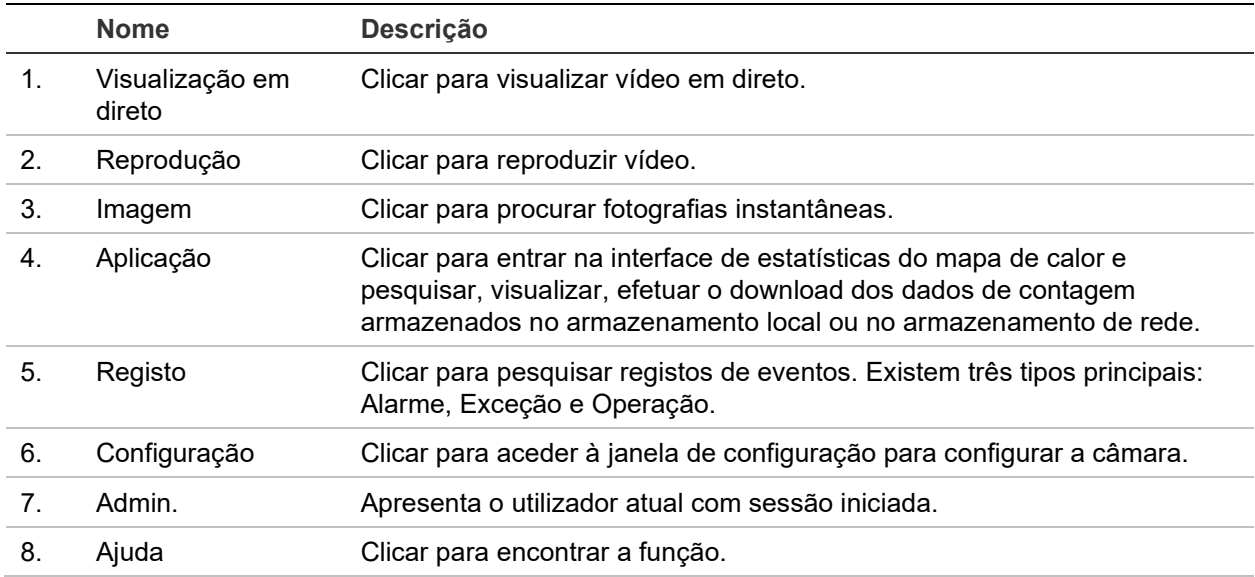

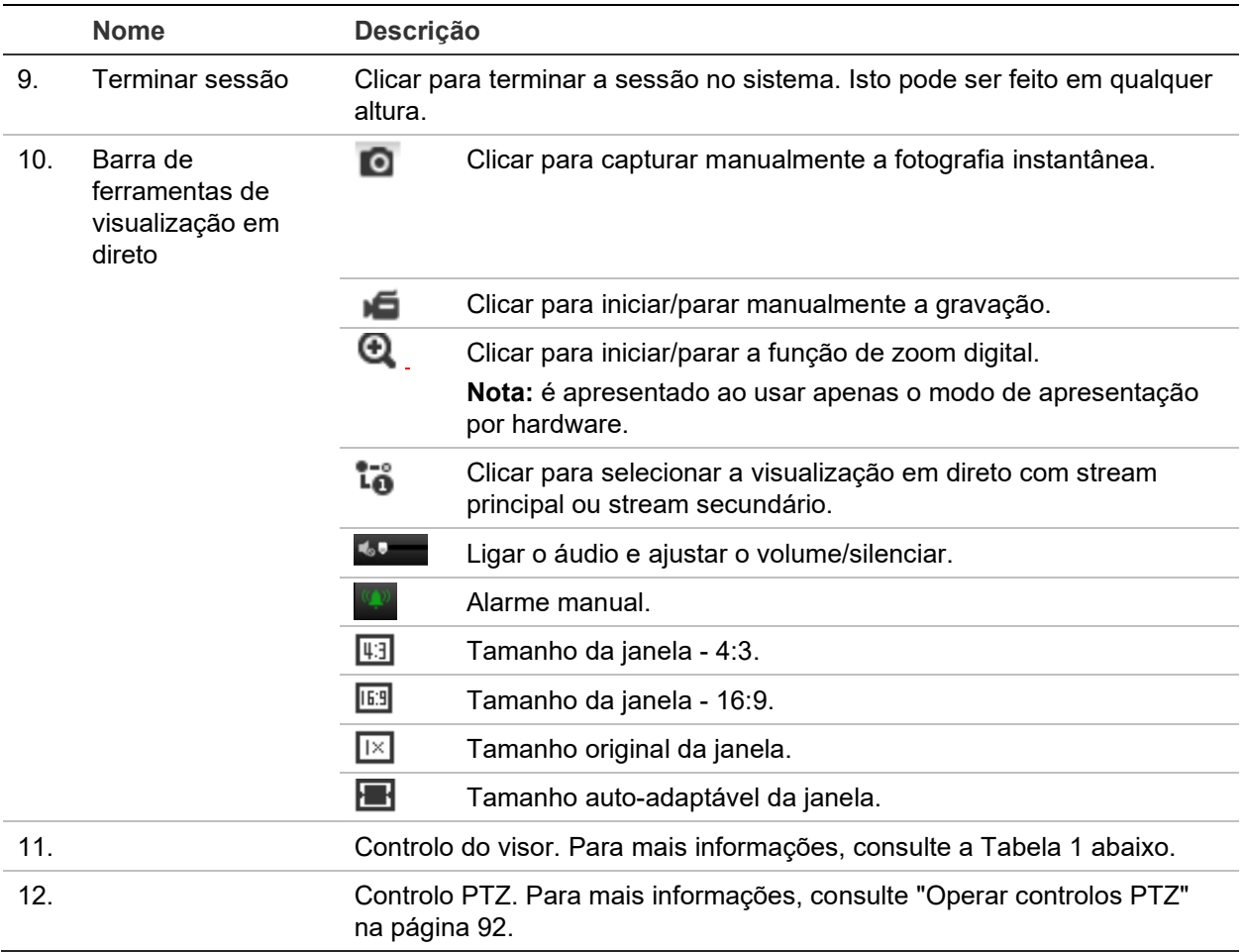

#### **Controlo do visor**

Pode selecionar um modo de apresentação para o esquema da janela de visualização em direto. A descrição de cada modo de apresentação é apresentada na tabela abaixo.

**Visualização de 360°:** no modo *Visualização de 360°*, é apresentada a visão completa de grande angular da câmara de 360°.

**Visualização panorâmica:** no modo *Visualização panorâmica*, a imagem redonda de 360° é transformada numa imagem retangular de 180°.

**Visualização PTZ:** a *Visualização PTZ* é a visualização em plano aproximado de uma área definida dentro da visualização de 360° ou da visualização panorâmica.

| <b>Nome</b>                         | <b>Descrição</b>                 |
|-------------------------------------|----------------------------------|
| Tipo de montagem                    | Montagem no teto.                |
|                                     | Montagem de parede.              |
|                                     | Montagem de mesa.                |
| Modo de apresentação<br>de software | Visualização de 360°.            |
|                                     | Visualização panorâmica de 180°. |

**Tabela 1: Descrição do painel de controlo do visor**

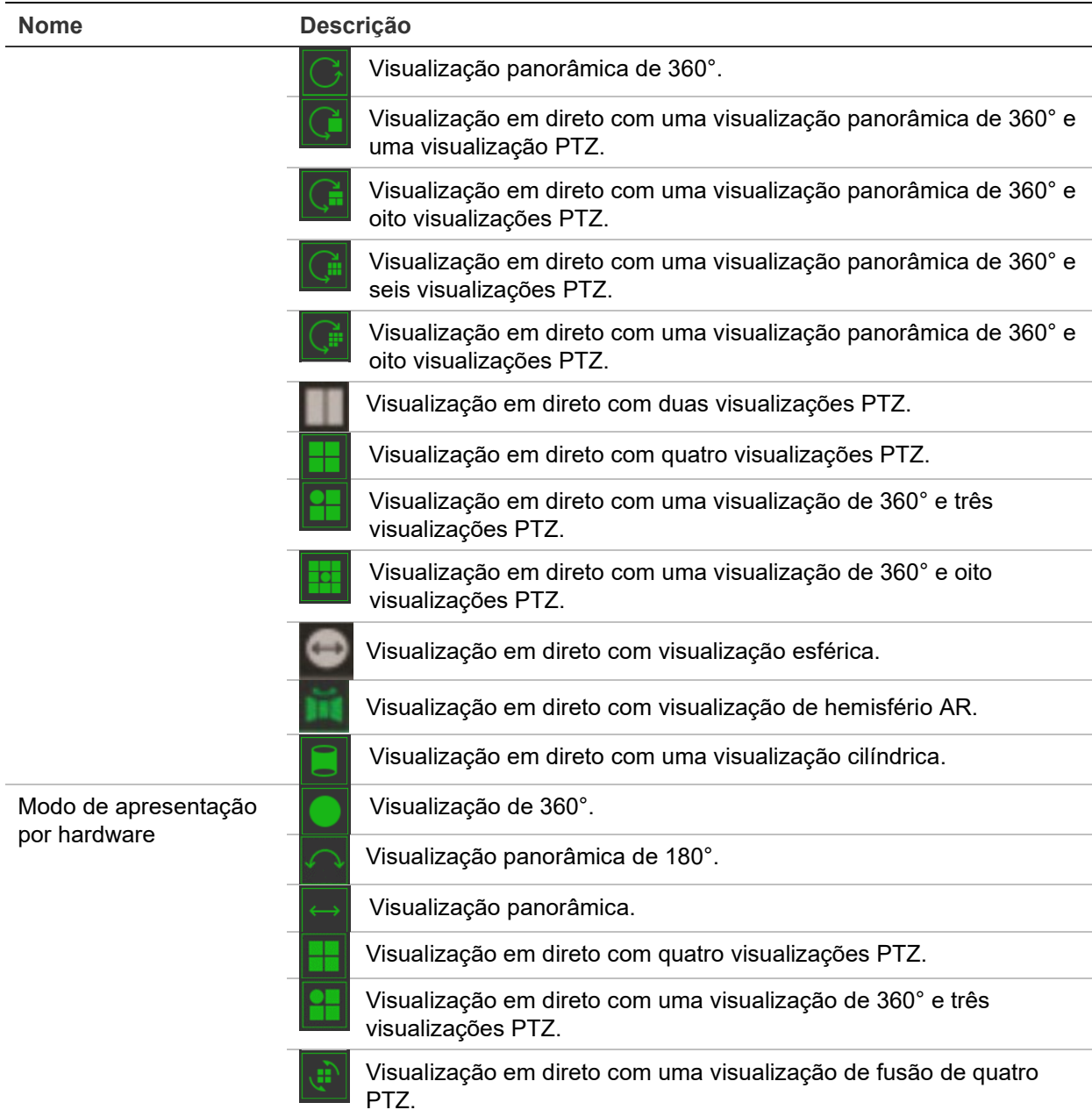

No modo de apresentação, **Apresentação de software** significa que o vídeo da visualização em direto obtido é descodificado usando a CPU do seu PC que está a executar o browser web. O desempenho da visualização em direto depende da capacidade de descodificação do seu PC. **Exibição de hardware** significa que o vídeo da visualização em direto obtido é descodificado pela própria câmara.

**Nota:** quando o tipo de montagem selecionado for **Mesa** e o modo de apresentação por hardware for **Visualização em direto com quatro visualizações PTZ** ou **Visualização em direto com uma visualização de 360° e três visualizações PTZ**, a operação de efetuar a rotação panorâmica é oposta ao esperado. Quando a rotação panorâmica se deslocar para a esquerda, a direção real é a direita. Quando a rotação panorâmica se deslocar para a direita, a direção real é a esquerda.

Alguns exemplos dos diferentes modos de exibição do software:

Visualização panorâmica de 180° Visualização panorâmica de 360°

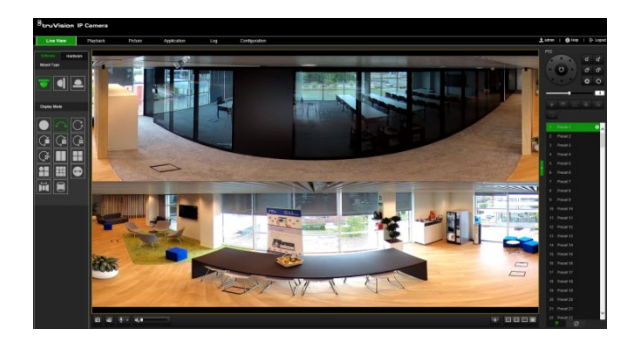

Visualização em direto com uma visualização de 360° e oito visualizações PTZ

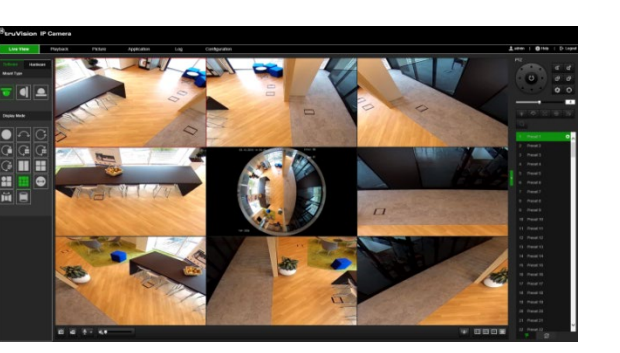

Visualização em direto com uma visualização cilíndrica

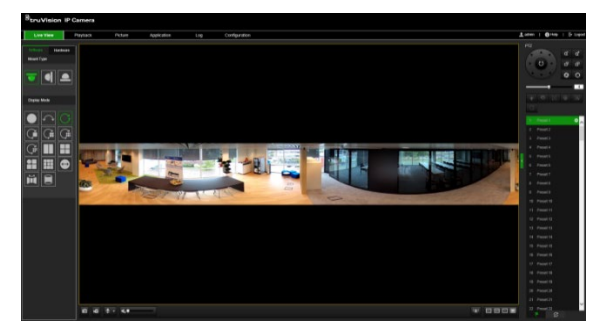

Visualização em direto com visualização de hemisfério AR

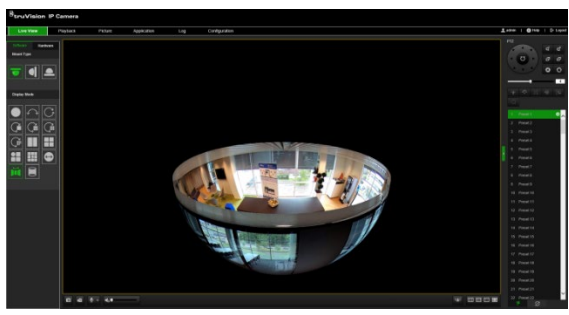

Visualização em direto com uma visualização de 360° e três visualizações PTZ

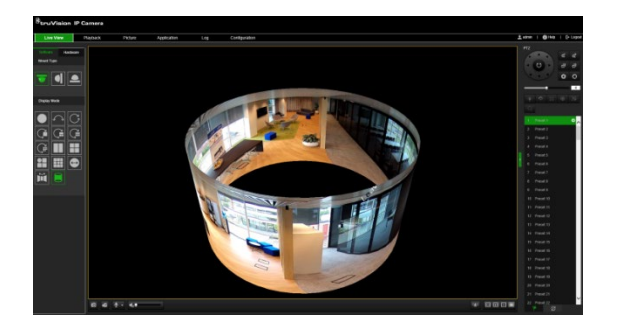

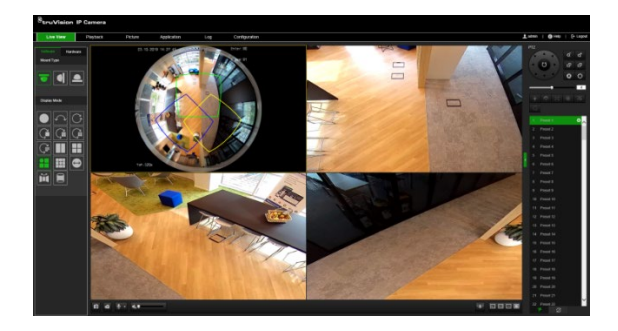

## **Configuração da câmara**

Este capítulo explica como configurar as câmaras através de um browser web.

Quando o hardware da câmara estiver instalado, configure as definições da câmara através do browser web. É necessário ter direitos de administrador para configurar as câmaras através da Internet.

O browser web da câmara permite configurar remotamente a câmara utilizando o seu computador. As opções do browser web poderão variar consoante o modelo da câmara.

Existem duas pastas principais no painel de configuração:

- Configuração local
- Configuração

## **Configuração local**

Utilize o menu Configuração local para gerir o tipo de protocolo, o desempenho de visualização em direto e os caminhos do armazenamento local. No painel Configuração, clique em **Configuração local** para aceder à janela de configuração local. Consulte a Figura 2 abaixo para ver a descrição dos diversos parâmetros de menu.

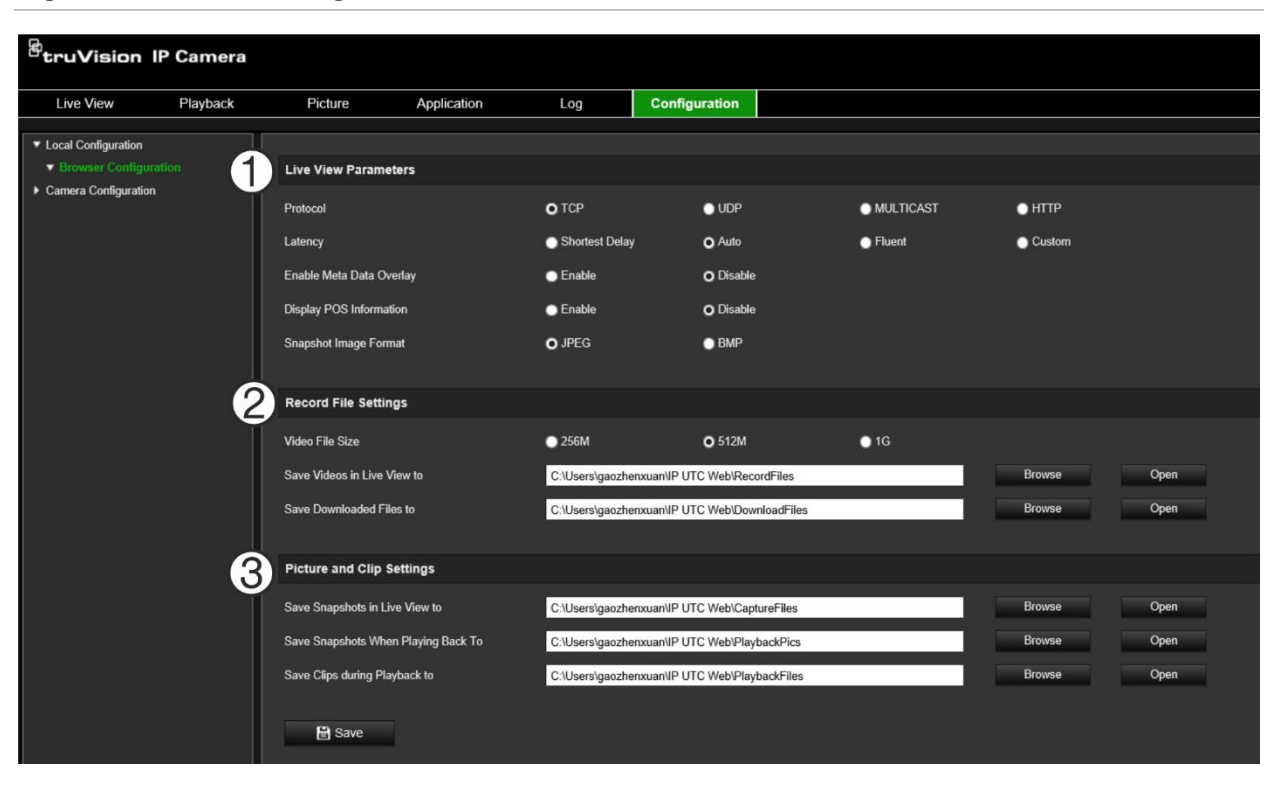

**Figura 2: Janela de configuração local**

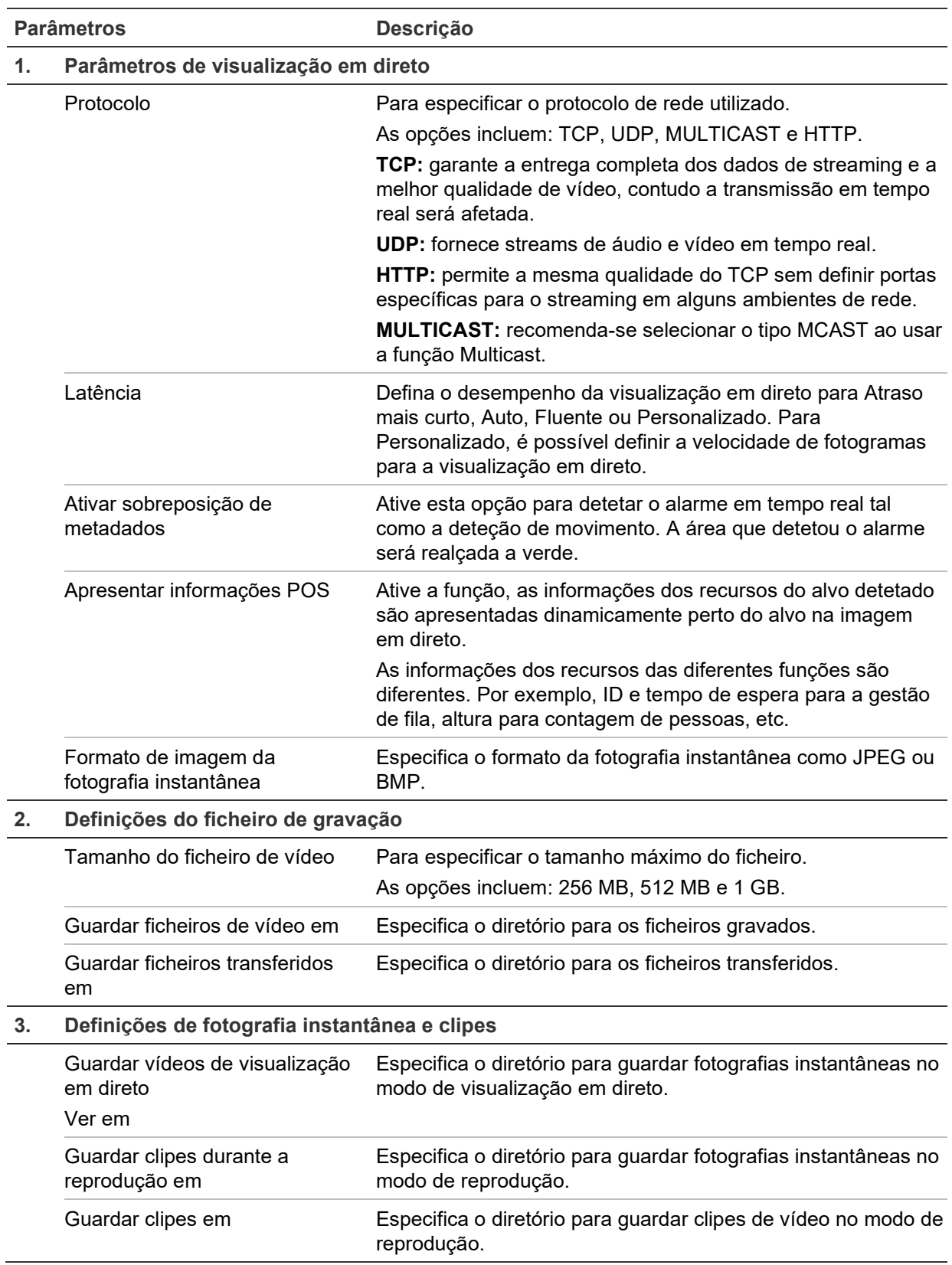

## **Configuração**

Utilize o janela **Configuração** para configurar o sistema da câmara, a rede, o áudio do vídeo, os alarmes, os utilizadores, as transações e outros parâmetros, tais como atualizar o firmware. Consulte a Figura 3 na página 14 para ver a descrição das pastas de configuração disponíveis.

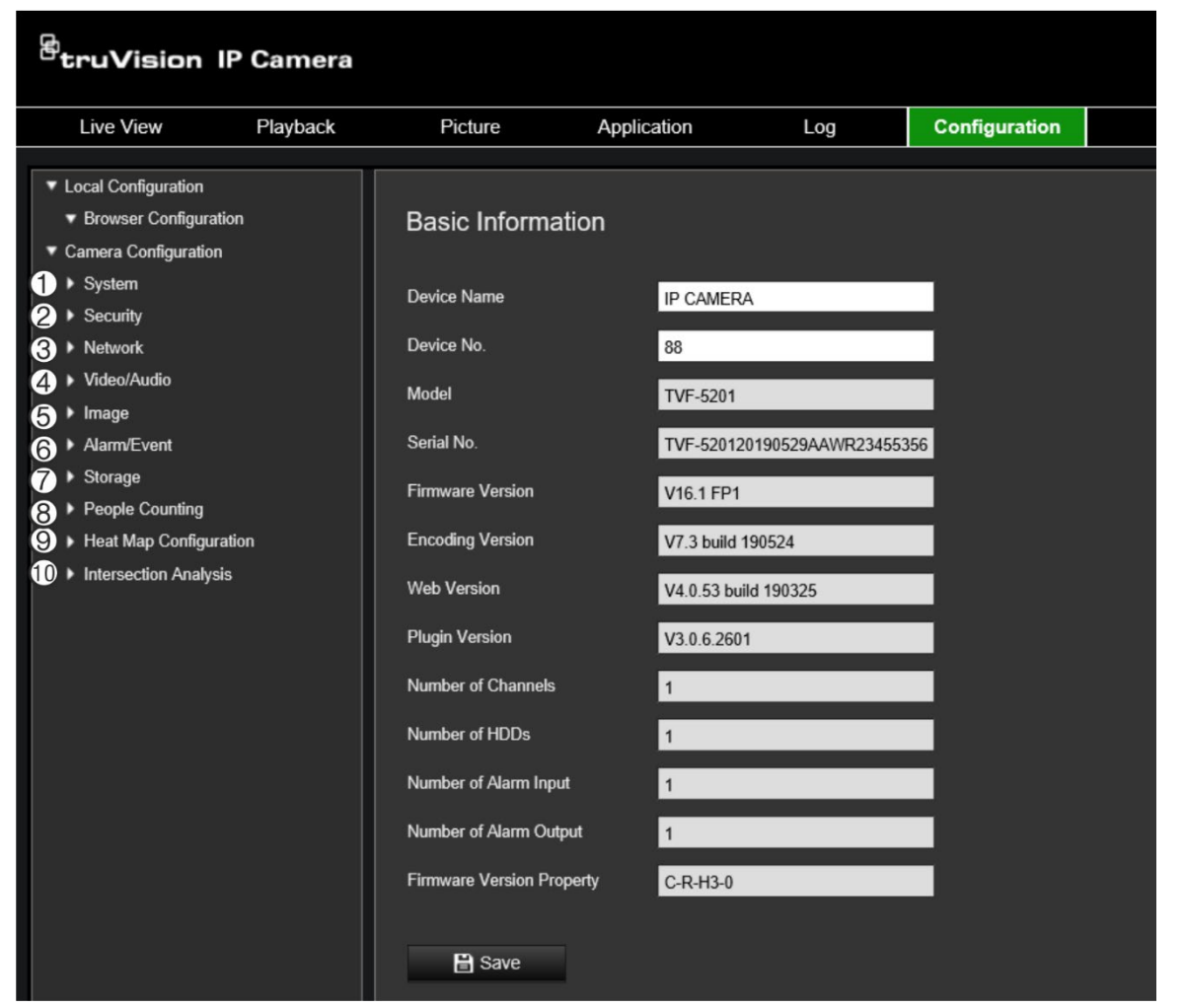

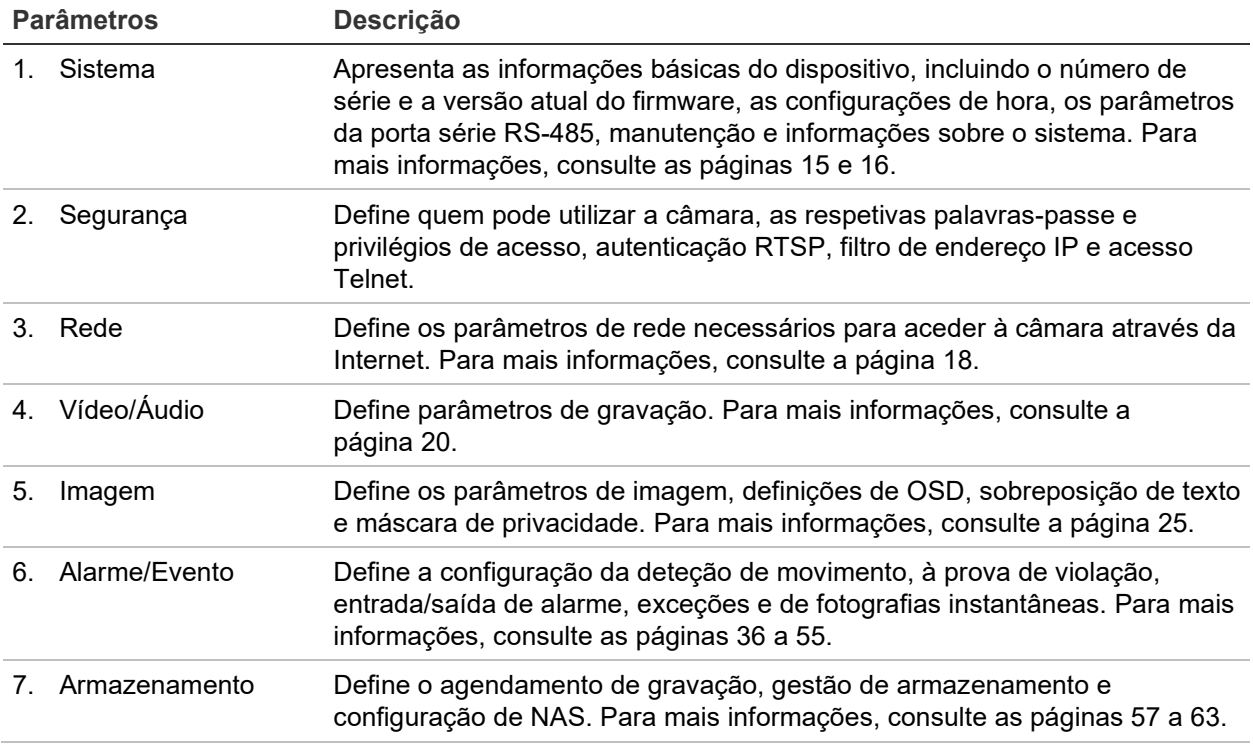

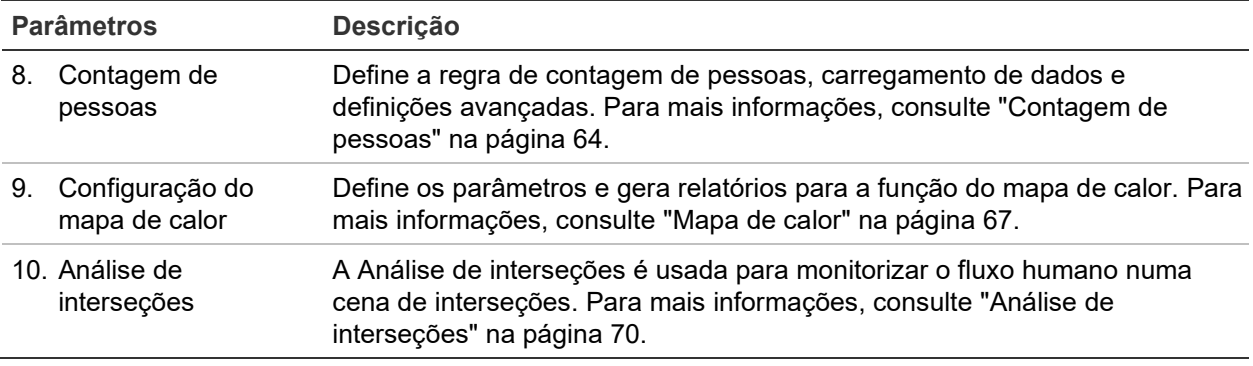

## **Definir a hora do sistema**

O NTP (Network Time Protocol) é um protocolo para sincronização dos relógios de dispositivos de rede, tais como câmaras IP e computadores. A ligação de dispositivos de rede a um servidor NTP dedicado assegura a sua correta sincronização.

**Para definir a data e hora do sistema:**

1. Clique em **Configuração** > **Sistema** > **Definições de hora**.

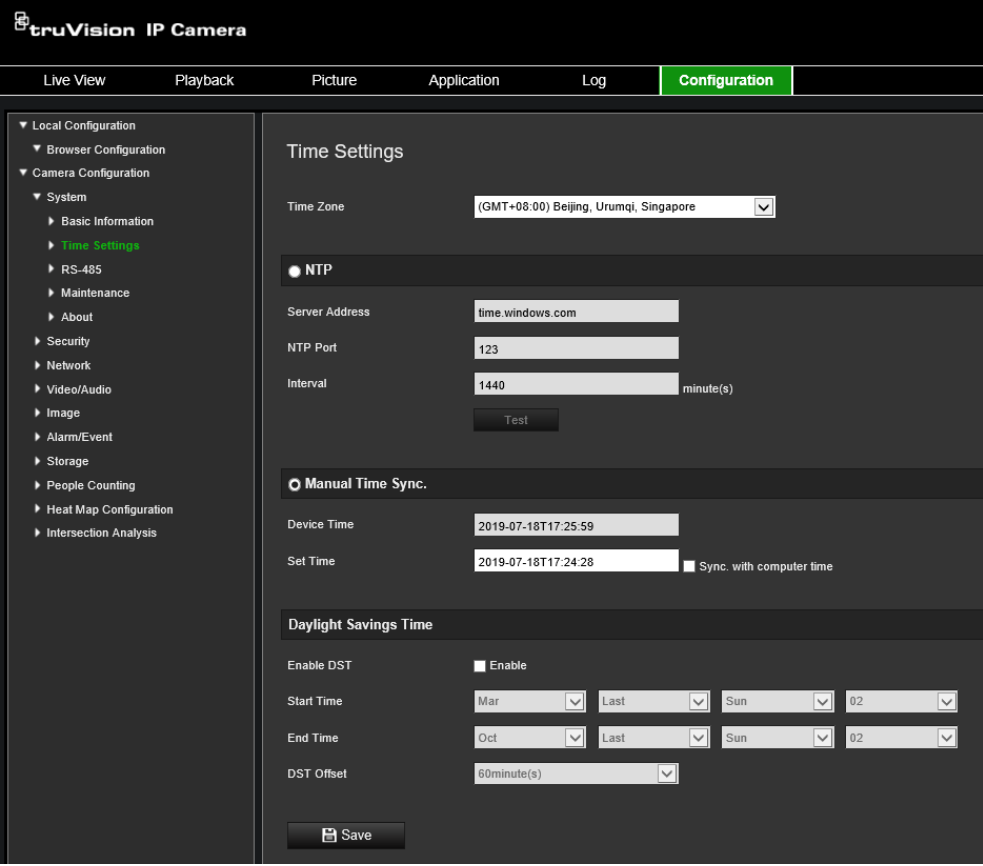

- 2. No menu pendente **Fuso horário**, selecione o fuso horário que corresponde à localização da câmara.
- 3. Em **Sincronização da hora**, selecione uma das opções para definir a hora e a data:

Sincronizar com um servidor NTP: selecione **NTP** e introduza o endereço NTP do servidor. O intervalo de tempo pode ser definido entre 1 e 10080 minutos.

- Ou -

Definir manualmente: ative a função **Sincronização manual da hora** e depois

clique em **para definir a data/hora do sistema a partir do calendário pop-up.** 

**Nota:** também é possível marcar a caixa de marcação **Sincronizar com a data/hora do computador** para sincronizar a data/hora da câmara com a data/hora do computador.

- 4. Selecione **Ativar DST** para ativar a função DST e definir as datas de início e fim do período de DST.
- 5. Clique em **Guardar** para guardar as alterações.

## **Configurar as definições RS-485**

A porta série RS-485 é usada para controlar dispositivos adicionais que suportam o protocolo 485 (Pelco D ou Pelco P), tal como dispositivos PTZ, dispositivos de iluminação ou outros dispositivos. Também é possível ligá-la a uma câmara PTZ analógica, usando uma câmara 360° para controlar o movimento PTZ.

É necessário configurar estes parâmetros antes de ligar a câmara a quaisquer dispositivos.

#### **Para configurar as definições de RS-485:**

- 1. Clique em **Configuração** > **Sistema** > **RS485**.
- 2. Selecione os parâmetros da porta RS-485.

Nota: os parâmetros da taxa baud, do protocolo PTZ e do endereço PTZ devem ser exatamente idênticos as parâmetros da câmara PTZ.

3. Clique em Guardar para guardar as alterações.

## **Manutenção**

A interface de atualização e manutenção permite-lhe processar as operações, incluindo reinicializar, restaurar parcialmente, restaurar as predefinições, exportar/importar os ficheiros de configuração e atualizar o dispositivo.

#### **Figura 4: Janela de manutenção**

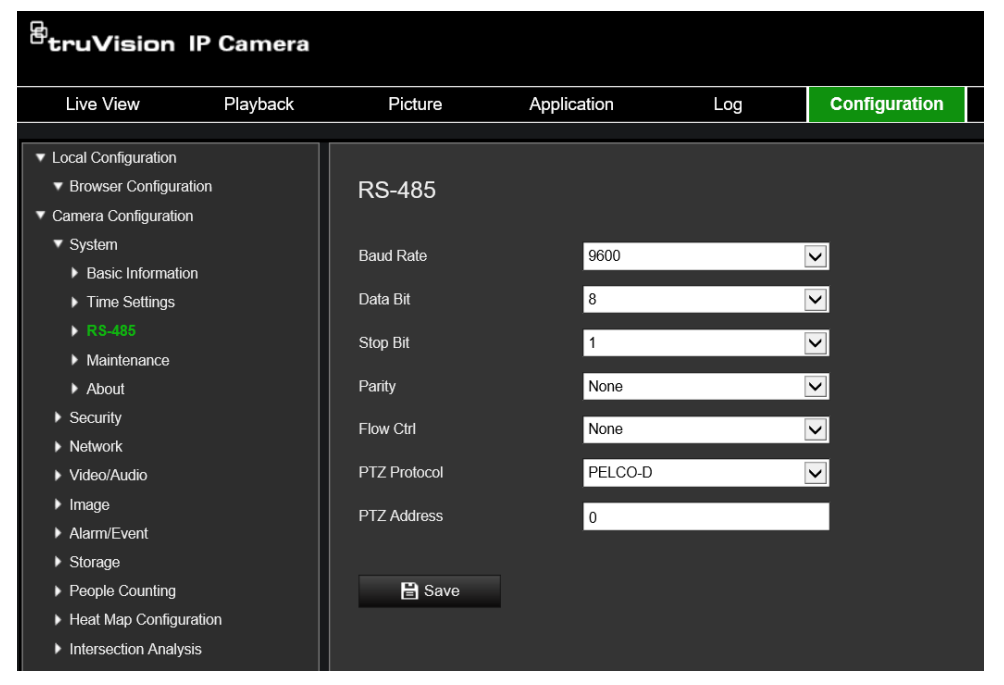

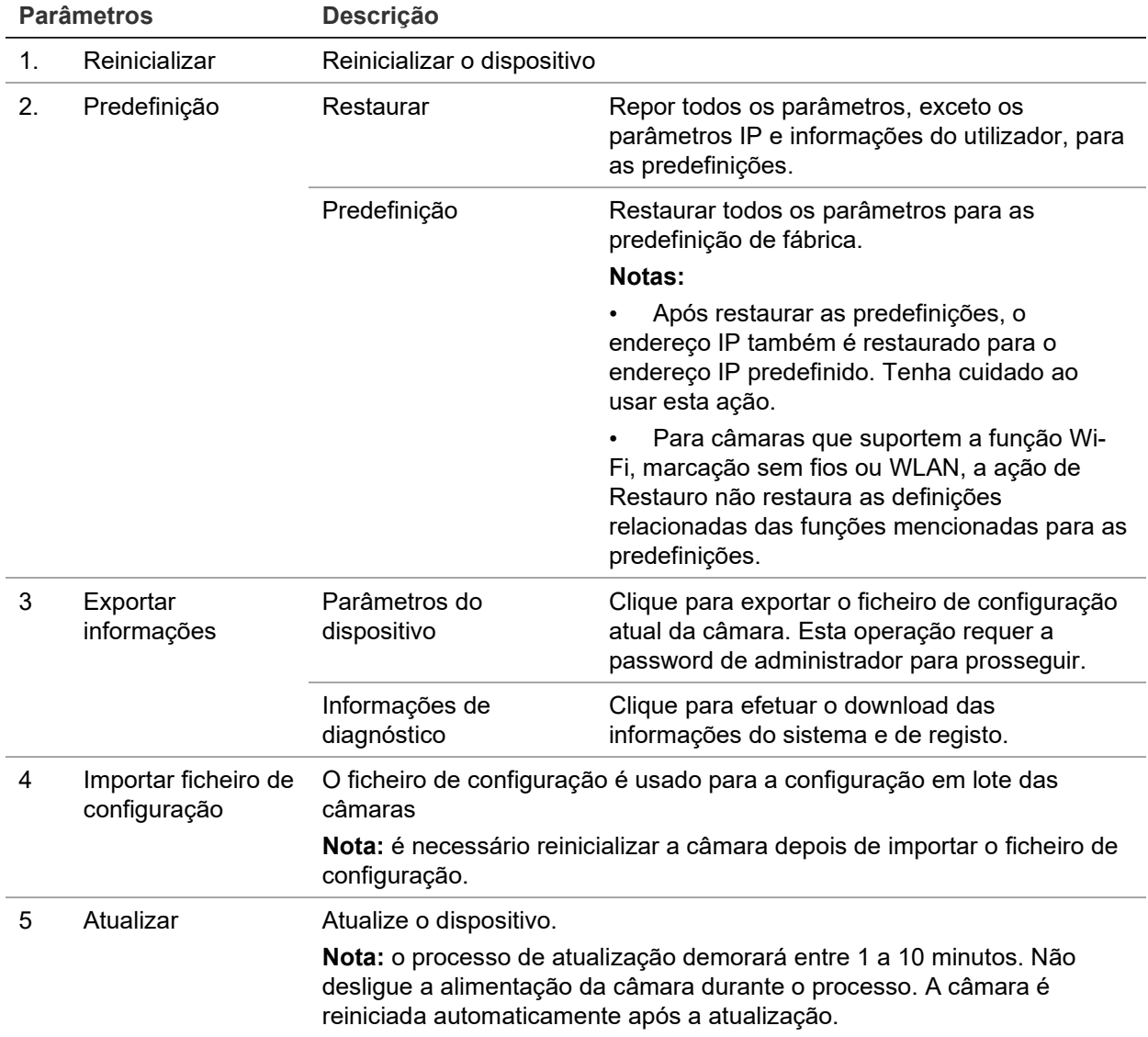

## **Configurar as definições de rede**

O acesso à câmara através de uma rede pressupõe a configuração de determinadas definições de rede. Utilize a pasta "Rede" para configurar as definições de rede. Para mais informações, consulte a Figura 5 abaixo.

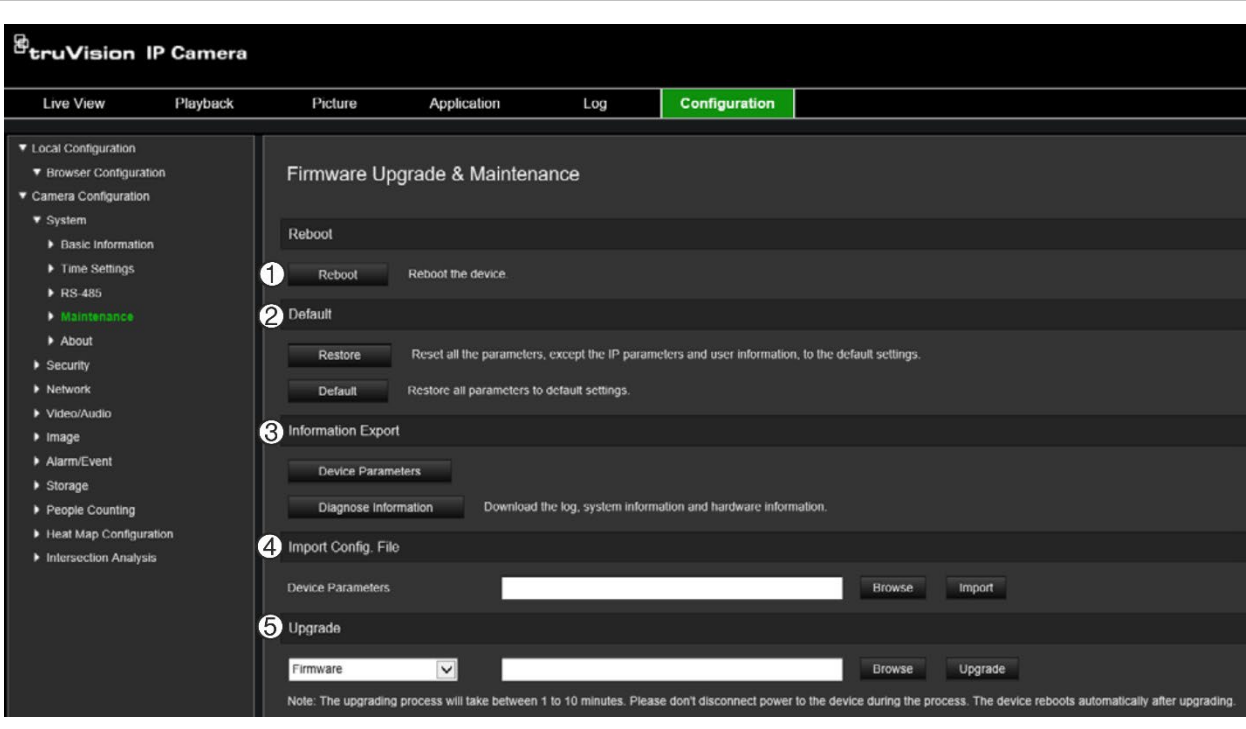

**Figura 5: Janela Rede (janela TCP/IP apresentada)**

**Descrição**

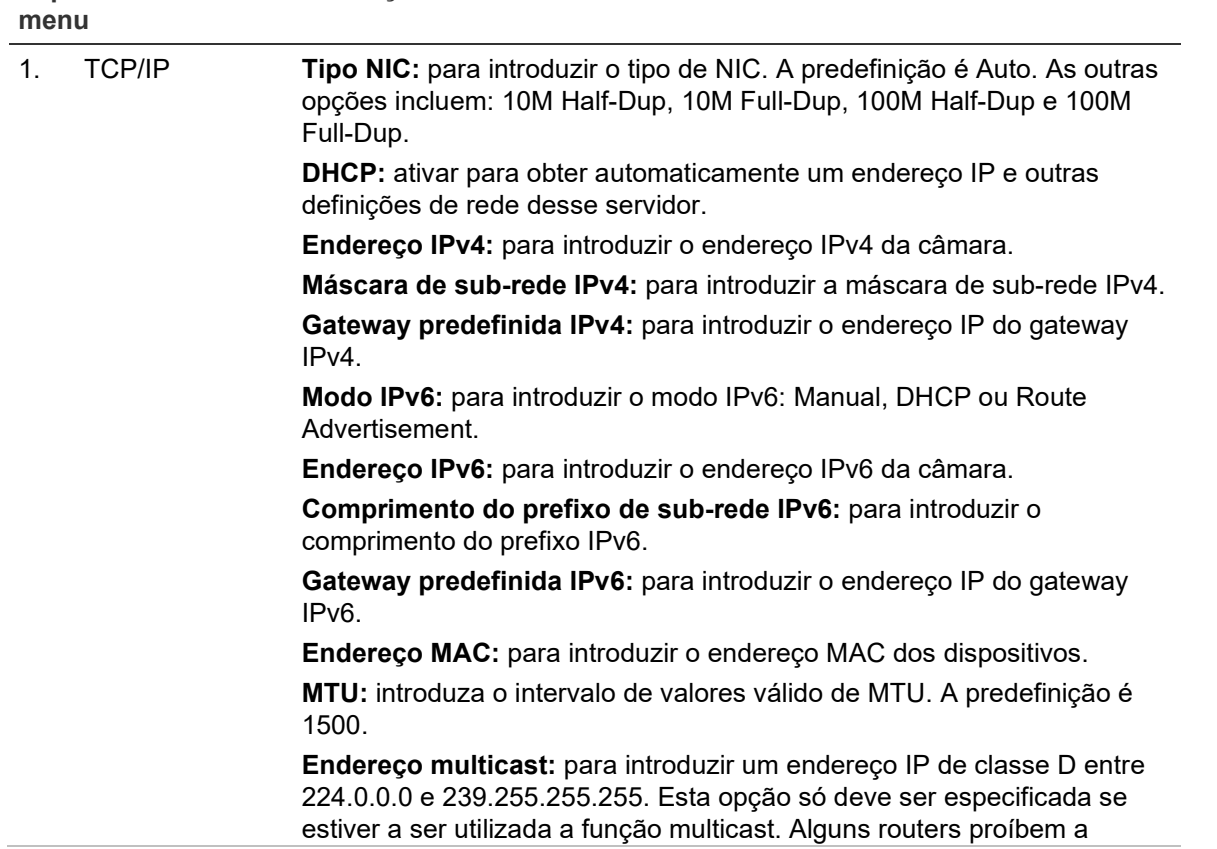

**Separadores do** 

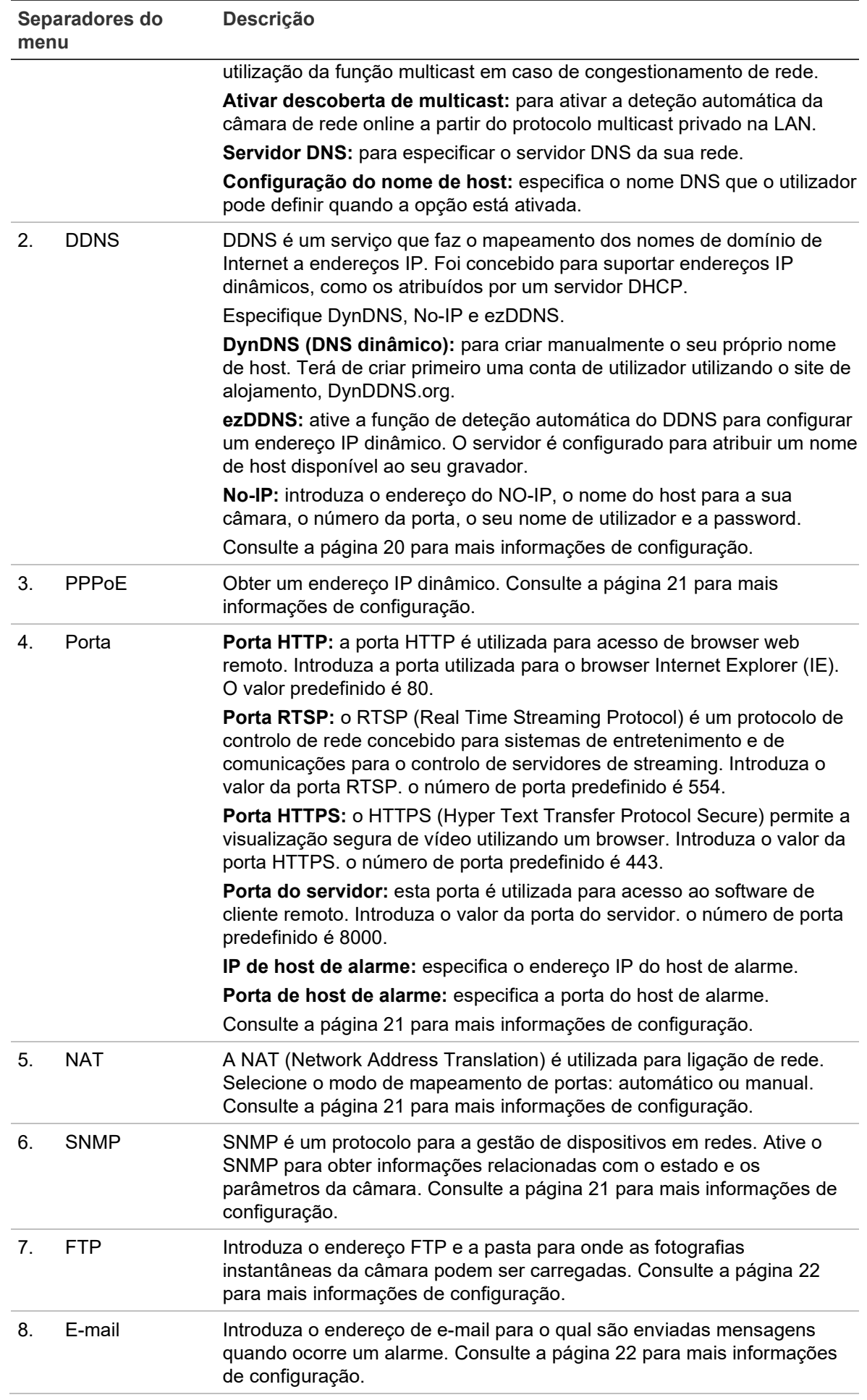

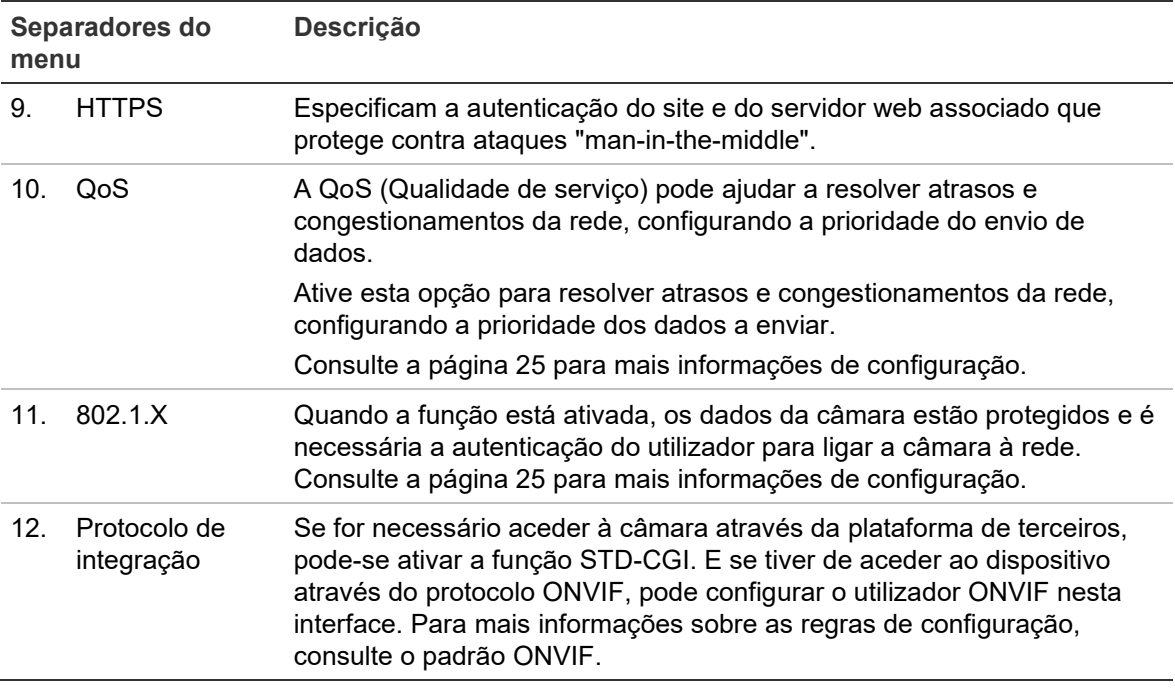

#### **Para definir os parâmetros de TCP/IP:**

- 1. Na barra de ferramentas do menu, clique em **Configuração** > **Rede** > **TCP/IP**.
- 2. Configure as definições de NIC, incluindo o tipo de NIC, definições de IPv4, definições de IPv6, definições de MTU e endereço multicast.
- 3. Se o servidor DHCP estiver disponível, selecione **DHCP**.
- 4. Se forem necessárias as definições do servidor DNS para algumas aplicações (p. ex., para enviar e-mail), é necessário configurar o **Servidor DNS preferencial ou o Servidor DNS alternativo**.
- 5. Clique em **Guardar** para guardar as alterações.

#### **Para definir os parâmetros de DDNS:**

- 1. Na barra de ferramentas do menu, clique em **Configuração** > **Rede** > **DDNS**.
- 2. Selecione **Ativar DDNS** para ativar esta função.
- 3. Selecione **Tipo de DDNS**. Estão disponíveis três opções: DynDNS, ezDDNS e NO-IP.
	- **DynDNS:** introduza o endereço do servidor DDNS (members.ddns.org), utilizado para notificar o DDNS sobre alterações ao seu endereço IP, o nome de host para a sua câmara, o número da porta (443 (HTTPS)) e o seu nome de utilizador e password para aceder à sua conta DDNS. O nome de domínio apresentado em "Nome do host" é o que foi criado no site do DynDNS.
	- **ezDDNS:** introduza o nome do host. Este será automaticamente registado online. Pode definir um nome de host para a câmara. Certifique-se de que inseriu um servidor DNS válido nas configurações de rede e que tem as portas necessárias reencaminhadas no router (HTTP, porta do servidor, porta RSTP).
- **NO-IP:** introduza o endereço do NO-IP, o nome do host para a sua câmara, o número da porta, o seu nome de utilizador e a password.
- 4. Clique em **Guardar** para guardar as alterações.

#### **Para definir os parâmetros de PPPoE:**

- 1. Na barra de ferramentas do menu, clique em **Configuração** > **Rede** > **PPPoE**.
- 2. Selecione **Ativar PPPoE** para ativar esta função.
- 3. Introduza o nome de utilizador, a password e confirme a password para aceder a PPPoE.
- 4. Clique em **Guardar** para guardar as alterações.

#### **Para definir os parâmetros de porta:**

- 1. Na barra de ferramentas do menu, clique em **Configuração** > **Rede** > **Porta**.
- 2. Defina a porta HTTP, porta RTSP, porta HTTPS e a porta do servidor da câmara.

**Porta HTTP:** o número de porta predefinido é 80 e pode ser alterado para qualquer número de porta livre.

**Porta RTSP:** o número de porta predefinido é 554. Pode ser alterado para qualquer número de porta entre 1 e 65535.

**Porta HTTPS:** o número de porta predefinido é 443. Pode ser alterado para qualquer número de porta livre.

**Porta do servidor:** o número de porta do servidor predefinido é 8000. Pode ser alterado para qualquer número de porta entre 2000 e 65535.

- 3. Introduza o endereço IP e a porta se pretender carregar as informações de alarme para o host de alarme remoto. Selecione também a opção **Notificar destinatário do alarme** na ligação normal de cada página de evento.
- 4. Clique em **Guardar** para guardar as alterações.

#### **Para configurar os parâmetros de NAT:**

- 1. Clique em **Configuração** > **Rede** > **NAT**.
- 2. Selecione a caixa de marcação **NAT**.
- 3. Selecione **Modo de mapeamento de portas** como Automático ou Manual. Ao selecionar o modo Manual, é possível definir a porta externa conforme desejado.
- 4. Clique em **Guardar** para guardar as alterações.

#### **Para definir os parâmetros de SNMP:**

- 1. Na barra de ferramentas do menu, clique em **Configuração** > **Rede** > **SNMP**.
- 2. Selecione a versão correspondente do SNMP: v1 ou v2c.
- 3. Configure as definições de SNMP. A configuração do software SNMP deve ser a mesma que as definições configuradas aqui.
- 4. Clique em **Guardar** para guardar as alterações.

**Nota:** antes de definir o SNMP, faça o download do software do SNMP e defina para receber as informações da câmara através da porta SNMP. Ao definir o Endereço Trap, a câmara pode enviar as mensagens de eventos de alarme e de exceções para a central de vigilância. A versão de SNMP que for selecionada deve ser a mesma que a do software SNMP.

#### **Para definir os parâmetros de FTP:**

- 1. Na barra de ferramentas do menu, clique em **Configuração** > **Rede** > **FTP**.
- 2. Configure as definições de FTP, incluindo o endereço do servidor, a porta, o nome de utilizador, a password, o diretório e o tipo de carregamento.

**Anónimo:** marque a caixa de marcação para ativar o acesso anónimo ao servidor FTP.

**Diretório:** no campo Estrutura do diretório, é possível selecionar o diretório de raiz, o diretório principal e o subdiretório. Quando o diretório principal é selecionado, há a opção de utilizar o Nome do dispositivo, o Número do dispositivo ou o IP do dispositivo para o nome do diretório; quando o subdiretório é selecionado, pode utilizar o Nome da câmara ou o Número da câmara como o nome do diretório.

**Carregar imagem:** permite carregar as fotografias instantâneas para o servidor FTP.

3. Clique em **Guardar** para guardar as alterações.

**Para configurar os parâmetros de e-mail:**

1. Em **Configuração** > **Rede**, clique no separador **E-mail** para aceder à janela correspondente.

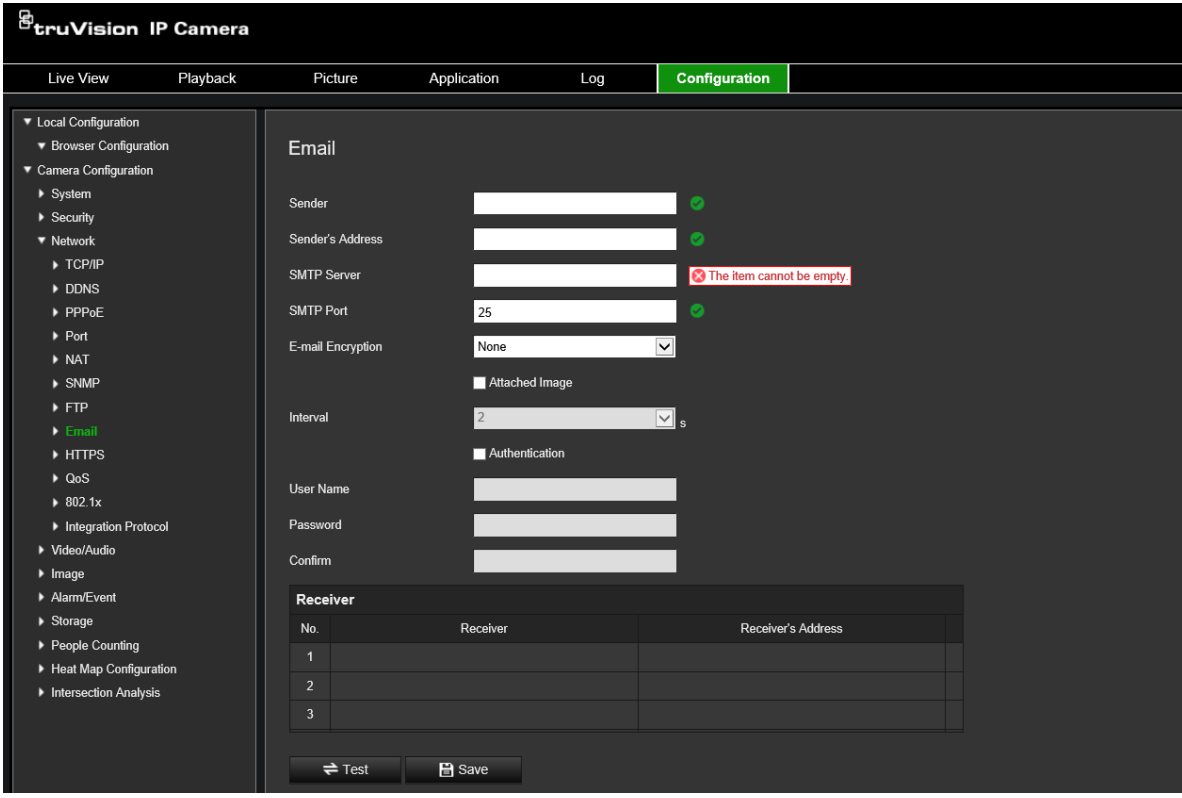

2. Configure as definições seguintes:

**Emissor:** o nome do remetente do e-mail.

**Endereço do remetente:** o endereço de e-mail do remetente.

**Servidor SMTP:** o endereço IP ou o nome do host do servidor SMTP.

**Porta SMTP:** a porta SMTP. A predefinição é 25.

**Encriptação de e-mail:** encriptação através de SSL, TLS. A predefinição é Nenhuma.

**Fotografia instantânea anexada:** marque a caixa de marcação **Fotografia instantânea anexada** se pretender enviar e-mails com imagens de alarmes anexadas.

**Intervalo:** tempo entre duas ações de envio de imagens anexadas.

**Autenticação:** se o servidor de e-mail exigir autenticação, marque esta caixa de marcação para utilizar autenticação para iniciar sessão nesse servidor. Introduza o nome de utilizador e a password de início de sessão.

**Nome de utilizador:** o nome de utilizador para iniciar sessão no servidor, para onde as imagens são carregadas.

**Password:** introduza a password.

**Confirmar:** confirme a password.

**Destinatário1:** o nome do primeiro utilizador a ser notificado.

**Endereço do destinatário1:** o endereço de e-mail do utilizador a ser notificado.

**Destinatário2:** o nome do segundo utilizador a ser notificado.

**Endereço do destinatário2:** o endereço de e-mail do utilizador a ser notificado.

**Destinatário3:** o nome do segundo utilizador a ser notificado.

**Endereço do destinatário3:** o endereço de e-mail do utilizador a ser notificado.

- 3. Clique em **Teste** para testar a configuração dos parâmetros de e-mail.
- 4. Clique em **Guardar** para guardar as alterações.

**Para configurar os parâmetros de HTTPS:**

1. Na pasta **Rede**, clique no separador **HTTPS** para aceder à respetiva janela.

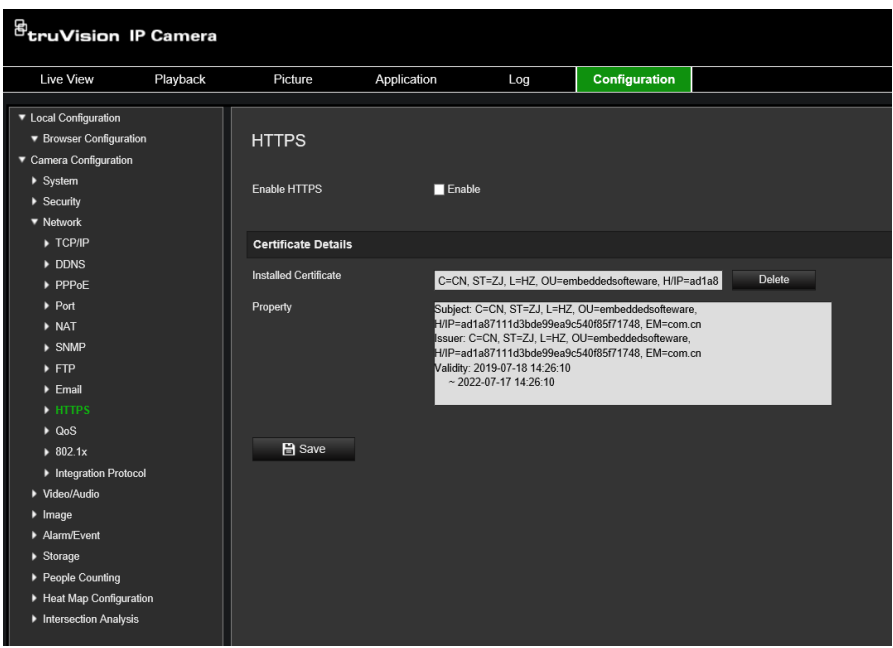

#### 2. **Para criar um certificado auto-assinado**:

Clique no botão **Criar** ao lado de "Criar certificado auto-assinado". Introduza o país, o nome do host/IP, a validade e as restantes informações solicitadas.

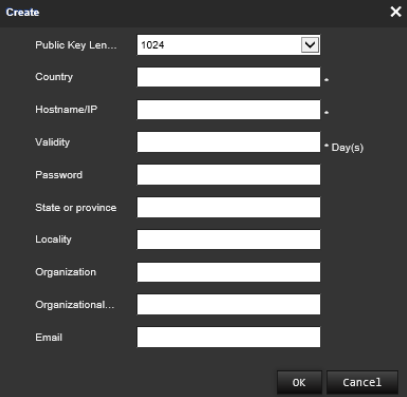

Clique em **OK** para guardar as definições.

-ou-

#### **Para criar um pedido de certificado:**

Clique no botão **Criar** ao lado de "Criar pedido de certificado". Introduza o país, o nome do host/IP e as restantes informações solicitadas.

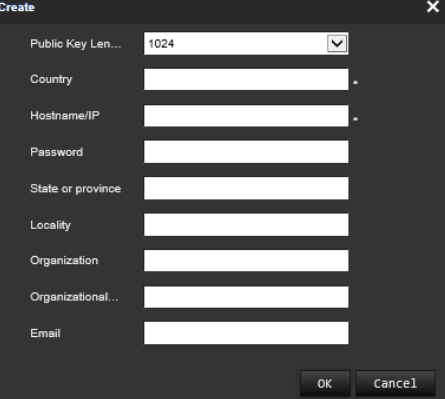

3. Clique em **OK** para guardar as definições. Transfira o pedido de certificado e envieo para a autoridade de certificação confiável para assinar, como a Symantec ou a RSA. Depois de receber o certificado válido assinado, carregue-o para o dispositivo.

#### **Para definir os parâmetros de QoS:**

- 1. Na barra de ferramentas do menu, clique em **Configuração** > **Rede** > **QoS**.
- 2. Configure as definições de QoS, incluindo DSCP de Vídeo/Áudio, DSCP de Evento/Alarme e DSCP de gestão. O intervalo de valores válidos de DSCP é de 0 a 63. Quanto maior for o valor de DSCP, maior é a prioridade.
- 3. Clique em **Guardar** para guardar as alterações.

#### **Para definir os parâmetros de 802.1X:**

- 1. Na barra de ferramentas do menu, clique em **Configuração** > **Rede** > **802.1X**.
- 2. Selecione **Ativar IEEE 802.1X** para ativar a função.
- 3. Configure as definições de 802.1X, incluindo a versão do EAPOL, o nome de utilizador e a password. A versão do EAPOL deve ser idêntica à do router ou do switch.
- 4. Clique em **Guardar** para guardar as alterações.

**Nota:** o switch ou router ao qual a câmara está ligada deve suportar também a norma IEEE 802.1X e deve ser configurado um servidor. Solicite e registe um nome de utilizador e uma password para o 802.1X no servidor.

### **Parâmetros de gravação**

É possível ajustar os parâmetros de gravação de vídeo e áudio para obter a qualidade de imagem e tamanho de ficheiro mais adequados às suas necessidades. A Figura 6 abaixo indica as opções de gravação de vídeo e áudio que podem ser configuradas para a câmara.

#### **Figura 6: Menu de definições de vídeo/áudio (separador Vídeo)**

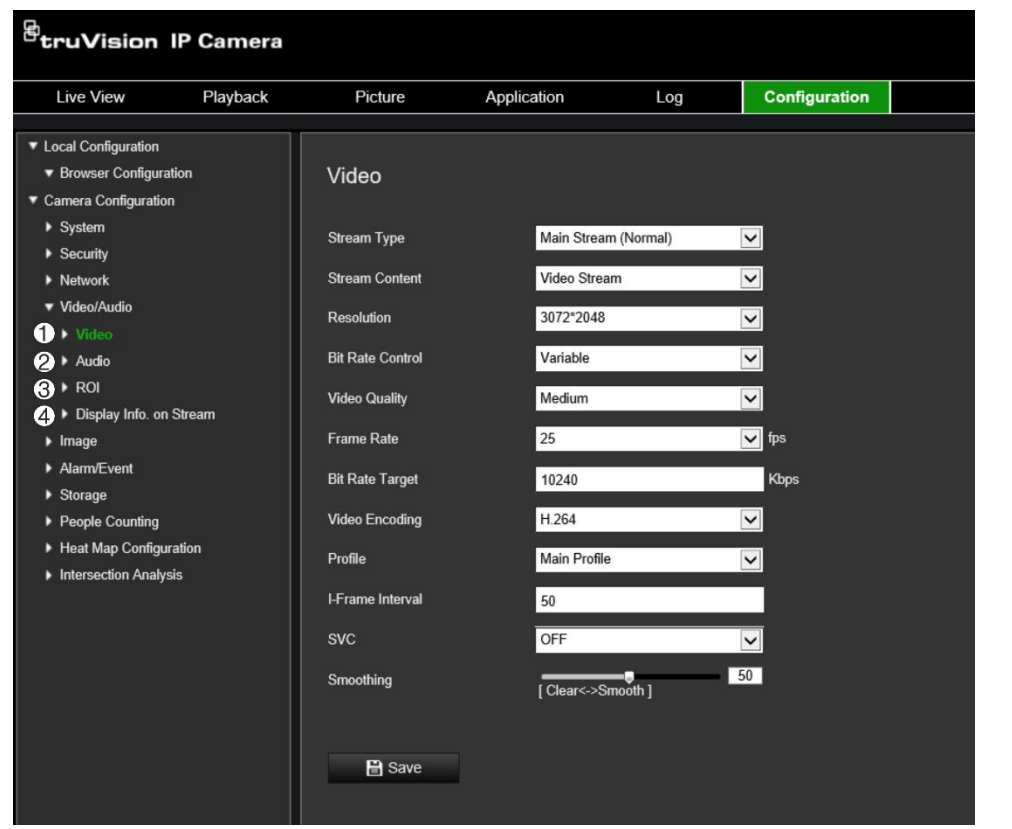

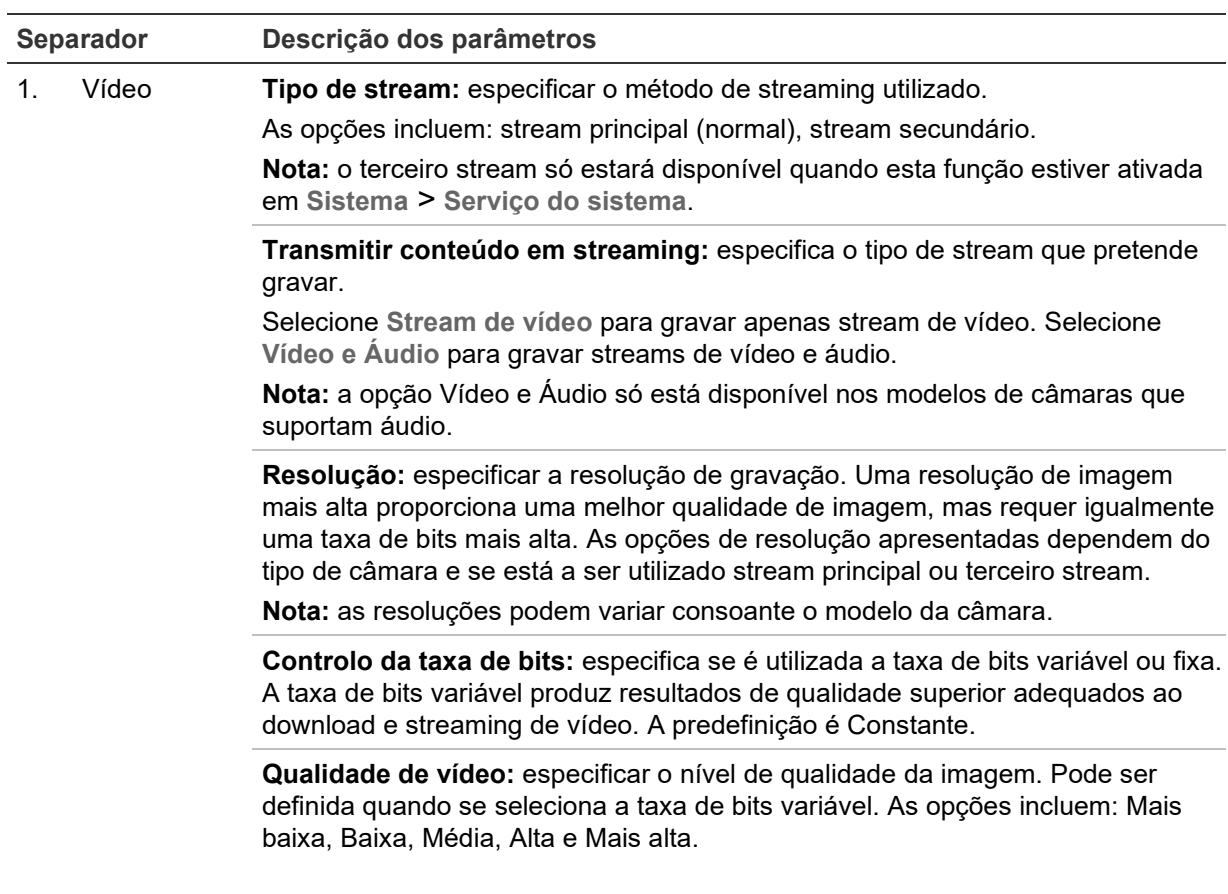

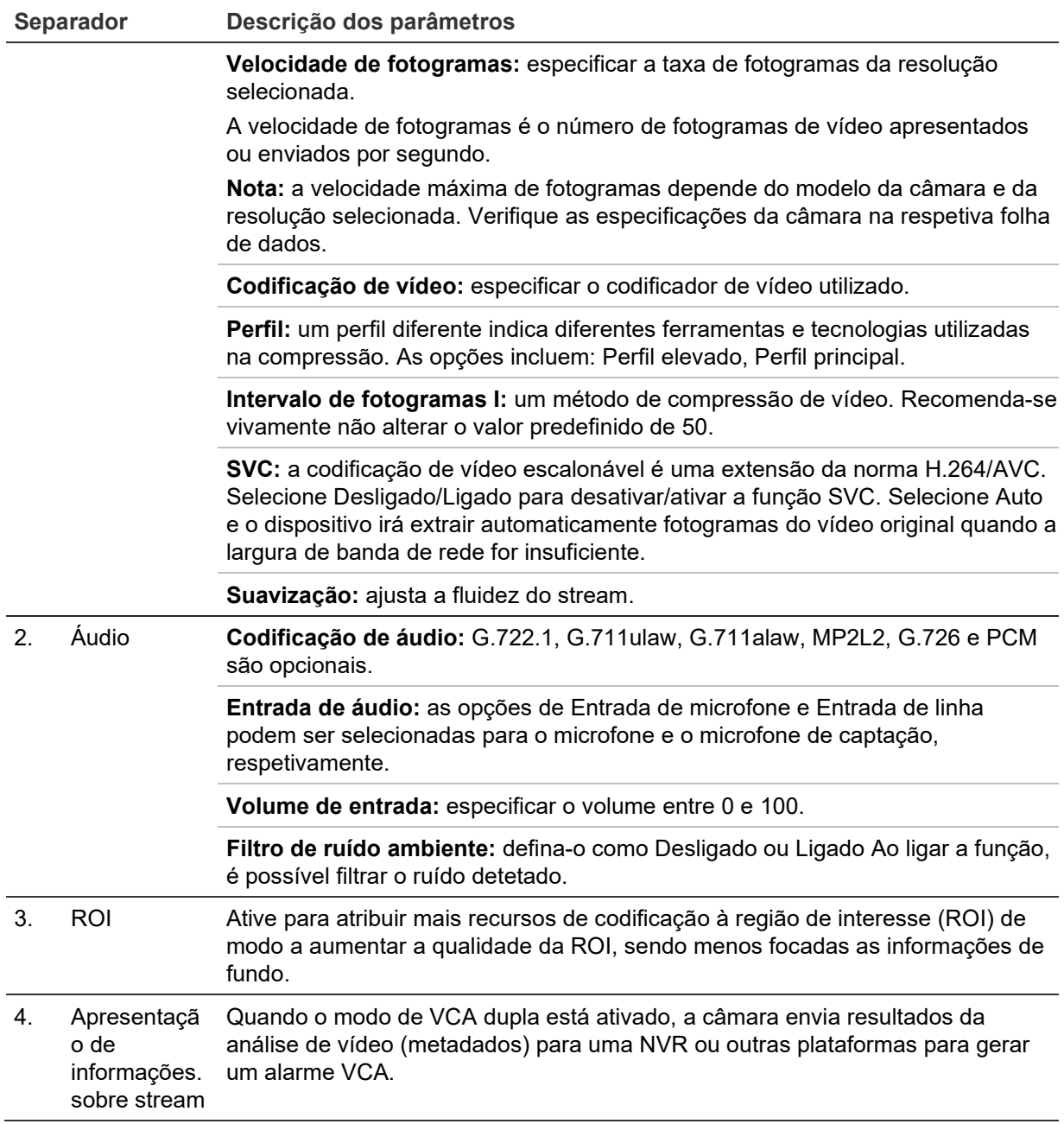

#### **Para configurar as definições de áudio:**

Na barra de menus, clique em **Configuração** > **Vídeo/Áudio** > **ROI**.

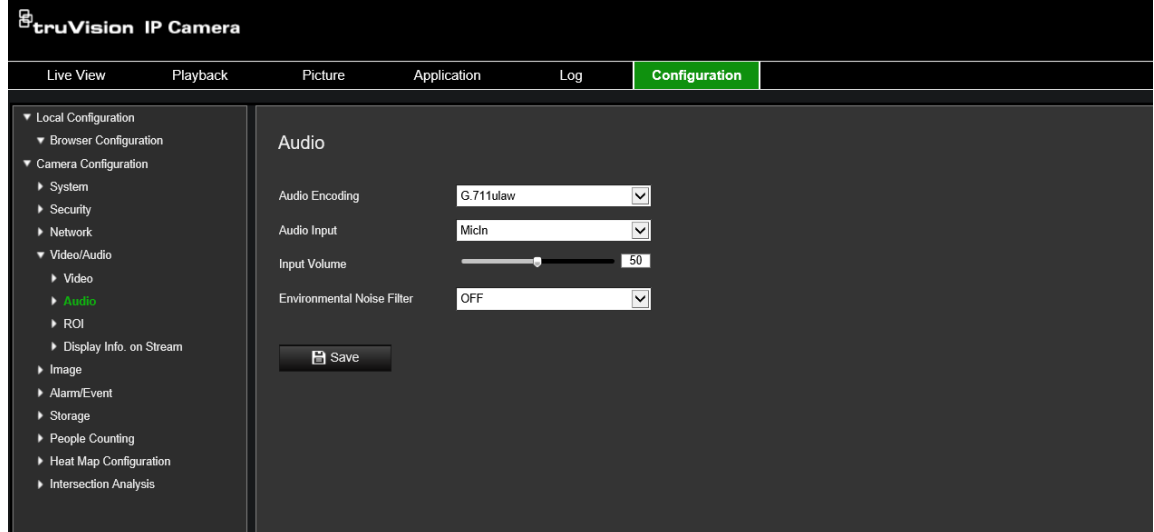

**Para configurar as definições da ROI:**

1. Na barra de menus, clique em **Configuração** > **Vídeo/Áudio** > **ROI**.

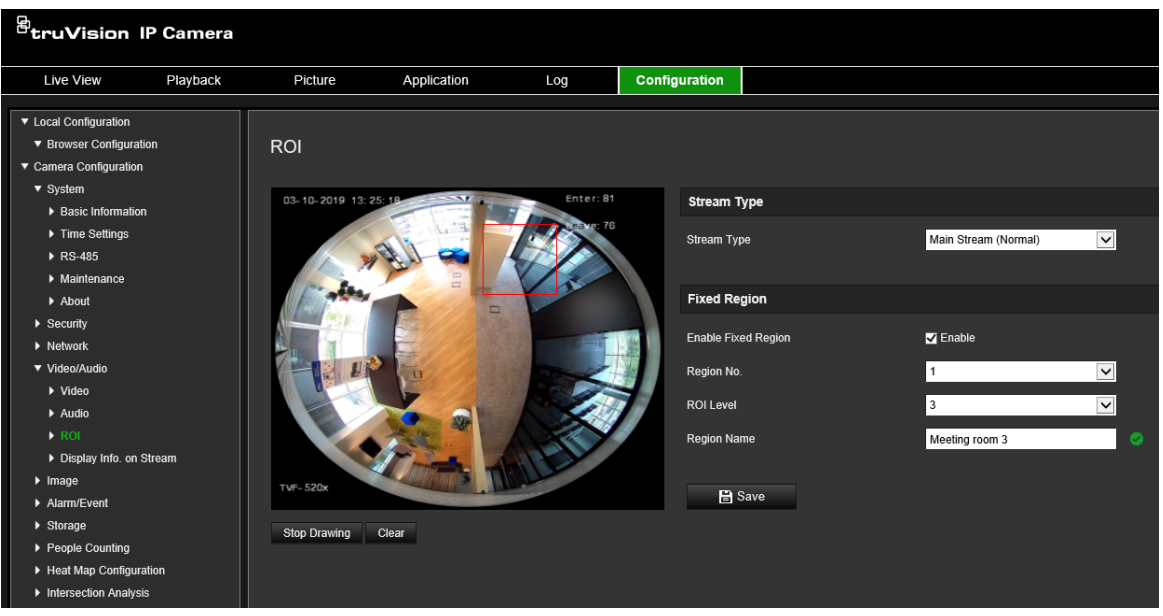

- 2. Desenhe a região de interesse na imagem. É possível desenhar até quatro regiões.
- 3. Selecione o tipo de stream para definir a codificação da ROI.
- 4. Ative **Região fixa** para configurar a área manualmente.

**N.º da região:** atribuir um número à região.

**Nível da ROI:** selecionar o nível de melhoria de qualidade da imagem.

**Nome da região:** definir o nome da região.

**VCA (análise de conteúdo de vídeo) dupla**

Quando o modo de VCA dupla está ativado, a câmara envia resultados da análise de vídeo (metadados) para uma NVR ou outras plataformas para gerar um alarme VCA.

Por exemplo, com um NVR TruVision (consulte os últimos modelos de NVR com esta função no site da TruVision), é possível desenhar uma linha virtual na janela de reprodução do NVR e procurar objetos ou pessoas que atravessem essa linha virtual.

**Nota:** apenas a deteção de cruzamento de linha e de intrusão podem suportar o modo de VCA dupla.

#### **Para definir parâmetros de VCA dupla:**

- 1. No painel **Vídeo/Áudio**, clique no separador **Apresentação de informações. sobre stream** para aceder à respetiva janela.
- 2. Selecione a caixa de marcação para ativar a VCA dupla.
- 3. Clique em **Guardar** para guardar as alterações.

## **Imagem de vídeo**

Pode ser necessário ajustar a imagem da câmara consoante o modelo ou o fundo da localização, de modo a obter a melhor qualidade da imagem. É possível ajustar o brilho, o contraste, a saturação, a tonalidade e a nitidez da imagem de vídeo. Consulte a Figura 7 abaixo para obter mais informações.

Utilize este menu para ajustar também os parâmetros de comportamento da câmara, tais como tempo de exposição, modo de íris, padrão de vídeo, modo dia/noite, inversão de imagem, WDR, redução de ruído digital, equilíbrio dos brancos e modo de interior/exterior.

#### **Figura 7: Menu de definições de imagem da câmara – Separador Definições de imagem**

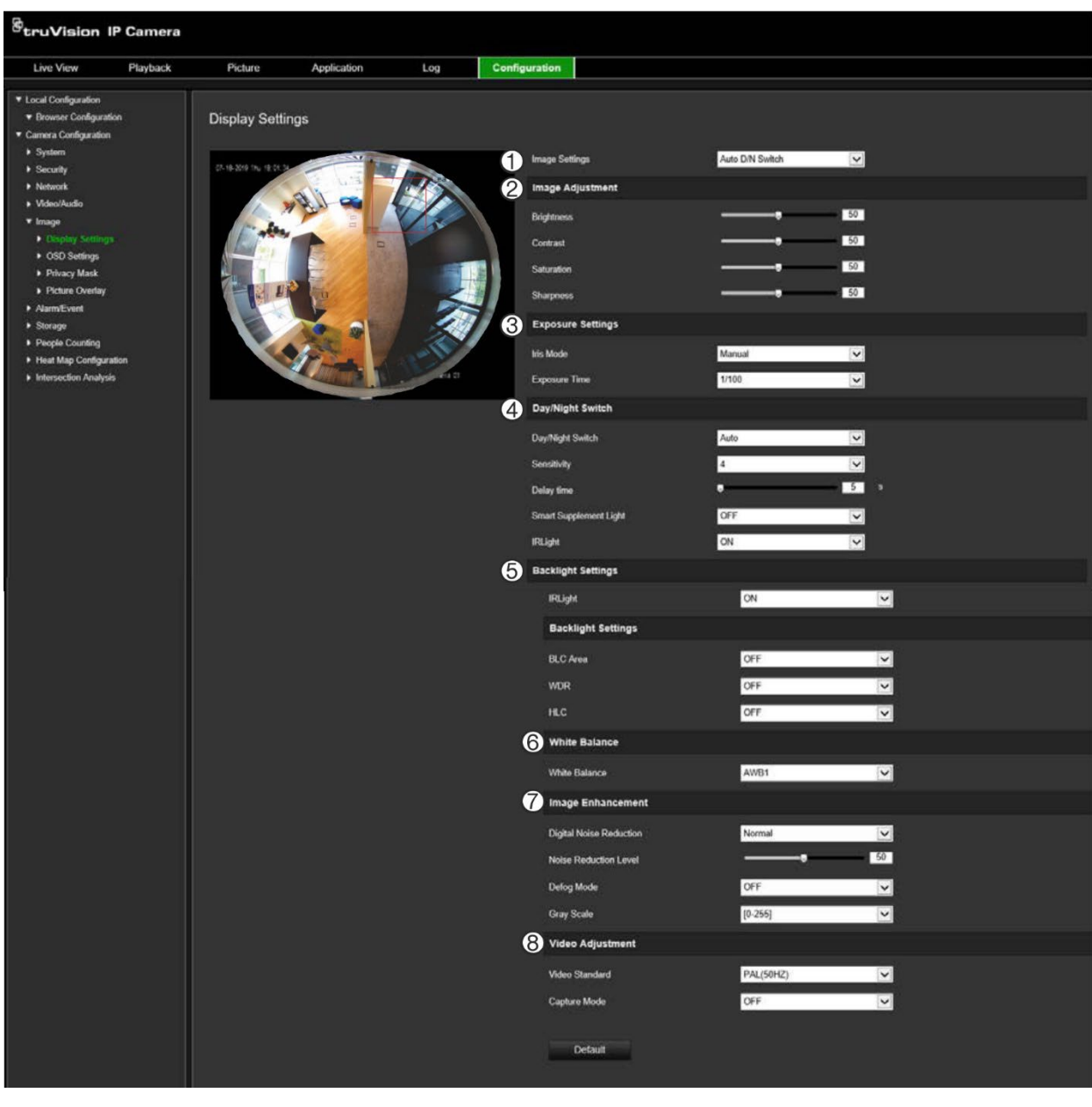

#### **Parâmetro Descrição**

#### **1. Definições de imagem**

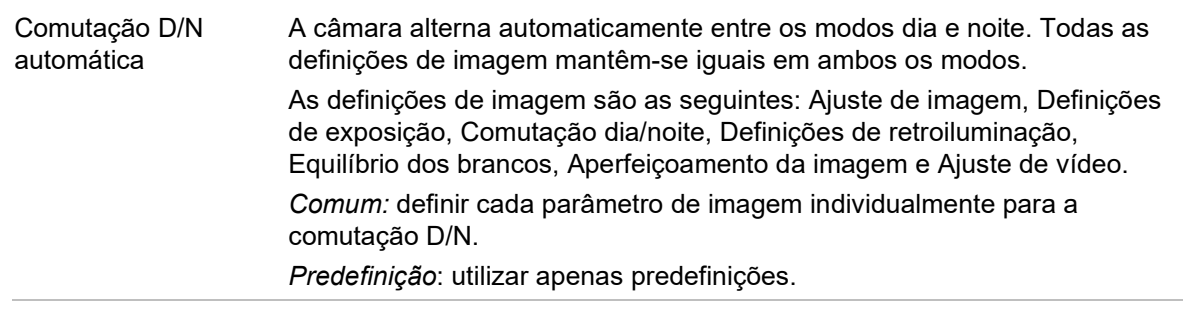

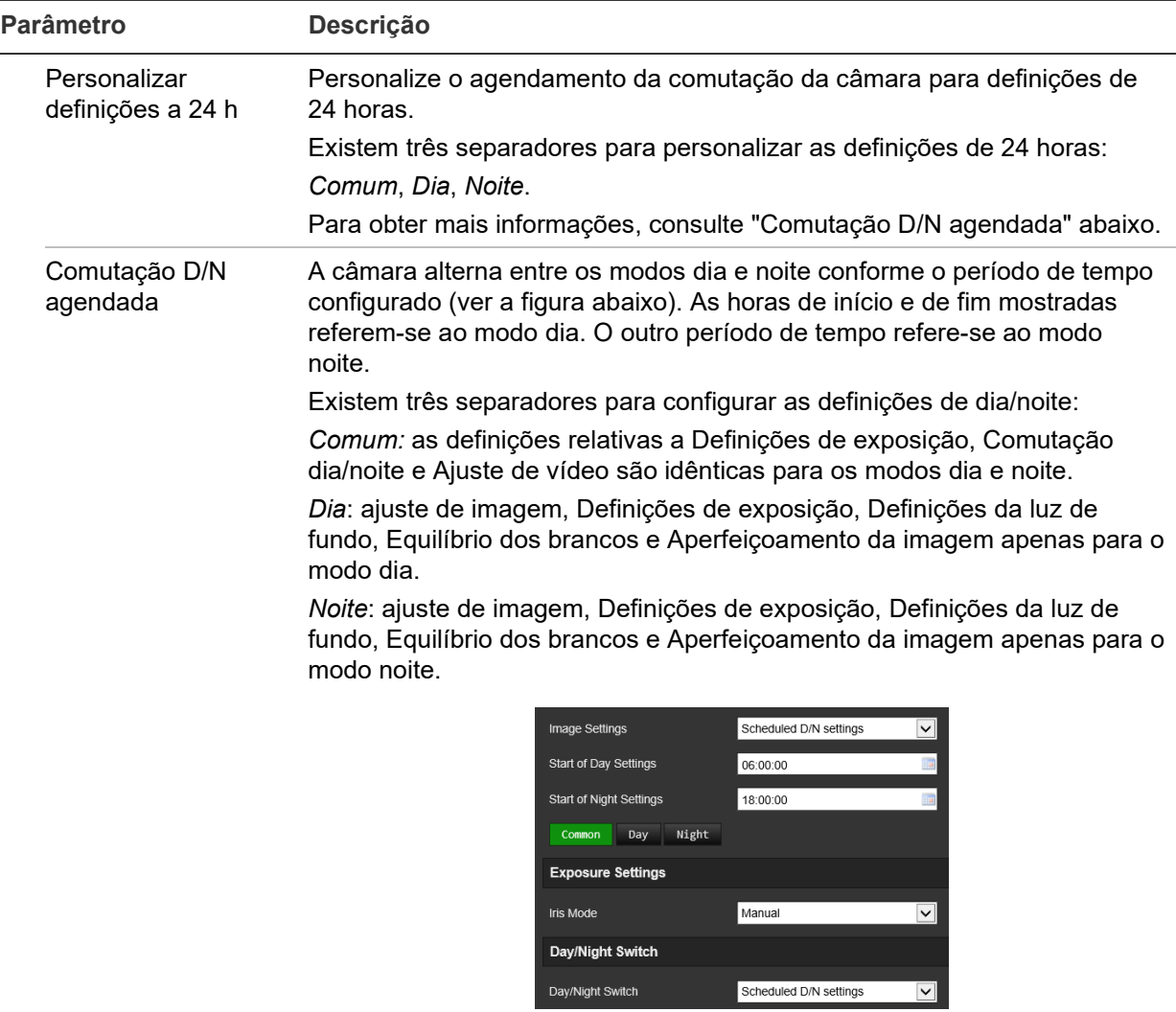

#### **2. Ajuste de imagem**

 $\overline{a}$ 

 $\overline{a}$ 

Brilho, Contraste Saturação, Nitidez Modifique os diferentes elementos da qualidade da imagem, ajustando os valores de cada parâmetro.

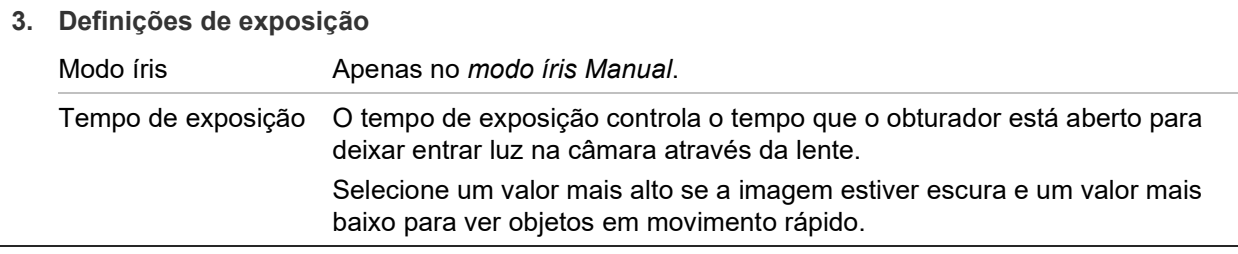

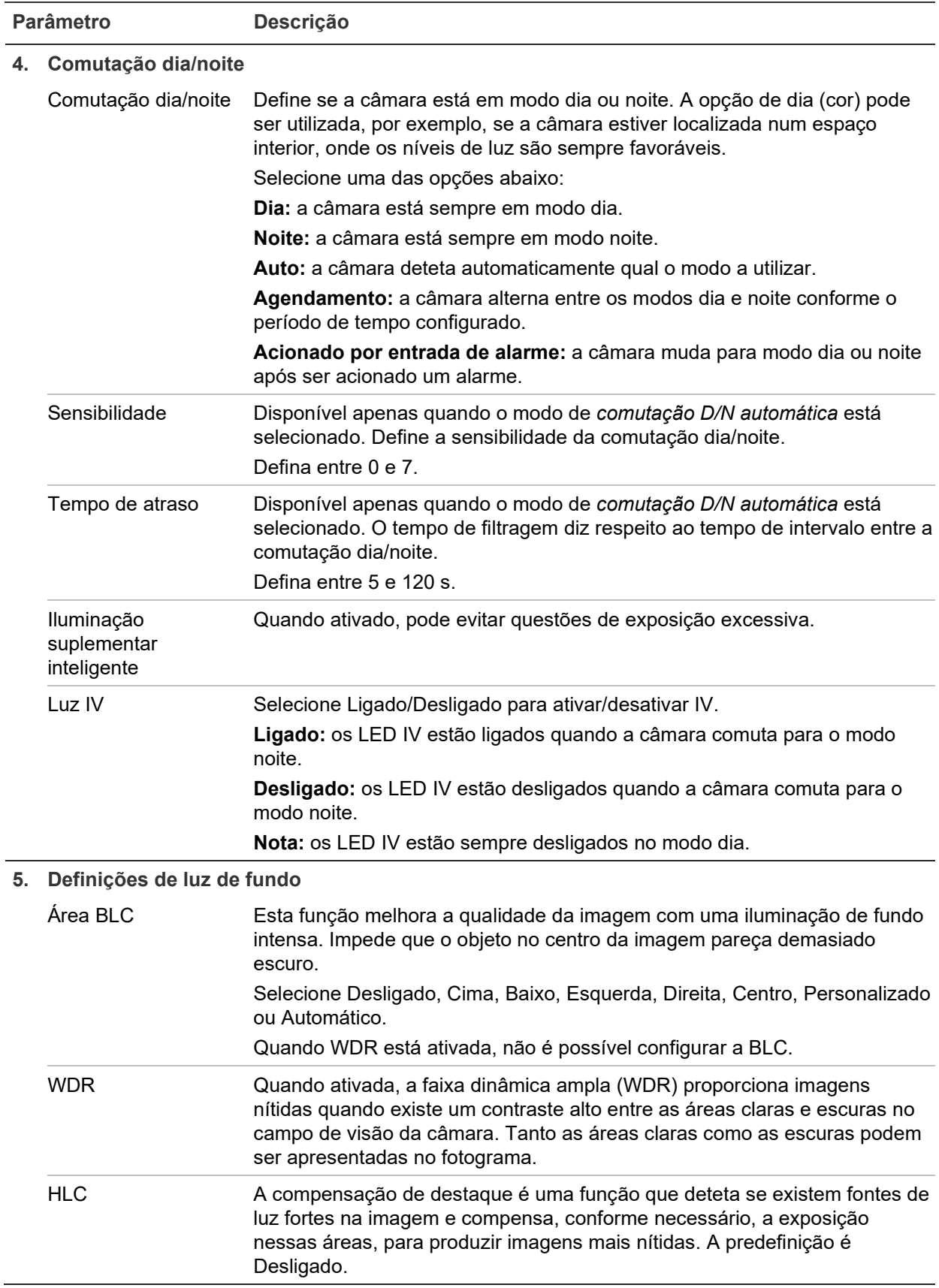

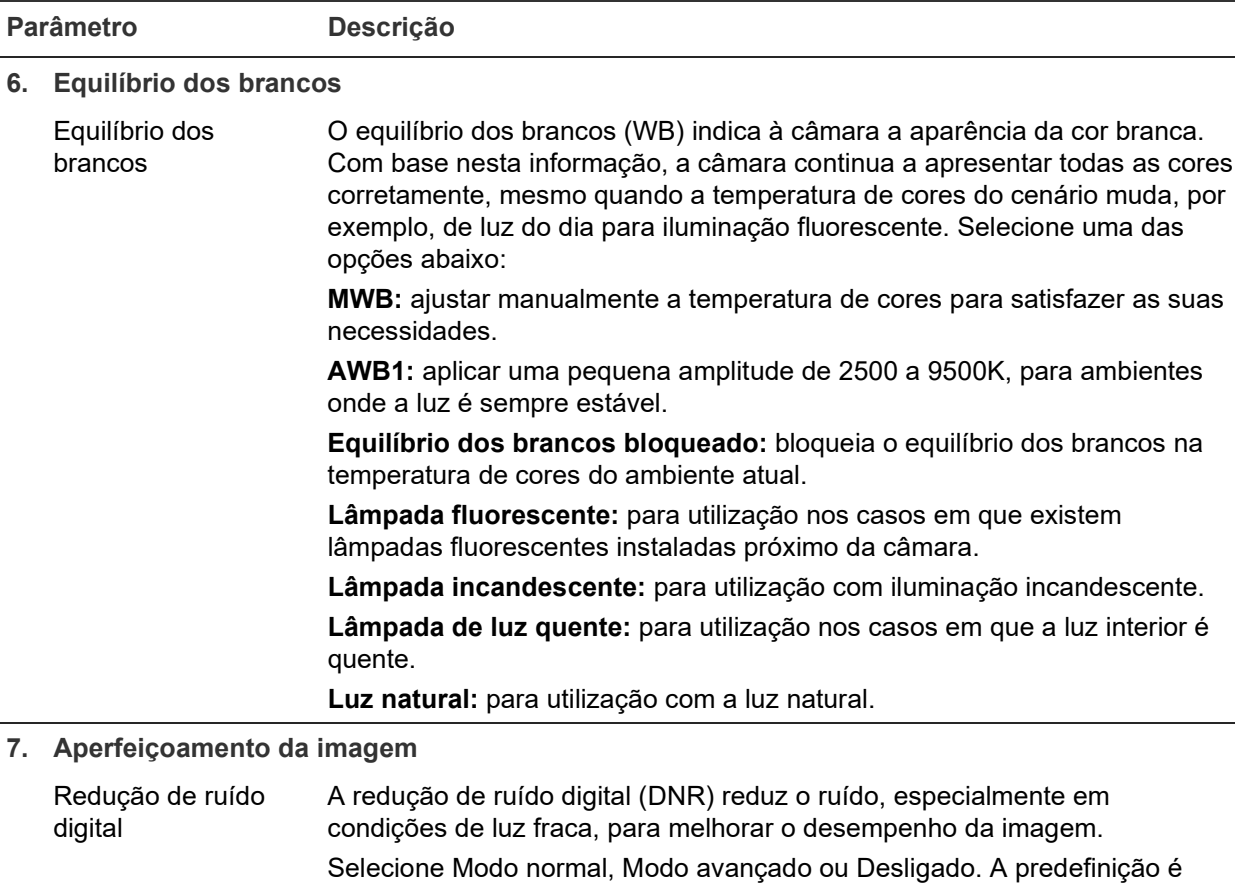

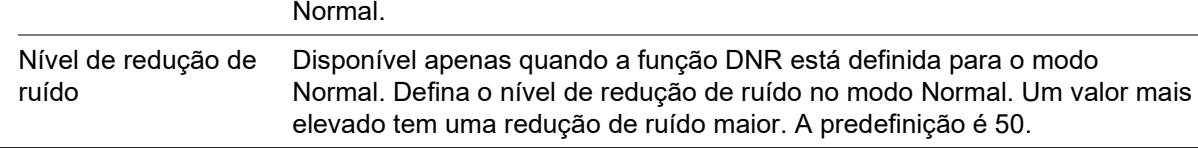

#### **8. Ajuste de vídeo**

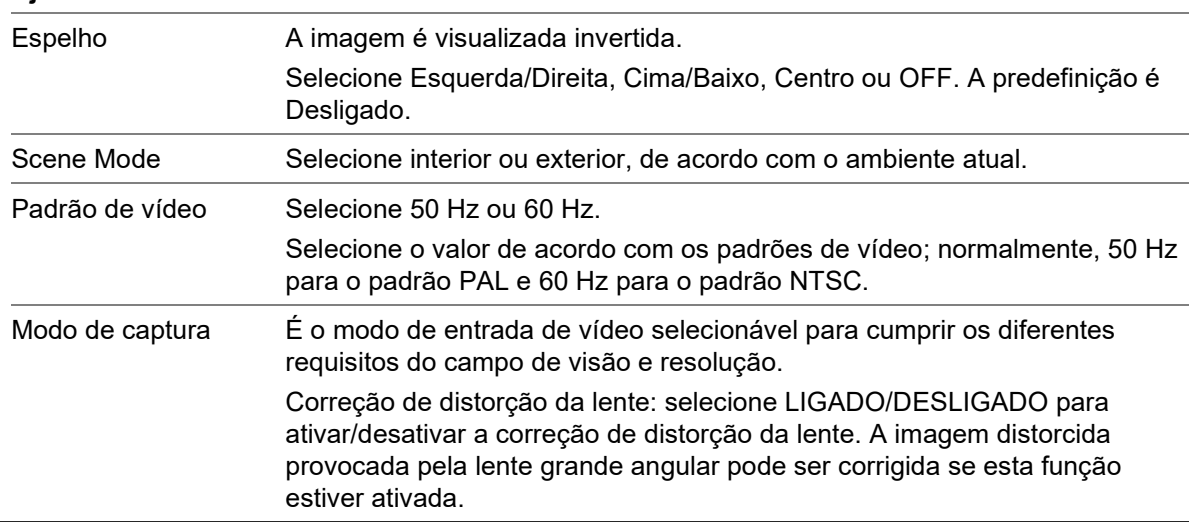

**Nota:** clique no botão **Predefinição** para repor todas as predefinições de imagem.

## **OSD (Apresentação no ecrã)**

Para além do nome da câmara, a câmara também apresenta no ecrã a data e a hora do sistema. Também é possível definir a forma como o texto aparece no ecrã.

**Para posicionar no ecrã a data/hora e o nome:**

1. Na barra de menus, clique em **Configuração** > **Imagem** > **Definições de OSD**.

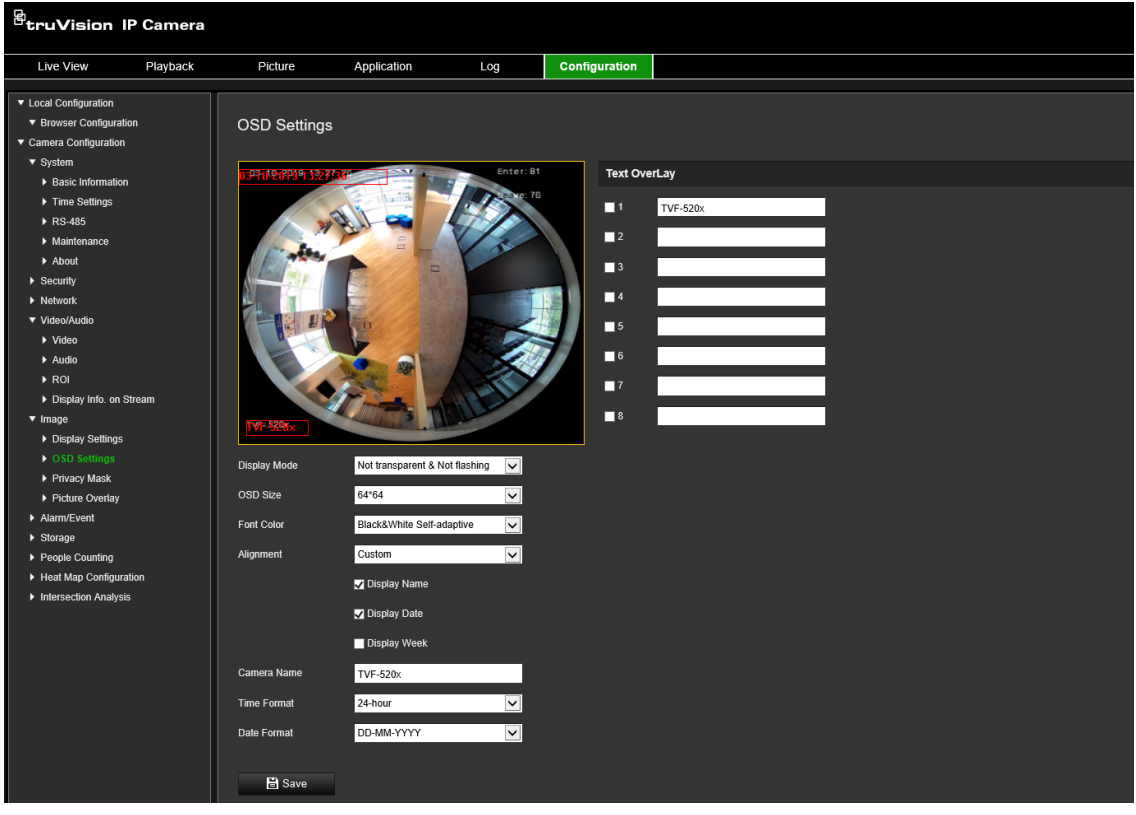

- 2. Marque a caixa de marcação **Apresentar nome** para apresentar o nome da câmara no ecrã. Pode modificar o nome predefinido da câmara na caixa de texto de **Nome da câmara**.
- 3. Marque a caixa de marcação de **Apresentar data** para apresentar a data/hora no ecrã.
- 4. Marque a caixa de marcação de **Apresentar semana** para incluir o dia da semana na apresentação no ecrã.
- 5. Insira o nome da câmara na caixa **Nome da câmara**.
- 6. Selecione os formatos de hora e de data nas caixas de lista pendentes de **Formato da hora** e **Formato da data**.
- 7. Selecione um modo de apresentação para a câmara na caixa de lista pendente de **Modo de apresentação**. Os modos de apresentação incluem:
	- **Transparente e não intermitente**. A imagem aparece através do texto.
	- **Transparente e intermitente**. A imagem aparece através do texto. O texto fica intermitente.
	- **Não transparente e não intermitente**. A imagem fica atrás do texto. Esta opção é a predefinição.
	- **Não transparente e intermitente**. A imagem fica atrás do texto. O texto fica intermitente.
- 8. Selecione o tamanho pretendido para apresentação no ecrã.
- 9. Selecione a cor do tipo de letra.
- 10. Selecione o alinhamento pretendido (Personalizado, À esquerda, À direita).
- 11. Clique em **Guardar** para guardar as alterações.

**Nota:** se o modo de apresentação for definido como transparente, o texto varia de acordo com o fundo. Com alguns fundos, o texto poderá ser difícil de ler.

# **Máscaras de privacidade**

As máscaras de privacidade permitem ocultar áreas sensíveis (tais como janelas vizinhas) para impedir a sua visualização no monitor e no vídeo gravado. A máscara aparece como uma área em branco no ecrã. É possível criar até quatro máscaras de privacidade por câmara.

**Nota:** poderá existir uma pequena diferença de tamanho da área de máscara de privacidade, consoante seja utilizada uma saída local ou o browser web.

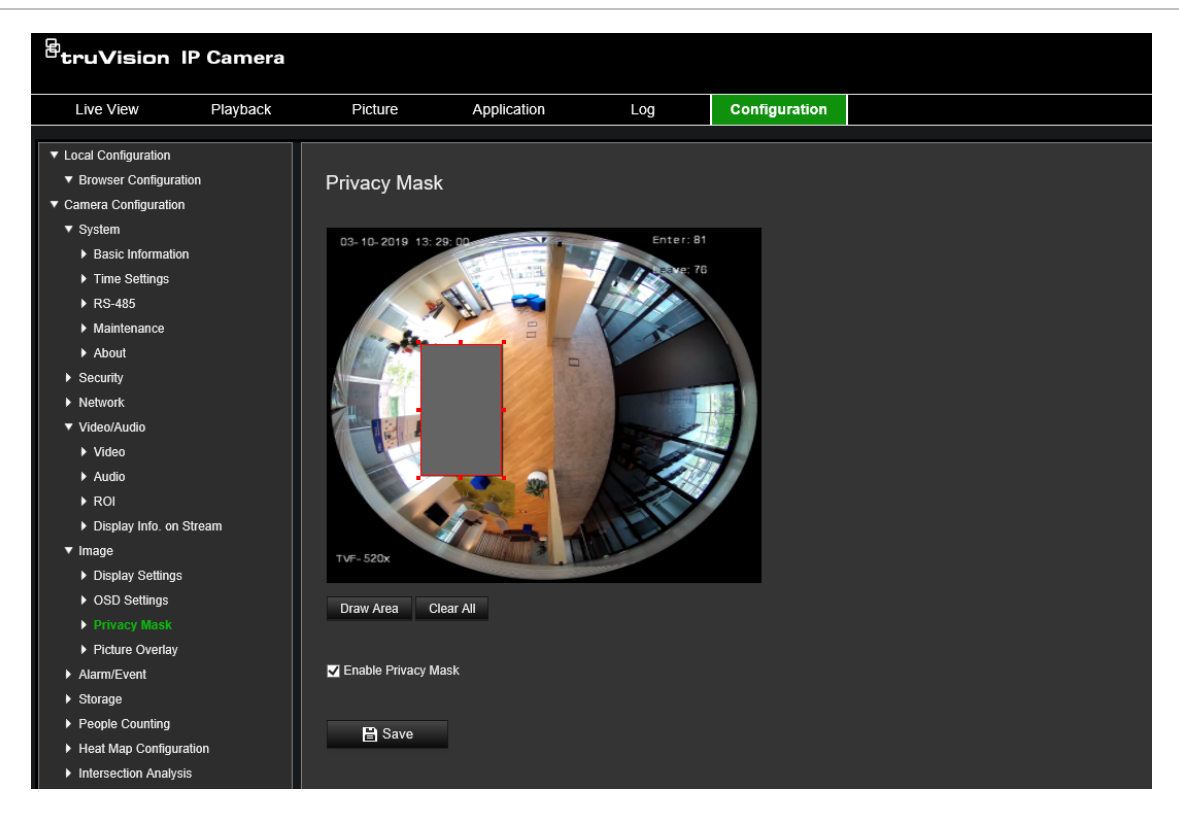

**Figura 8: Menu de definições de imagem da câmara – Janela da máscara de privacidade**

**Para adicionar a área de máscara de privacidade:**

- 1. Na barra de menus, clique em **Configuração** > **Imagem** > **Máscara de privacidade**.
- 2. Marque a caixa de marcação de **Ativar máscara de privacidade**.
- 3. Clique em **Desenhar área**.
- 4. Clique e arraste o rato na janela de vídeo em direto para desenhar a área da máscara.

**Nota:** é permitido desenhar até quatro áreas na mesma imagem.

- 5. Clique em **Parar de desenhar** para terminar o desenho ou clique em **Limpar tudo** para apagar todas as áreas definidas sem as guardar.
- 6. Clique em **Guardar** para guardar as alterações.

# **Sobreposição de imagem**

A sobreposição de imagem permite sobrepor uma imagem na imagem. Esta função permite que uma empresa ou um utilizador sobreponha o seu logótipo na imagem.

#### **Para adicionar uma imagem:**

1. Na barra de ferramentas do menu, clique em **Configuração** > **Imagem** > **Sobreposição de imagem**.

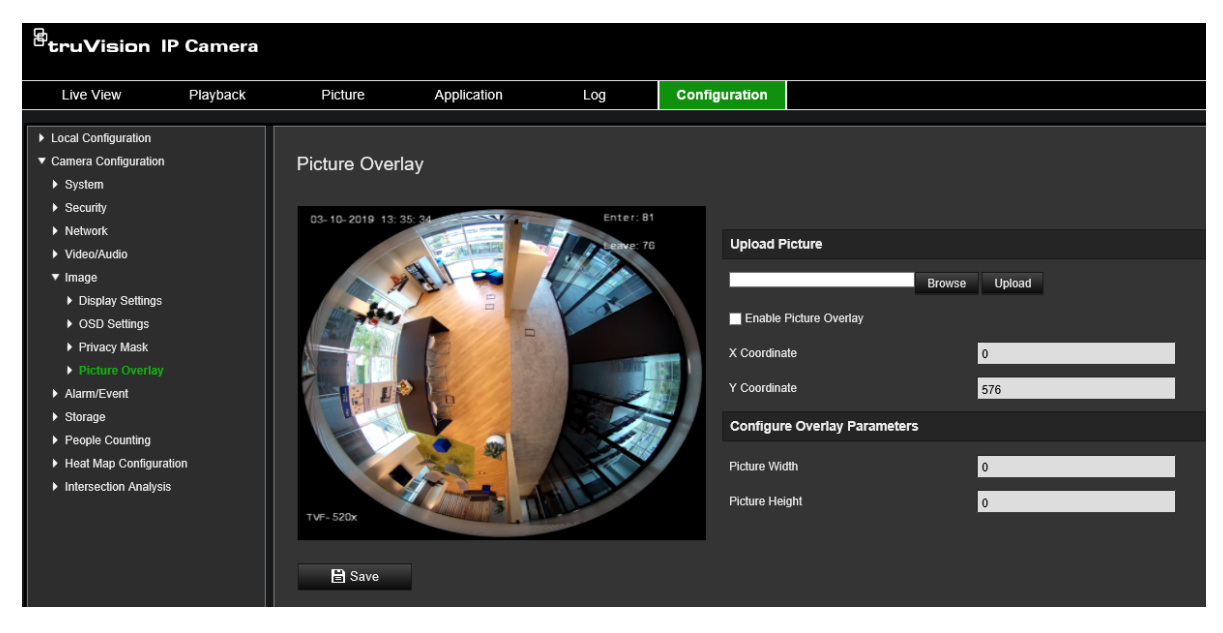

- 2. Clique em **Procurar** para selecionar uma imagem.
- 3. Clique em **Enviar** para a enviar.
- 4. Marque a caixa de marcação **Ativar sobreposição de imagem** para ativar a função.
- 5. Arraste o retângulo vermelho para ajustar a posição.
- 6. Clique em **Guardar** para guardar as definições.

**Nota:** a imagem deve estar no formato bmp RGB24 e o tamanho máximo da imagem ser de 128\*128.

# **Alarmes de deteção de movimento**

É possível definir os alarmes de deteção de movimento. Um alarme de deteção de movimento refere-se a um alarme acionado quando a câmara deteta movimento. Contudo, o alarme de movimento só será acionado se ocorrer durante um agendamento programado.

Selecione o nível de sensibilidade ao movimento e a dimensão do alvo para que apenas os objetos que possam ser de interesse acionem a gravação de movimento. Por exemplo, a gravação de movimento é acionada pelo movimento de uma pessoa mas não pelo de um gato.

É possível definir a área do ecrã em que o movimento é detetado, o nível de sensibilidade ao movimento, o agendamento durante o qual a câmara é sensível à deteção de movimento, assim como os métodos utilizados para alertar o utilizador para um alarme de deteção de movimento.

Também é possível ativar a análise dinâmica de movimento. Se existir movimento, a área será realçada a verde.

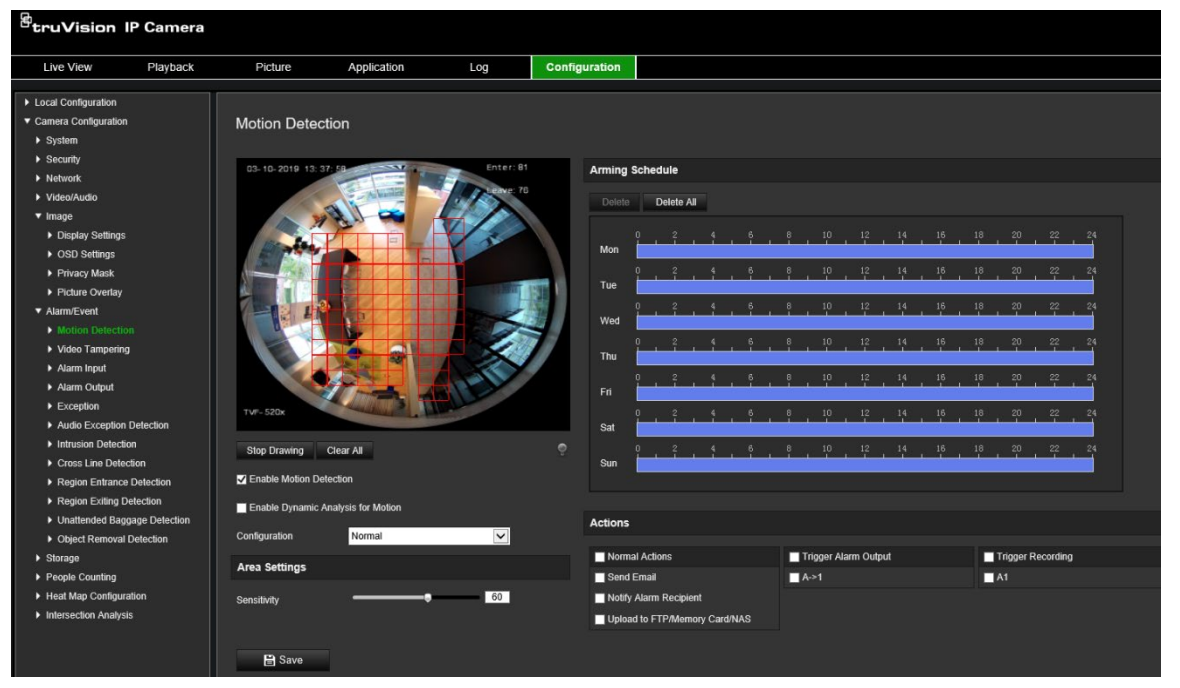

**Figura 9: Janela Deteção de movimento**

**Para definir um alarme de deteção de movimento, efetue o seguinte:**

- 1. **Definições da área:** defina a área no ecrã que pode acionar um alarme de deteção de movimento e o nível de sensibilidade da deteção (consulte a Figura 9, tópico 1).
- 2. **Agendamento de arme:** defina o agendamento durante o qual o sistema deteta movimento (consulte a Figura 9, tópico 2).
- 3. **Agendamento de gravação:** defina o agendamento durante o qual a deteção de movimento pode ser gravada. Para mais informações, consulte "Agendamento de gravação" na página 57.
- 4. **Ações:** especifique o método de resposta ao alarme (consulte a Figura 9, tópico 3).
- 5. **Configuração normal e avançada:** a configuração normal permite definir o nível de sensibilidade da deteção de movimento (consulte a Figura 9, tópico 4). A configuração avançada permite controlar de maneira muito mais eficaz a forma como o movimento é detetado. Permite definir o nível de sensibilidade, definir a percentagem da área de deteção de movimento que o objeto deve ocupar, selecionar o modo dia ou noite e definir oito áreas de configuração diferente.

#### **Para configurar a deteção de movimento em modo normal:**

- 1. Na barra de ferramentas do menu, clique em **Configuração** > **Alarme/Evento** > **Deteção de movimento**.
- 2. Marque a caixa de marcação **Ativar deteção de movimento**. Marque a caixa de marcação **Ativar análise dinâmica de movimento** se pretender visualizar eventos de movimento em tempo real.

**Nota:** se não pretender que o objeto detetado seja marcado com a moldura verde, selecione **Desativar** a partir de Configuração > Configuração local > Parâmetros de visualização em direto > Ativar sobreposição de metadados.

- 3. Selecione o modo **Normal** na lista pendente.
- 4. Clique em **Desenhar área**. Clique e arraste o rato na imagem de vídeo em direto para desenhar uma área sensível à deteção de movimento.

**Nota:** é possível desenhar até 8 áreas de deteção de movimento na mesma imagem.

- 5. Clique em **Parar de desenhar** para terminar o desenho. Clique em **Limpar tudo** para limpar todas as áreas marcadas e reiniciar o desenho.
- 6. Desloque o controlo deslizante da **Sensibilidade** para definir a sensibilidade da deteção. Todas as áreas terão o mesmo nível de sensibilidade.
- 7. Arraste e clique na barra de tempo para editar o agendamento de arme.

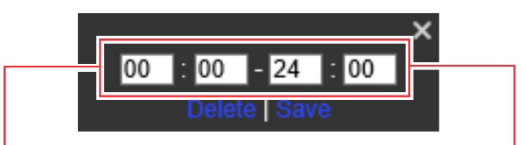

Introduza a hora de início (hora e minutos)

Introduza a hora de fim (hora e minutos)

8. Clique em **la para copiar o agendamento para outros dias ou para toda a semana.** 

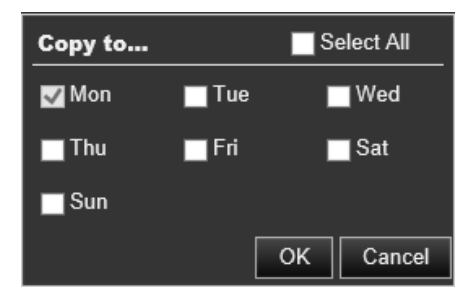

- 9. Clique em **OK** para guardar as alterações.
- 10.Especifique o **método de ligação** quando ocorre um evento. Selecione um ou mais métodos de resposta para o sistema para quando for acionado um alarme de deteção de movimento.

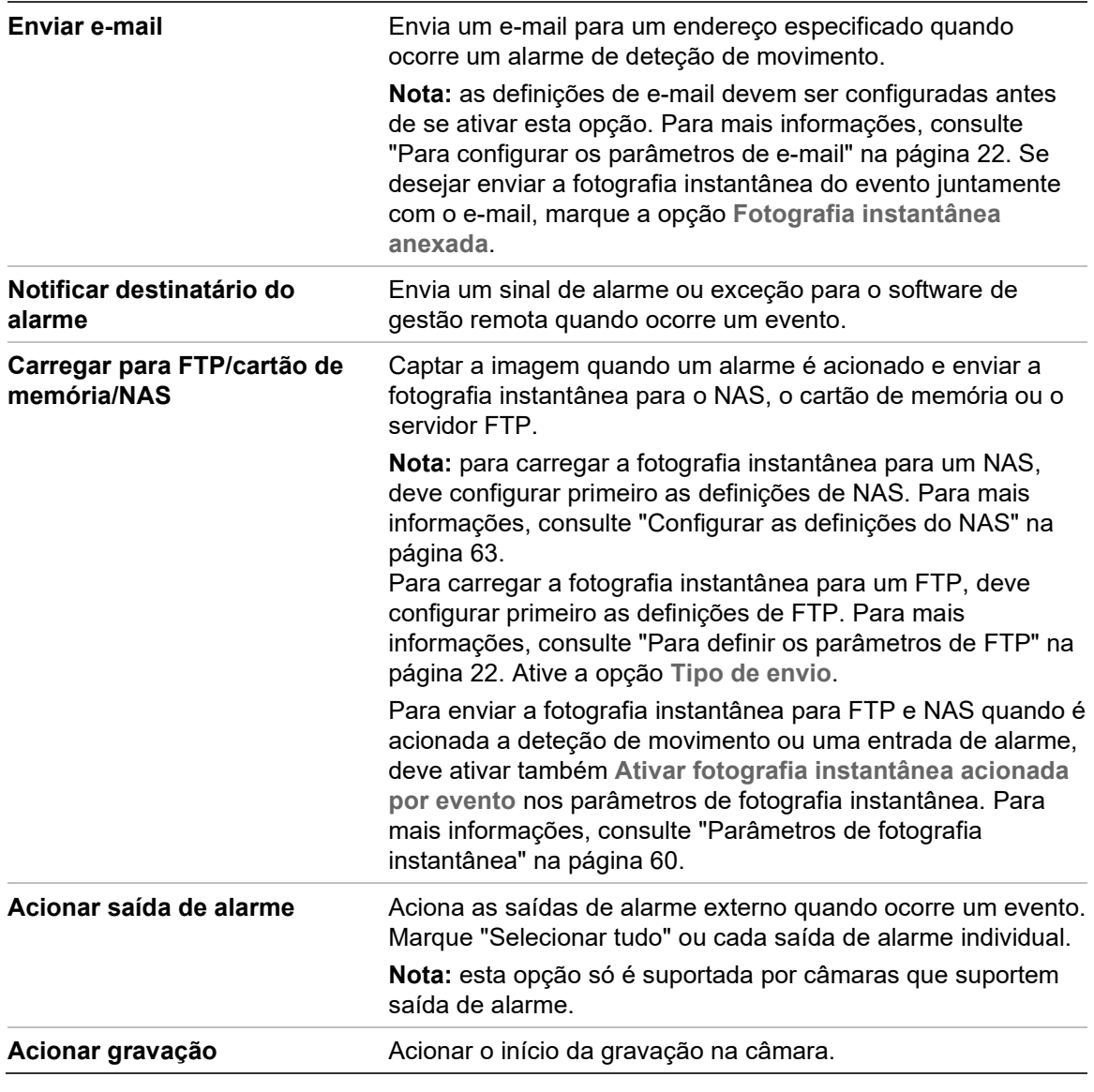

11.Clique em **Guardar** para guardar as alterações.

#### **Para configurar a deteção de movimento em modo avançado:**

- 1. Na barra de ferramentas do menu, clique em **Configuração** > **Alarme/Evento** > **Deteção de movimento**.
- 2. Marque a caixa de marcação **Ativar deteção de movimento**. Selecione **Ativar análise dinâmica de movimento** se pretender visualizar o movimento em tempo real.

**Nota:** selecione Configuração local > Ativar sobreposição de metadados > Desativar se não pretender que os objetos detetados sejam apresentados com retângulos verdes.

3. Selecione **Avançado** na lista pendente de Configuração.

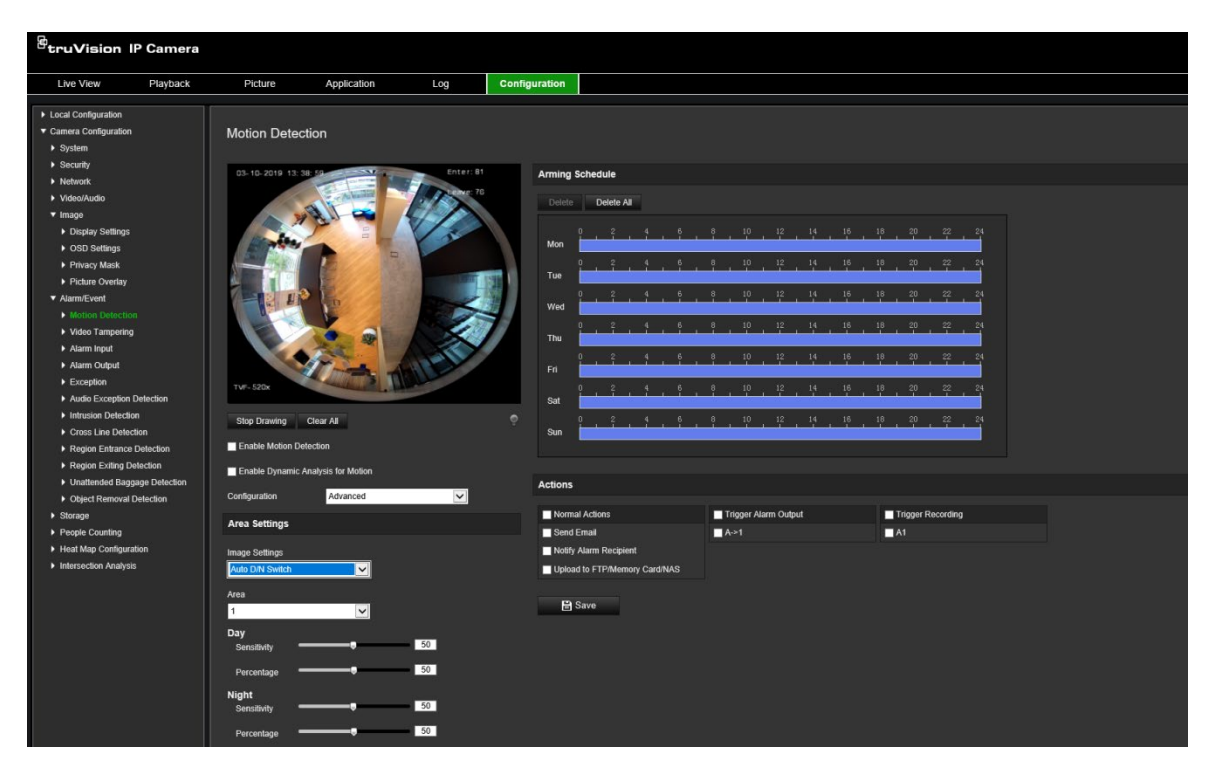

4. Em **Definições de imagem**, selecione Desligado, Comutação D/N automática ou Definições D/N agendadas. A predefinição é Desligado.

As opções Comutação D/N automática e Definições D/N agendadas permitem selecionar definições diferentes para dia e noite, bem como períodos diferentes.

5. Selecione **N.º de área** e clique em **Desenhar área**. Clique e arraste o rato na imagem de vídeo em direto para desenhar uma área sensível à deteção de movimento.

**Nota:** é possível desenhar até oito áreas de deteção de movimento na mesma imagem. **Parar de desenhar** aparece após clicar em **Desenhar área**.

- 6. Clique em **Parar de desenhar** para terminar o desenho. Clique em **Limpar tudo** para limpar todas as áreas marcadas e reiniciar o desenho.
- 7. Desloque o controlo deslizante da **Sensibilidade** para definir a sensibilidade da deteção para as áreas selecionadas.
- 8. Desloque o controlo deslizante da **Percentagem** para definir a proporção do objeto que deve ocupar a área definida para acionar um alarme.
- 9. Clique em **Guardar** para guardar as alterações para essa área.
- 10.Repita os passos 7 a 9 para cada área a definir.
- 11.Clique em **Editar** para editar o agendamento de arme. A figura abaixo mostra a interface de edição do agendamento de arme.

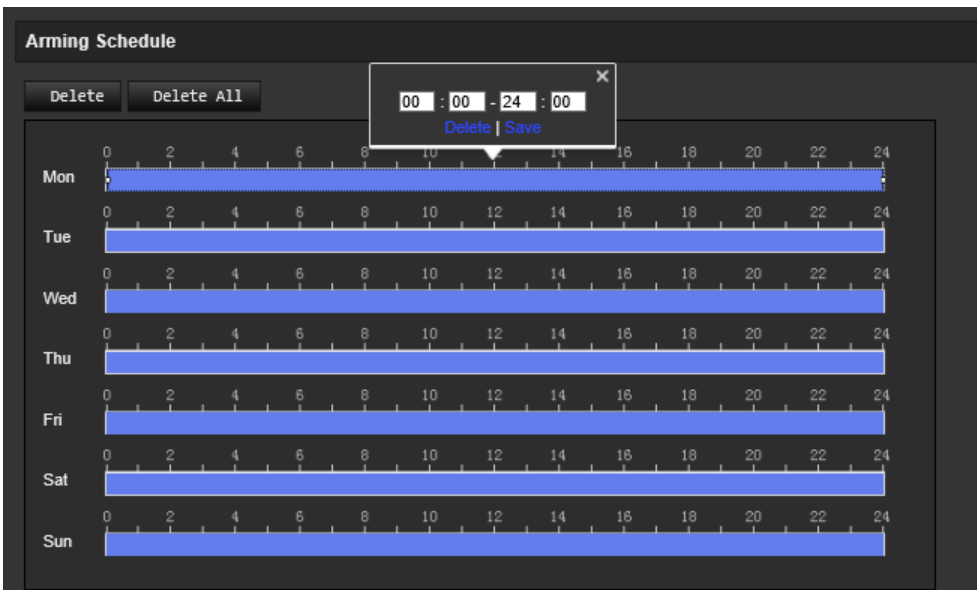

- 12.Clique em **OK** para guardar as alterações.
- 13.Especifique o método de ligação quando ocorre um evento. Selecione um ou mais métodos de resposta para o sistema para quando for acionado um alarme de deteção de movimento.

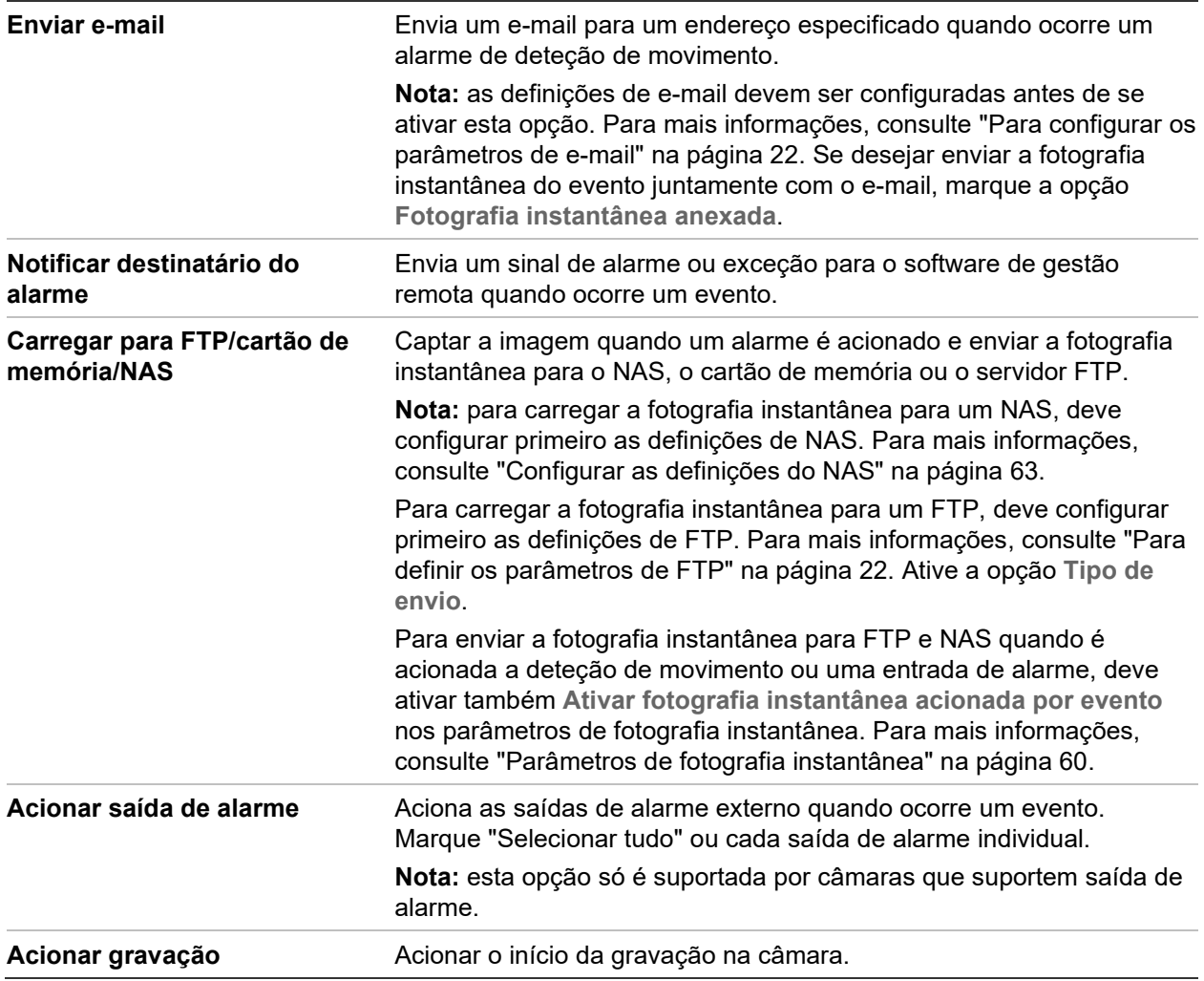

14.Clique em **Guardar** para guardar as alterações.

# **Violação de vídeo**

É possível configurar a câmara para acionar um alarme quando a lente está tapada e adotar uma ação de resposta a um alarme.

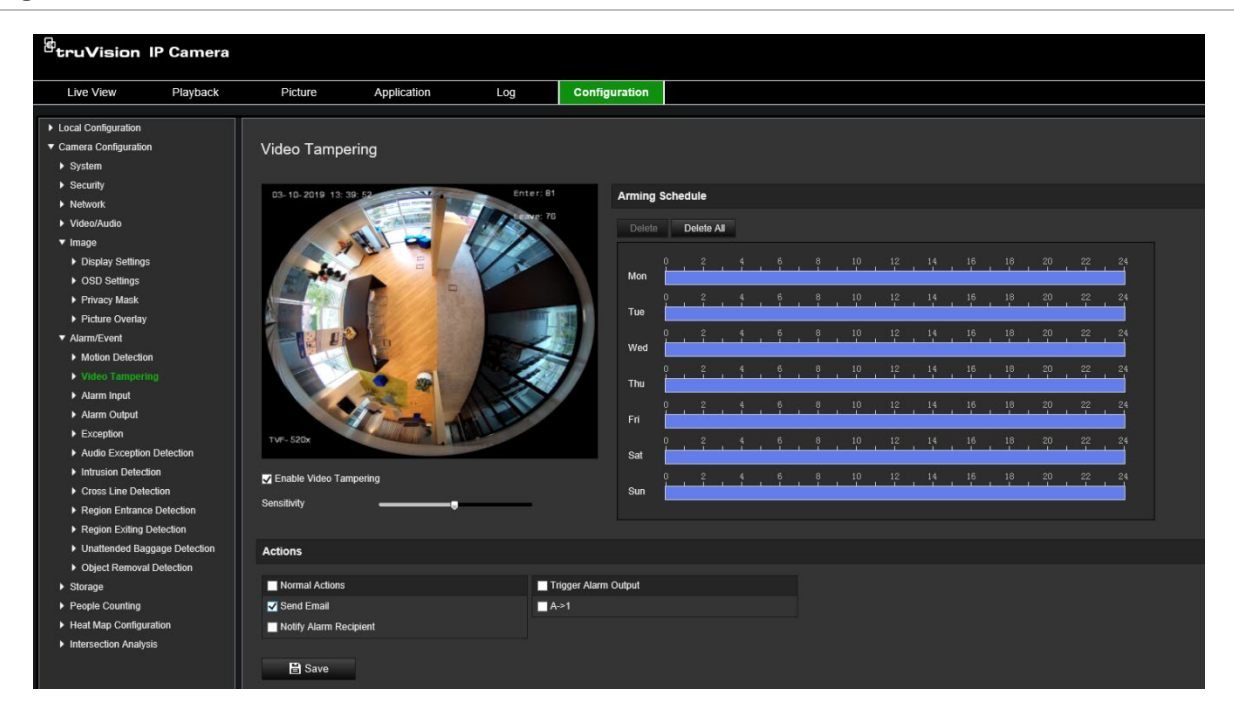

**Figura 10: Janela de violação de vídeo**

**Para configurar alarmes à prova de violação:**

- 1. Na barra de ferramentas do menu, clique em **Configuração** > **Evento de alarme** > **Violação de vídeo**.
- 2. Marque a caixa de marcação **Ativar violação de vídeo**.
- 3. Desloque o controlo deslizante da **Sensibilidade** para definir a sensibilidade da deteção.
- 4. Edite o agendamento de arme da violação de vídeo. A configuração do agendamento de arme é a mesma que a da deteção de movimento. Para mais informações, consulte "Para configurar a deteção de movimento" na página 36.
- 5. Especifique o método de ligação quando ocorre um evento. Selecione um ou mais métodos de resposta do sistema para quando for acionado um alarme de violação.

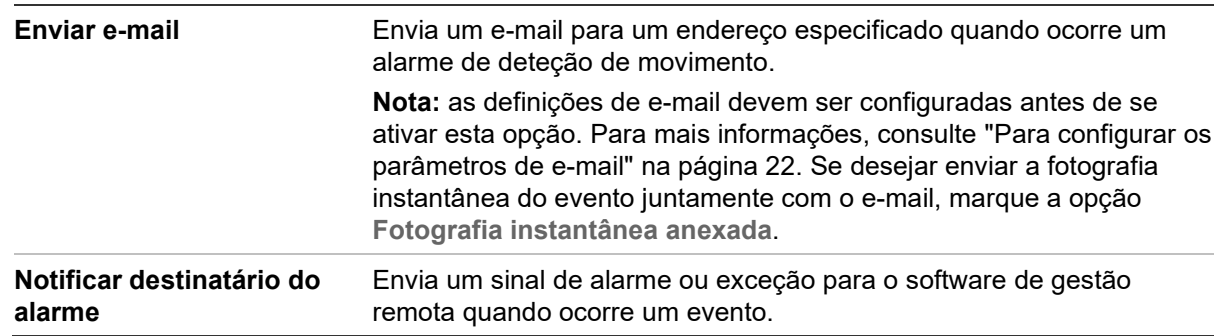

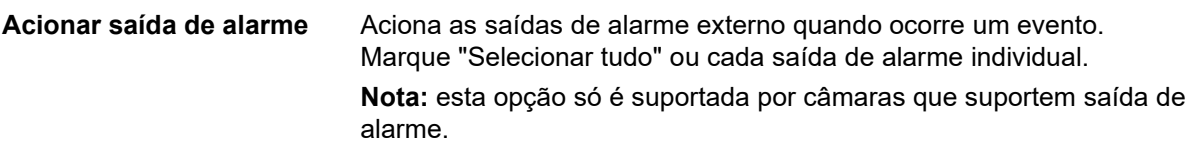

6. Clique em **Guardar** para guardar as alterações.

## **Entradas e saídas de alarme**

#### **Para configurar a entrada de alarme externo:**

- 1. Na barra de ferramentas do menu, clique em **Configuração** > **Alarme/Evento** > **Entrada de alarme**.
- 2. Selecione o **N.º de entrada de alarme** e o **Tipo de alarme**. O tipo de alarme pode ser NO (Normalmente aberto) e NC (Normalmente fechado). Introduza o nome da entrada de alarme.
- 3. Defina o agendamento de arme para a entrada de alarme. Para mais informações, consulte "Para configurar a deteção de movimento".
- 4. Marque a caixa de marcação para Selecionar o método de ligação.

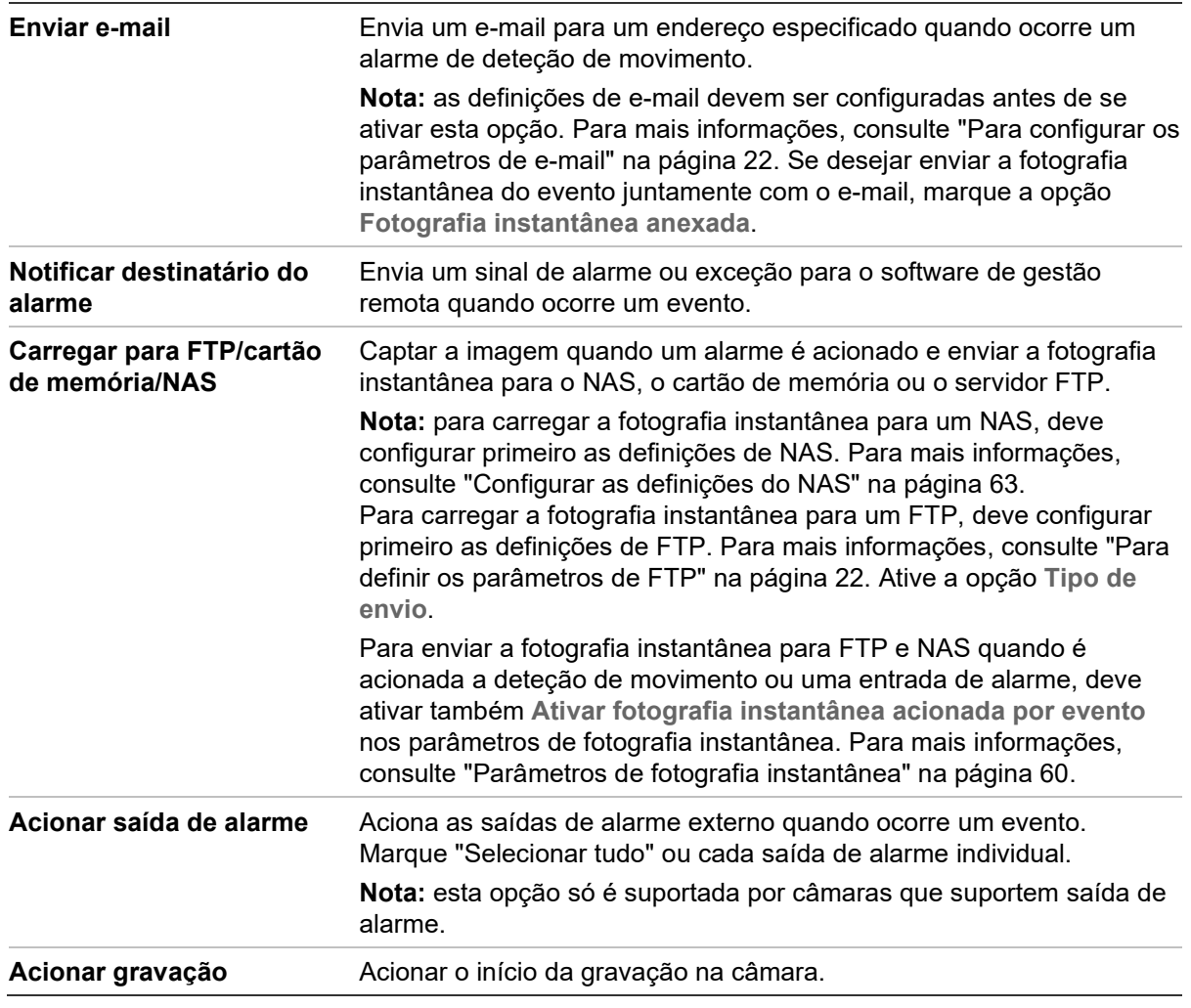

5. Clique em **Guardar** para guardar as alterações.

#### **Para configurar uma saída de alarme:**

- 1. Na barra de ferramentas do menu, clique em **Configuração** > **Evento básico** > **Saída de alarme**.
- 2. Selecione um canal de saída de alarme na lista pendente **Saída de alarme**. Também pode definir o nome da saída de alarme.
- 3. Defina o tempo de atraso para 5 s, 10 s, 30 s, 1 min, 2 min, 5 min, 10 min ou Manual. O tempo de atraso é o intervalo de tempo durante o qual a saída de alarme permanece válida depois de ocorrer o alarme.
- 4. Defina o agendamento de arme para a entrada de alarme. Para mais informações, consulte "Para configurar a deteção de movimento" na página 36.
- 5. Clique em **Guardar** para guardar as alterações.

## **Alarmes de exceção**

É possível configurar a câmara para notificar o utilizador quando ocorrem eventos irregulares e o modo como deve ser efetuada a notificação. Estes alarmes de exceção incluem:

- **HDD cheio:** todo o espaço de gravação do NAS está cheio.
- **Erro de HDD:** ocorreram erros durante a gravação de ficheiros no armazenamento, não existe nenhum armazenamento ou falha de inicialização do armazenamento.
- **Rede desligada:** cabo de rede desligado.
- **Conflito de endereços IP:** conflito na definição de endereços IP.
- **Início de sessão inválido:** foi utilizada uma ID de utilizador ou uma password incorreta para aceder às câmaras.

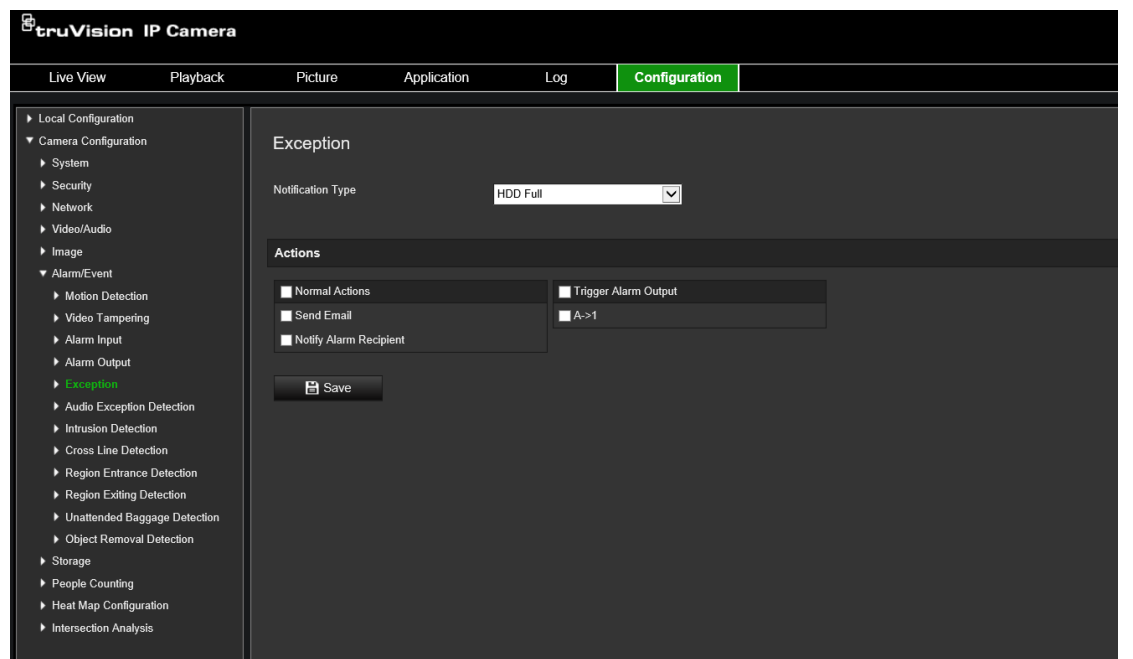

#### **Figura 11: Janela de exceção**

#### **Para definir alarmes de exceção:**

- 1. Na barra de menus, clique em **Configuração** > **Evento básico** > **Exceção**.
- 2. Em **Tipo de exceção**, selecione um tipo de exceção na lista pendente.
- 3. Especifique o método de ligação quando ocorre um evento. Selecione um ou mais métodos de resposta do sistema para quando for acionado um alarme à prova de violação.

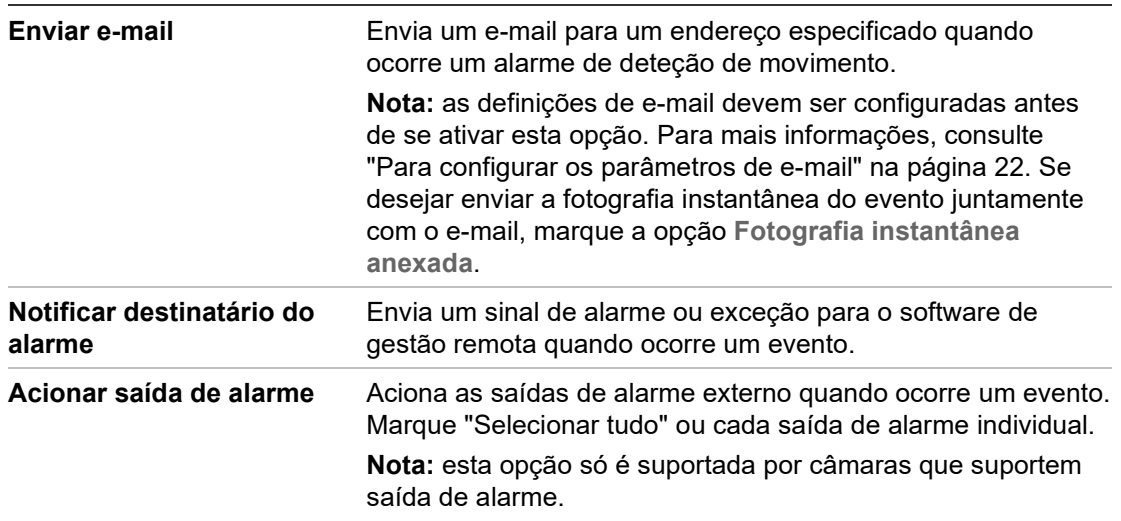

4. Clique em **Guardar** para guardar as alterações.

### **Deteção de exceção de áudio**

A função de deteção de exceção de áudio deteta sons anormais na cena sob vigilância, como o aumento/diminuição repentino da intensidade do som e as ações a serem tomadas quando o alarme é acionado.

#### **Para definir a deteção de exceção de áudio:**

1. Aceda à interface de definições da deteção de exceção de áudio, **Configuração** > **Evento** > **Evento Inteligente** > **Deteção de exceção de áudio.**

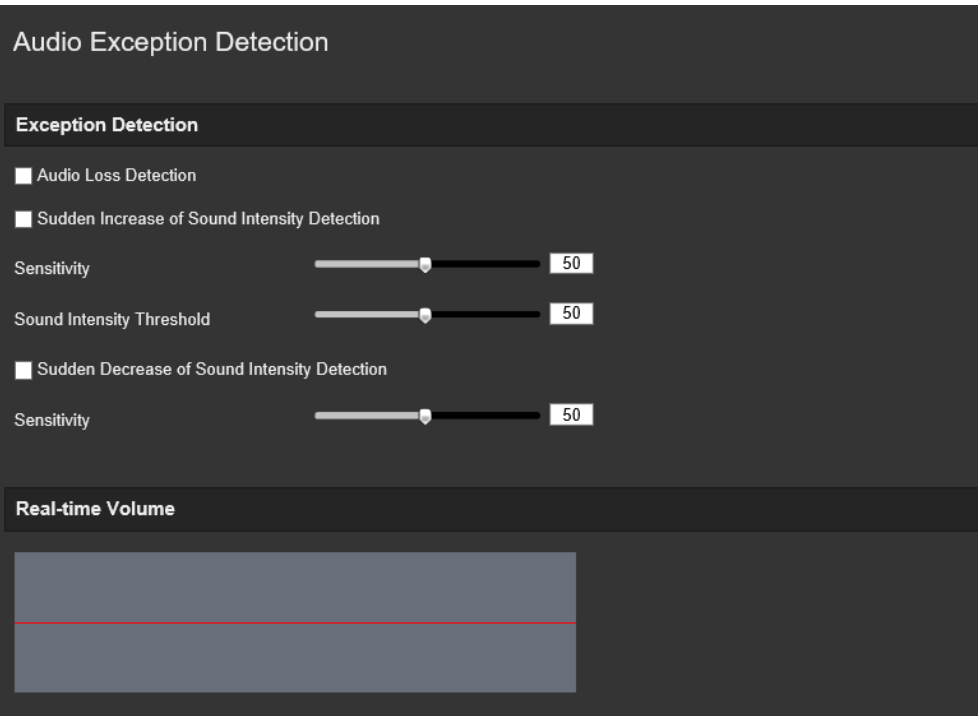

- 2. Marque a caixa de marcação de **Exceção de perda de áudio** para ativar a função de deteção de perda de áudio.
- 3. Marque a caixa de marcação **Deteção de aumento súbito de intensidade de som** para detetar se ocorre um aumento súbito do som na cena sob vigilância. É possível definir a sensibilidade e o limite de deteção para aumentos súbitos de som.
- 4. Marque a caixa de marcação de **Deteção de diminuição súbita de intensidade de som** para detetar a diminuição súbita de som na cena sob vigilância. Pode definir a sensibilidade e o limite de deteção para a diminuição súbita de som.

#### **Notas:**

*Sensibilidade*: intervalo [1-100] quanto mais pequeno for o valor, maior terá de ser a alteração para acionar a deteção.

*Limite de intensidade de som*: o intervalo [1-100] destina-se a poder filtrar o som no ambiente. Quanto mais alto for o som ambiente, maior terá de ser o valor. É possível ajustá-lo de acordo com o ambiente real.

É possível rever o volume do som em tempo real no ecrã.

5. Clique em **Agendamento de arme** para definir o agendamento de arme e definir os tempos de arme.

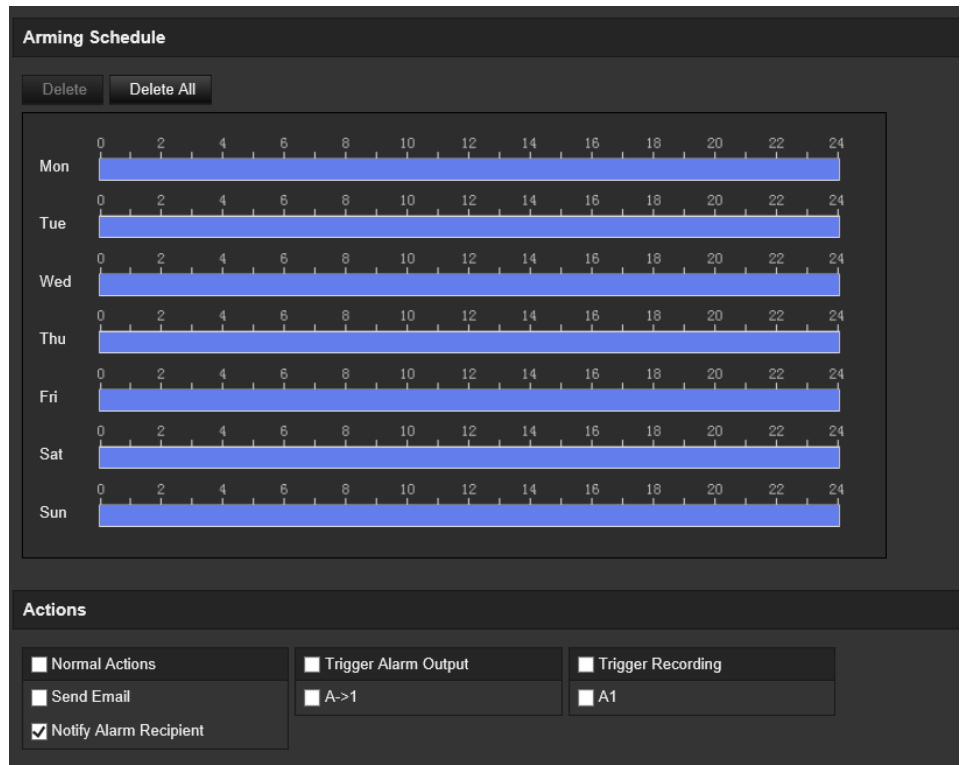

6. Clique em **Método de ligação** e selecione os métodos de ligação para a exceção de áudio, incluindo notificar central de vigilância, enviar e-mail, carregar para FTP/Cartão de Memória/NAS, canal a acionar para gravação e acionar saída de alarme.

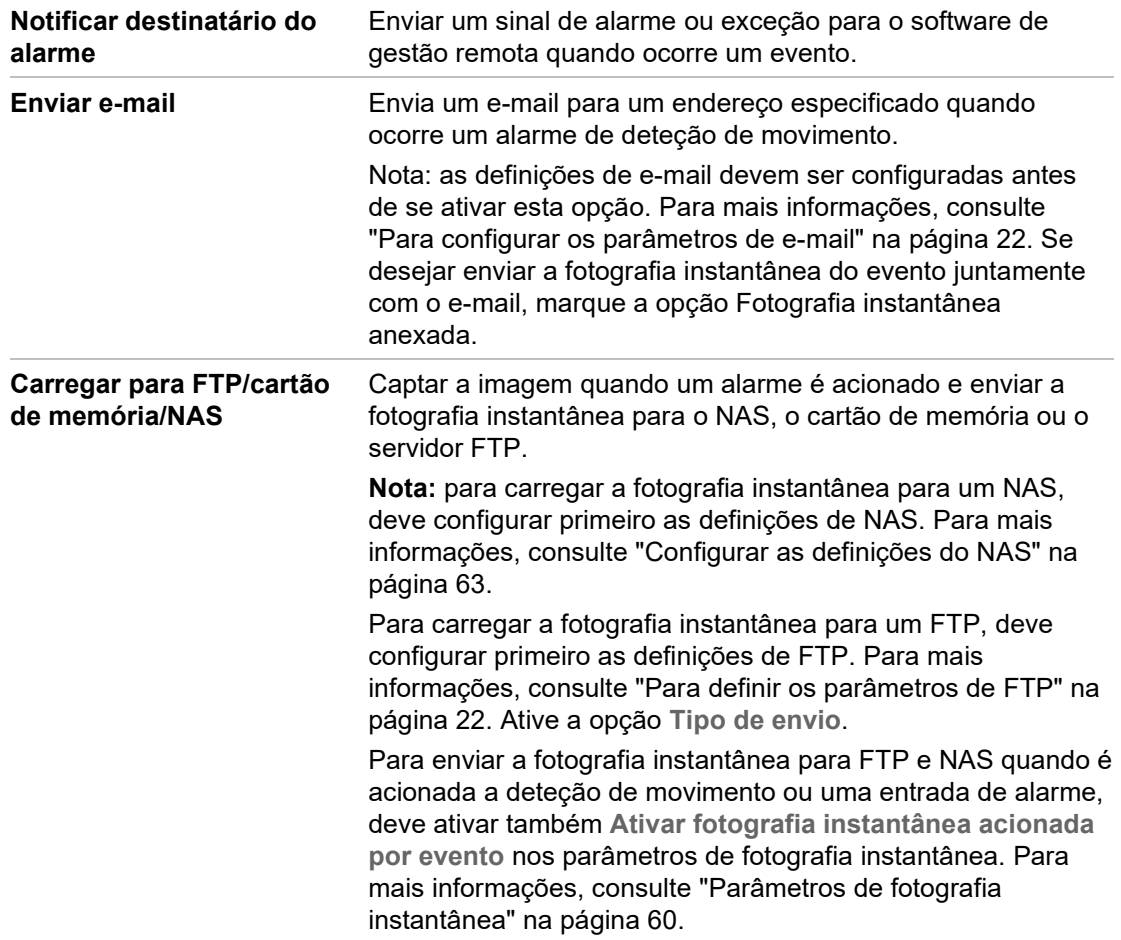

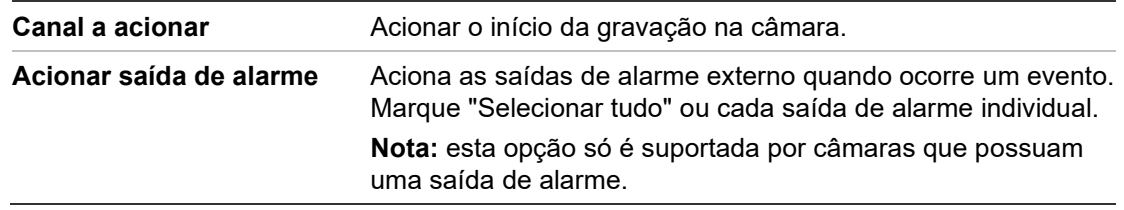

7. Clique em **Guardar** para guardar as definições.

# **Deteção de intrusão**

É possível configurar uma área na cena sob vigilância para detetar quando ocorre a intrusão. São suportadas no máximo quatro áreas de deteção de intrusão. Se alguém entrar na área, pode ser acionado um conjunto de ações de alarme.

#### **Para definir a deteção de intrusão:**

1. Na barra de ferramentas do menu, clique em **Configuração** > **Alarme/Evento** > **Deteção de intrusão**.

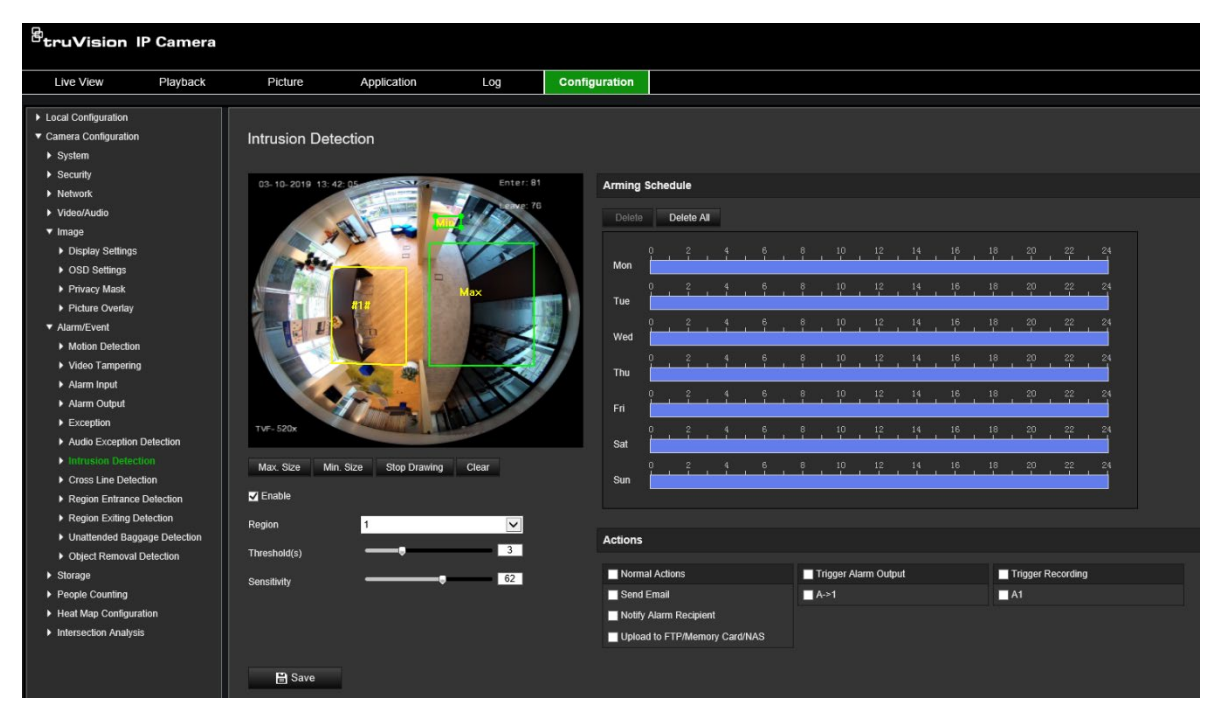

- 2. Marque a caixa de marcação de **Ativar deteção de intrusão** para ativar a função.
- 3. Clique em **Desenhar área** e desenhe um retângulo na imagem como região de defesa.

Quando desenhar o retângulo, todas as linhas devem ficar ligadas de ponta a ponta umas às outras. É suportado um máximo de quatro áreas. Clique em **Limpar** para limpar as áreas desenhadas. Os parâmetros da região de defesa podem ser configurados separadamente.

**Nota:** a área só pode ser quadrilateral.

4. Selecione a região a ser configurada na lista pendente e defina o respetivo limite de tempo e valor de sensibilidade do tamanho:

**Limite:** trata-se do limite de tempo durante o qual o objeto permanece na região. Se o valor for definido como 0 s, o alarme é acionado imediatamente depois de o objeto entrar na região. O intervalo situa-se entre 0 e 10.

**Sensibilidade:** o valor de sensibilidade define o tamanho do objeto que pode acionar o alarme. Quando a sensibilidade é alta, um objeto pequeno pode acionar um alarme. O intervalo situa-se entre 1 e 100.

- 5. Defina o agendamento de arme para a entrada de alarme. Para mais informações, consulte "Para configurar a deteção de movimento" na página 36.
- 6. Especifique o método de ligação quando ocorre um evento. Selecione um ou mais métodos de resposta do sistema para quando for acionado um alarme de deteção de intrusão.

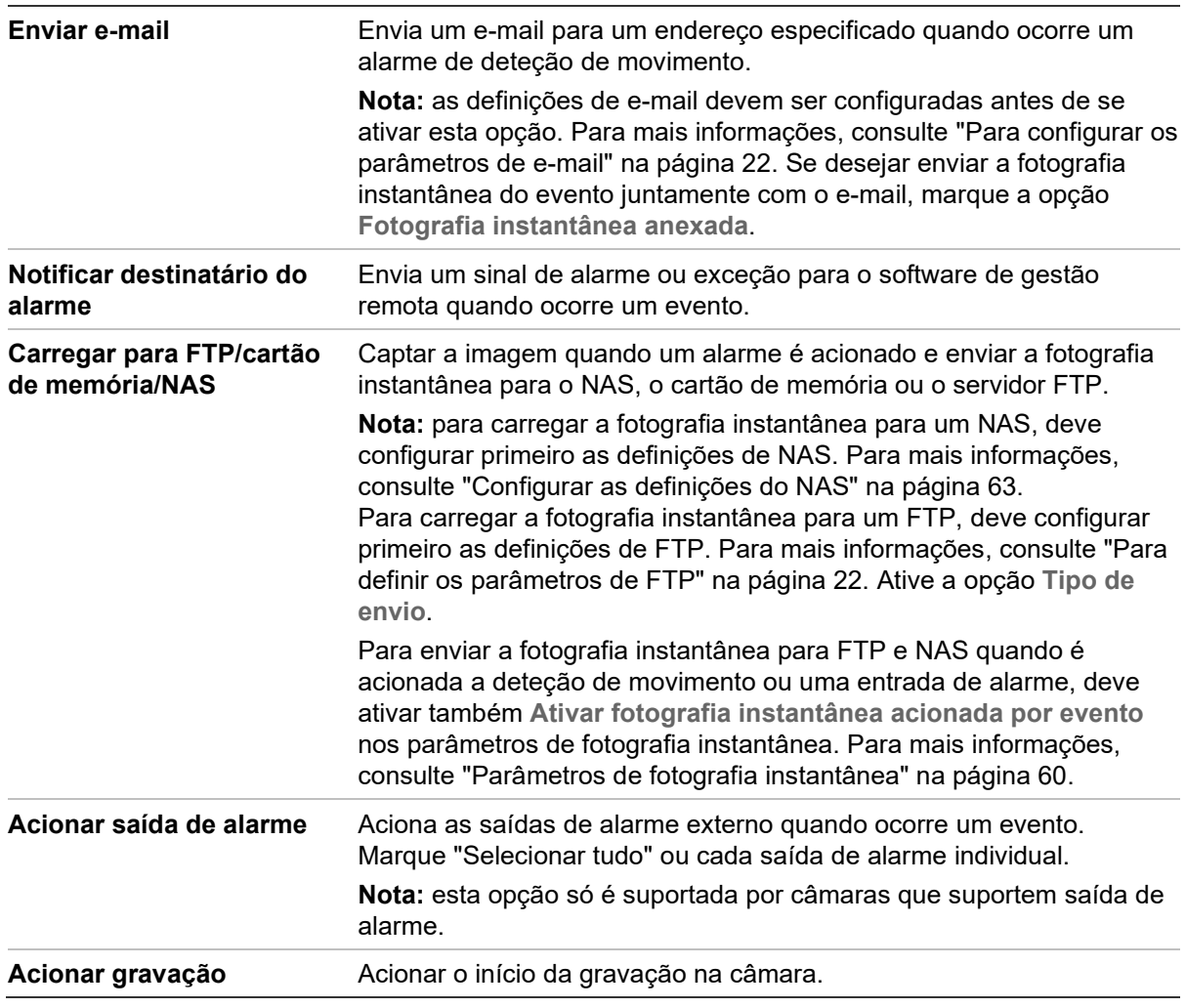

7. Clique em **Guardar** para guardar as alterações.

# **Deteção de cruzamento de linha**

Esta função pode ser utilizada para detetar pessoas, veículos e objetos que cruzam um linha predefinida ou uma área no ecrã. São suportados no máximo quatro cruzamentos de linha. A direção do cruzamento de linha pode ser definida de modo unidirecional ou bidirecional. O cruzamento unidirecional implica cruzar a linha da esquerda para a

direita ou da direita para a esquerda. O cruzamento bidirecional implica cruzar a linha em ambas as direções.

Uma série de métodos de ligação podem ser acionados se for detetado um objeto a cruzar a linha.

#### **Para definir a deteção de cruzamento de linha:**

1. Na barra de ferramentas do menu, clique em **Configuração** > **Evento de alarme** > **Linha de cruzamento**.

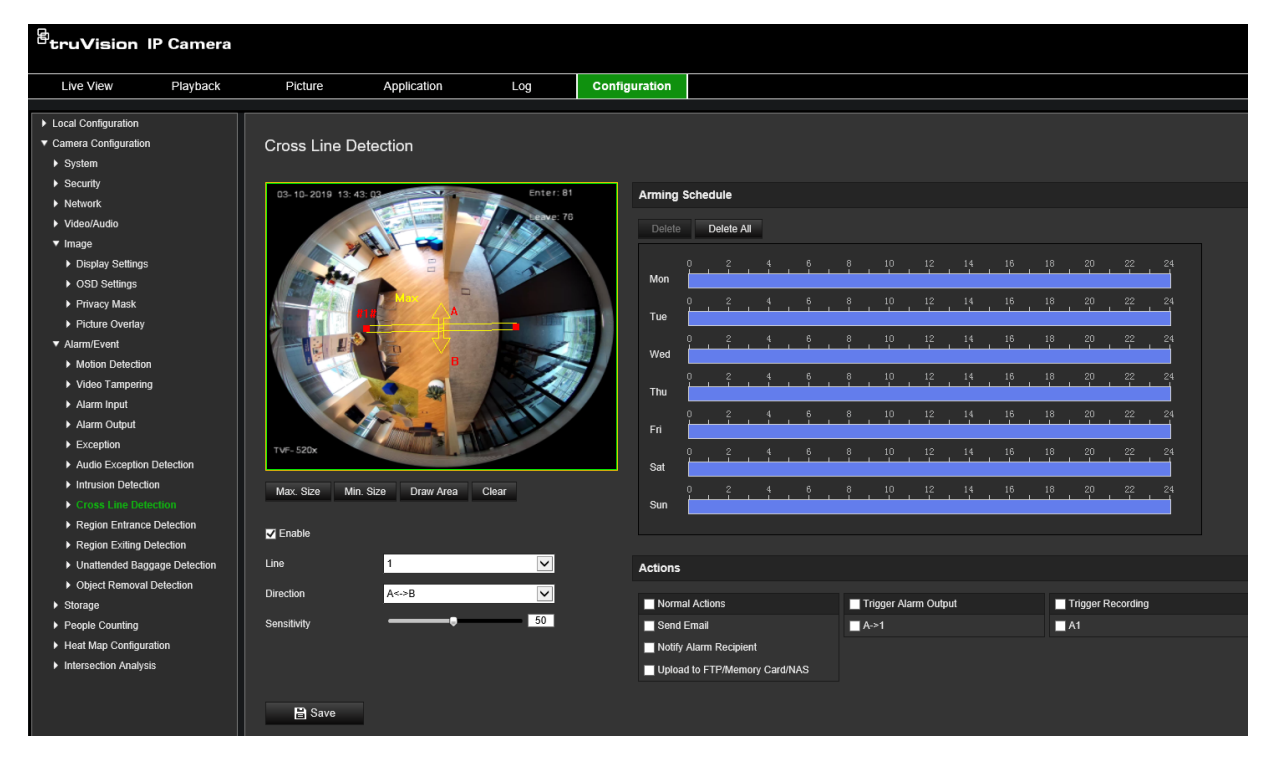

- 2. Marque a caixa de marcação **Ativar deteção de cruzamento de linha** para ativar a função.
- 3. Clique em **Desenhar área**. Aparece um plano de cruzamento na imagem.
- 4. Clique na linha. São apresentados dois quadrados vermelhos em cada extremidade. Arraste um dos quadrados vermelhos para definir a área de arme.

Selecione a direção como A<->B, A ->B ou B->A na lista pendente (3):

**A<->B:** é apresentada apenas a seta no lado B. Quando um objeto se desloca através do plano em ambas as direções, é detetado e os alarmes são acionados.

**A->B:** só pode ser detetado um objeto que cruza a linha predefinida do lado A para o lado B, acionando um alarme.

**B->A:** só pode ser detetado um objeto que cruza a linha predefinida do lado B para o lado A, acionando um alarme.

- 5. Defina o nível de sensibilidade (4) de 1 a 100. Quanto mais alto for o valor, mais facilmente poderá ser detetada a ação de deteção de cruzamento de linha.
- 6. Se desejado, no menu pendente selecione outra área de cruzamento de linha a configurar. Podem ser configuradas até quatro áreas de deteção de cruzamento de linha.
- 7. Defina o agendamento de arme para a entrada de alarme. Para mais informações, consulte "Para configurar a deteção de movimento" na página 36.
- 8. Clique em **Método de ligação** para selecionar os métodos de ligação. Selecione um ou mais métodos de resposta do sistema para quando for acionado um alarme de deteção de cruzamento de linha.

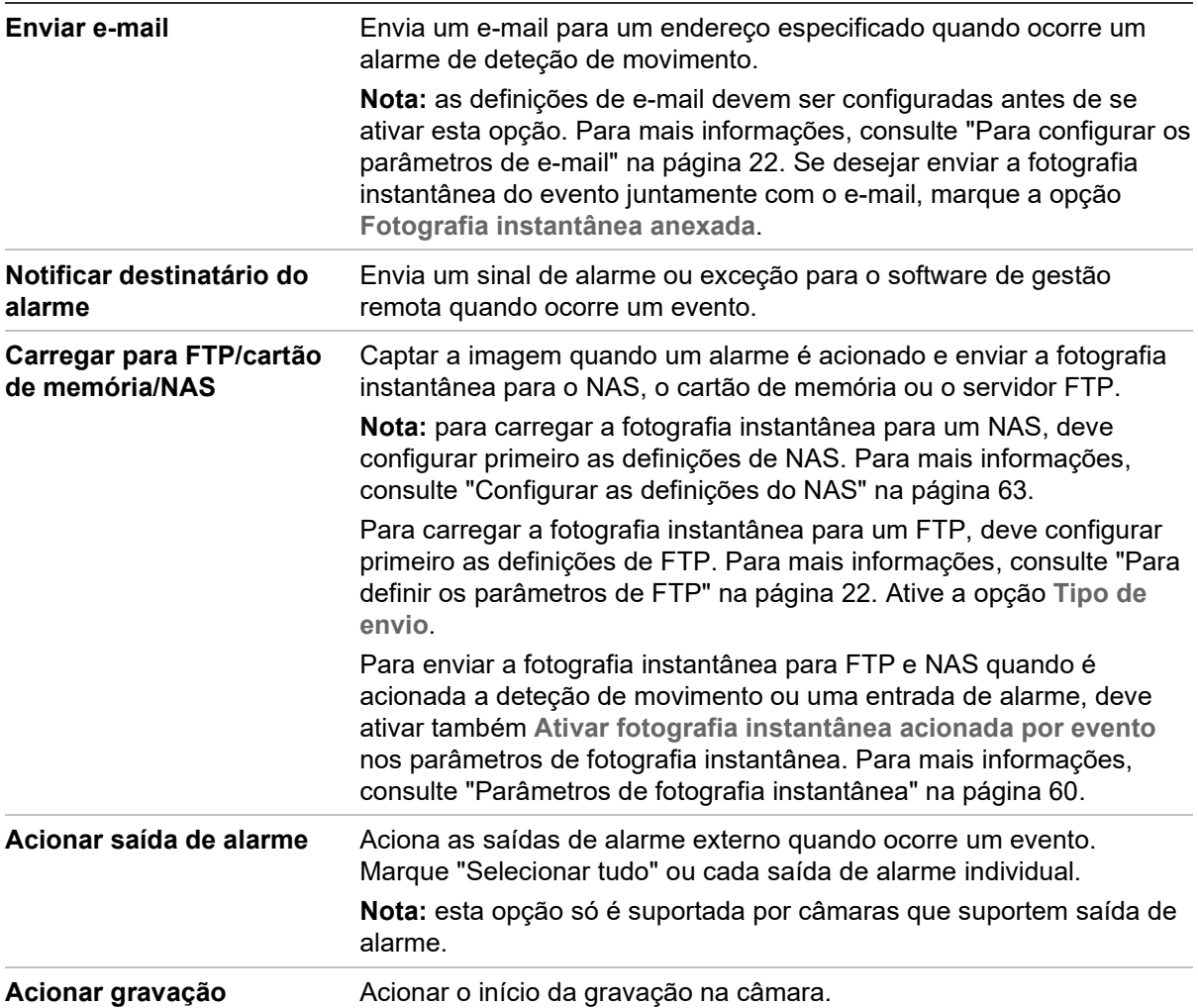

9. Clique em **Guardar** para guardar as alterações.

# **Deteção de entrada na região**

A função de deteção de entrada na região deteta pessoas, veículos ou outros objetos que entrem numa região virtual predefinida a partir do exterior, podendo algumas ações ser tomadas quando o alarme é acionado.

### **Para definir a deteção de entrada na região:**

1. Na barra de ferramentas do menu, clique em **Configuração** > **Evento** > **Evento inteligente** > **Deteção de entrada na região**.

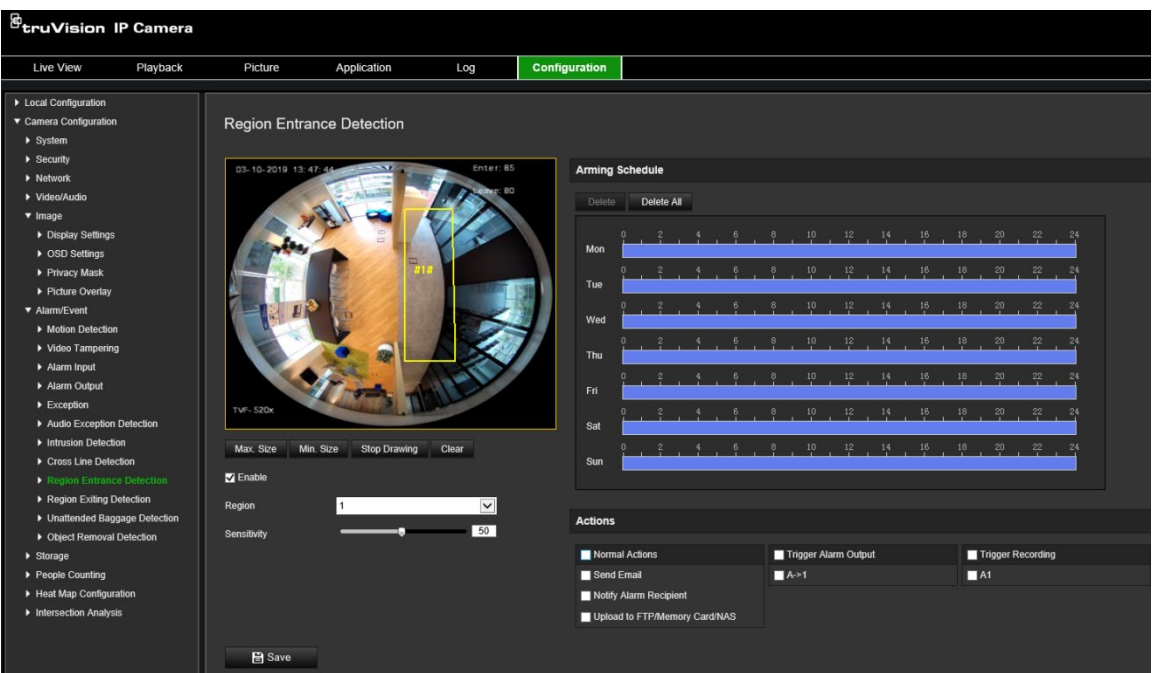

- 2. Marque a caixa de marcação **Ativar** para ativar a função.
- 3. Selecione a região a configurar na lista pendente.
- 4. Clique no botão **Desenhar área** e desenhe um retângulo na imagem como a região designada.

Quando desenhar o retângulo, todas as linhas devem ficar ligadas de ponta a ponta umas às outras. É suportado um máximo de quatro áreas. Clique em **Limpar** para limpar as áreas desenhadas. Os parâmetros da região designada podem ser configurados separadamente.

**Nota:** a área só pode ser quadrilateral.

5. Defina os tamanhos máximo e mínimo para os alvos válidos. Os alvos menores ou maiores que o tamanho de alvo válido não podem acionar a deteção.

**Tam. máx.:** o tamanho máximo de um alvo válido. Os alvos maiores que isto não irão acionar a deteção.

**Tam. mín.:** o tamanho mínimo de um alvo válido. Os alvos menores que isto não irão acionar a deteção.

- 6. Clique em **Parar de desenhar** ao terminar o desenho.
- 7. Arraste o controle deslizante para definir o valor da sensibilidade.

**Sensibilidade:** intervalo [1-100]. A sensibilidade representa a percentagem da parte do corpo de um alvo aceitável que entra na região predefinida.

Sensibilidade = 100 – S1/ST\*100

Onde S1 representa a parte do corpo do alvo que entra na região predefinida e ST representa o corpo do alvo completo.

**Exemplo:** se definir o valor como 60, a ação só poderá ser contada como uma ação de entrada na região quando, pelo menos, 40% da parte do corpo entrar na região.

- 8. Repita os passos acima para configurar outras regiões. É possível definir até quatro regiões. Pode clicar no botão **Limpar** para limpar todas as regiões predefinidas.
- 9. Clique em **Agendamento de arme** para configurar o agendamento de arme.
- 10.Clique em **Método de ligação** para selecionar os métodos de ligação. Selecione um ou mais métodos de resposta do sistema para quando for acionado um alarme de deteção de entrada na região.
- 11.Clique em **Guardar** para guardar as definições.

# **Deteção de saída de região**

A função de deteção de saída da região deteta pessoas, veículos ou outros objetos que saem de uma região virtual predefinida a partir do exterior, podendo algumas ações ser tomadas quando o alarme é acionado.

#### **Para definir a deteção de saída da região:**

1. Na barra de ferramentas do menu, clique em **Configuração** > **Evento** > **Evento inteligente** > **Deteção de saída da região**.

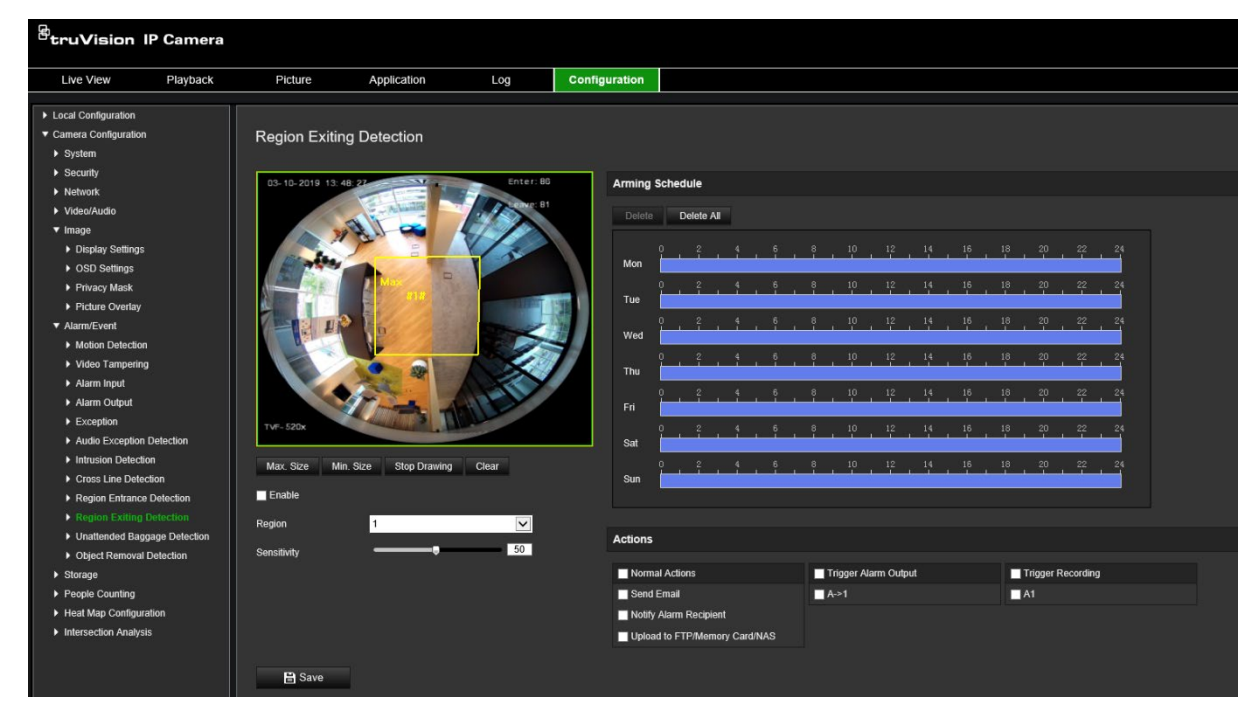

- 2. Marque a caixa de marcação **Ativar** para ativar a função.
- 3. Selecione a região a configurar na lista pendente.
- 4. Clique em **Definições da área**. Clique no botão **Desenhar área** e desenhe um retângulo na imagem como a região designada.

Quando desenhar o retângulo, todas as linhas devem ficar ligadas de ponta a ponta umas às outras. É suportado um máximo de quatro áreas. Clique em **Limpar** para limpar as áreas desenhadas. Os parâmetros da região designada podem ser configurados separadamente.

**Nota:** a área só pode ser quadrilateral.

5. Defina os tamanhos máximo e mínimo para os alvos válidos. Os alvos menores ou maiores que o tamanho de alvo válido não podem acionar a deteção.

**Tam. máx.:** o tamanho máximo de um alvo válido. Os alvos maiores que isto não irão acionar a deteção.

**Tam. mín.:** o tamanho mínimo de um alvo válido. Os alvos menores que isto não irão acionar a deteção.

- 6. Clique em **Parar de desenhar** ao terminar o desenho.
- 7. Arraste o controle deslizante para definir o valor da sensibilidade.

**Sensibilidade:** intervalo [1-100]. A sensibilidade representa a percentagem da parte do corpo de um alvo aceitável que sai da região predefinida.

Sensibilidade = 100 – S1/ST\*100

Onde S1 representa a parte do corpo do alvo que sai da região predefinida e ST representa o corpo do alvo completo.

**Exemplo:** se definir o valor como 60, a ação só poderá ser contada como uma ação de entrada na região quando, pelo menos, 40% da parte do corpo entrar na região.

- 8. Repita os passos acima para configurar outras regiões. É possível definir até quatro regiões. Pode clicar no botão **Limpar** para limpar todas as regiões predefinidas.
- 9. Clique em **Agendamento de arme** para configurar o agendamento de arme.
- 10.Clique em **Método de ligação** para selecionar os métodos de ligação. Selecione um ou mais métodos de resposta do sistema para quando for acionado um alarme de deteção de saída da região.
- 11.Clique em **Guardar** para guardar as definições.

# **Deteção de bagagem abandonada**

A função de deteção de bagagem abandonada deteta objetos deixados na região designada, tais como bagagem, uma mala, materiais perigosos, etc. Podem ser configuradas várias ações para serem realizadas quando o alarme é acionado.

#### **Para definir a deteção de bagagem abandonada:**

1. Na barra de ferramentas do menu, clique em **Configuração** > **Evento** > **Evento inteligente** > **Deteção de bagagem abandonada**.

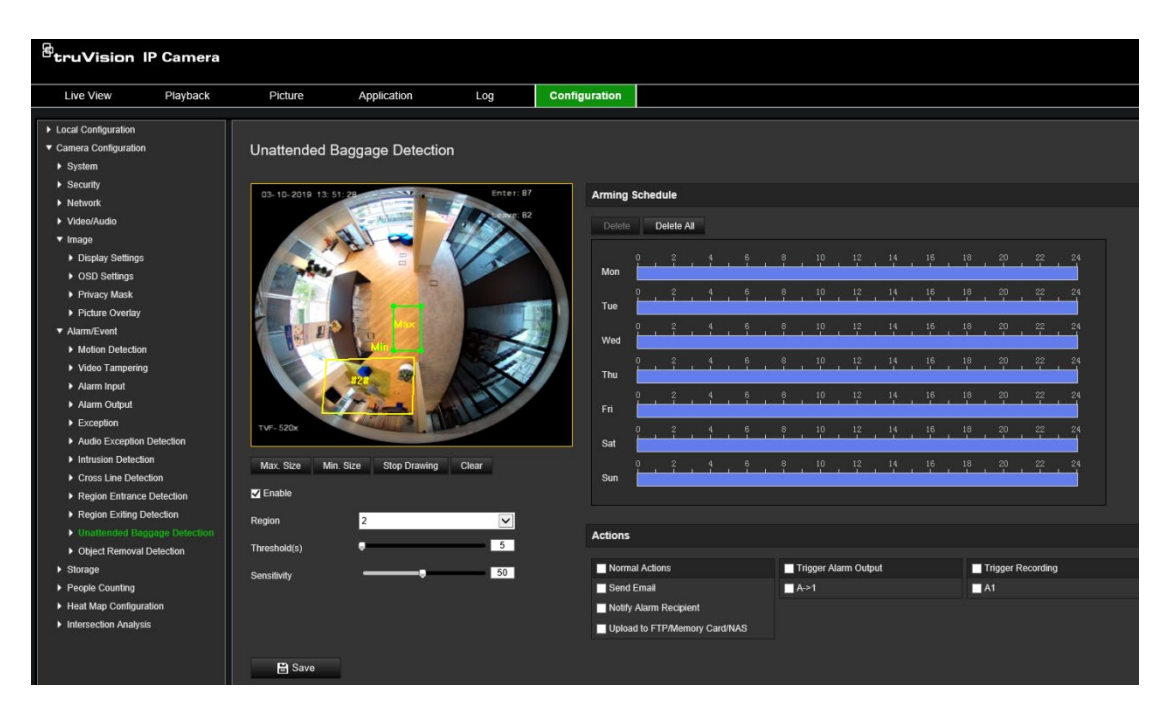

- 2. Marque a caixa de marcação **Ativar** para ativar a função.
- 3. Selecione a região a configurar na lista pendente.
- 4. Clique no botão **Desenhar área** e desenhe um retângulo na imagem como a região designada.

Quando desenhar o retângulo, todas as linhas devem ficar ligadas de ponta a ponta umas às outras. É suportado um máximo de quatro áreas. Clique em **Limpar** para limpar as áreas desenhadas. Os parâmetros da região designada podem ser configurados separadamente.

**Nota:** a área só pode ser quadrilateral.

5. Defina os tamanhos máximo e mínimo para os alvos válidos. Os alvos menores ou maiores que o tamanho de alvo válido não podem acionar a deteção.

**Tam. máx.:** o tamanho máximo de um alvo válido. Os alvos maiores que isto não irão acionar a deteção.

**Tam. mín.:** o tamanho mínimo de um alvo válido. Os alvos menores que isto não irão acionar a deteção.

- 6. Clique em **Parar de desenhar** quando tiver terminado de desenhar.
- 7. Defina o limite de tempo e a sensibilidade da deteção para a deteção de bagagem abandonada.

**Sensibilidade:** intervalo [5-100s]. A sensibilidade representa a percentagem da parte do corpo de um alvo aceitável que entra na região predefinida.

Sensibilidade = 100 – S1/ST\*100

Onde S1 representa a parte do corpo alvo que entra na região predefinida e ST representa o corpo alvo completo.

**Exemplo:** se definir o valor como 60, a ação só poderá ser contada como uma ação de entrada na região quando, pelo menos, 40% da parte do corpo entrar na região.

- 8. Repita os passos acima para configurar outras regiões. É possível definir até quatro regiões. Pode clicar no botão **Limpar** para limpar todas as regiões predefinidas.
- 9. Clique em **Agendamento de arme** para configurar o agendamento de arme.
- 10.Clique em **Método de ligação** para selecionar os métodos de ligação. Selecione um ou mais métodos de resposta do sistema para quando for acionado um alarme de deteção de bagagem abandonada.
- 11.Clique em **Guardar** para guardar as definições.

# **Deteção de remoção de objeto**

A função de deteção de remoção de objeto deteta os objetos removidos de uma região predefinida, tais como artigos em exposição, e responde com uma série de ações que podem ser realizadas quando o alarme é acionado.

#### **Para definir a deteção de remoção de objeto:**

1. Na barra de ferramentas do menu, clique em **Configuração** > **Evento** > **Evento inteligente** > **Deteção de remoção de objeto**.

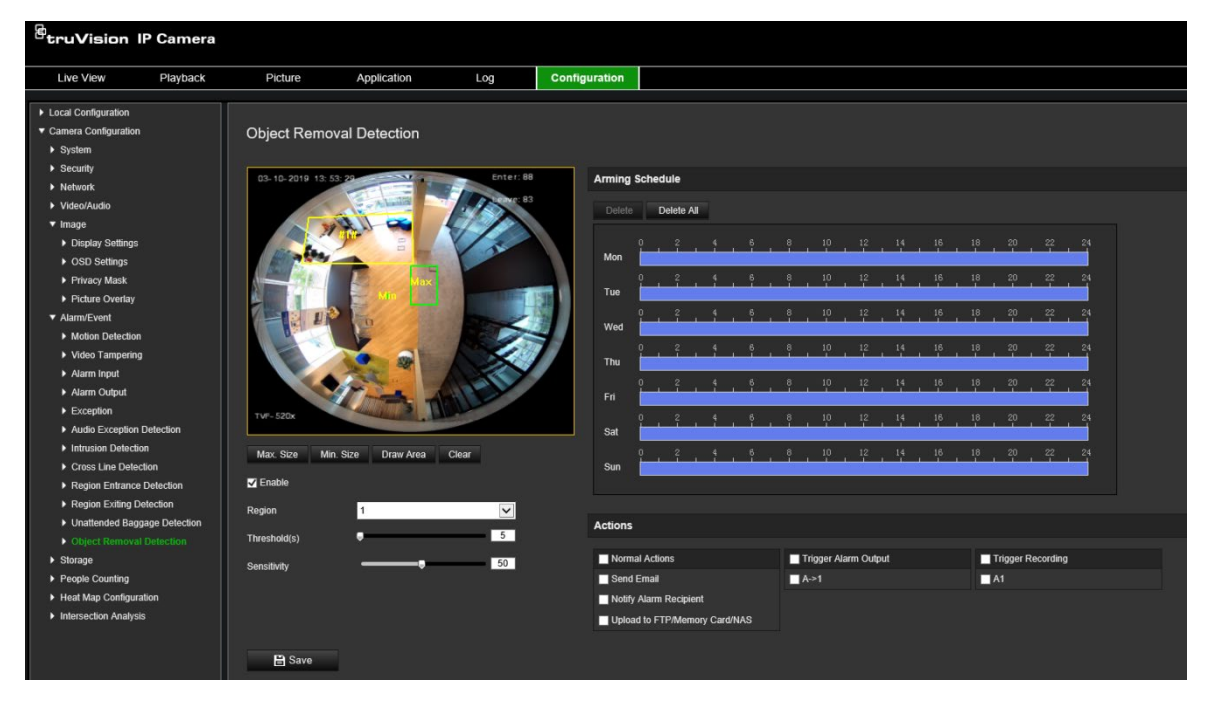

- 2. Marque a caixa de marcação **Ativar** para ativar a função.
- 3. Selecione a região a configurar na lista pendente.
- 4. Clique em **Definições da área** e clique em **Desenhar área** para iniciar o desenho da área.
- 5. Clique no vídeo em direto para especificar os quatro vértices da região de deteção e, em seguida, clique com o botão direito do rato para concluir o desenho.
- 6. Defina os tamanhos máximo e mínimo para os alvos válidos. Os alvos menores ou maiores que o tamanho de alvo válido não podem acionar a deteção.

**Tam. máx.:** o tamanho máximo de um alvo válido. Os alvos maiores que isto não irão acionar a deteção.

**Tam. mín.:** o tamanho mínimo de um alvo válido. Os alvos menores que isto não irão acionar a deteção.

- 7. Clique em **Parar de desenhar** ao terminar o desenho.
- 8. Defina o limite de tempo para a deteção de remoção de objeto.

**Limite:** o intervalo [5-100 s] é o limite de tempo dos objetos removidos da região. Se o valor for definido como 10, o alarme é acionado após o objeto desaparecer da região durante 10 segundos.

9. Arraste o controle deslizante para definir o valor da sensibilidade.

**Sensibilidade:** intervalo [1-100]. A sensibilidade representa a percentagem da parte do corpo de um alvo aceitável que entra na região predefinida.

Sensibilidade = 100 – S1/ST\*100

Onde S1 representa a parte do corpo do alvo que entra na região predefinida e ST representa o corpo do alvo completo.

**Exemplo:** se definir o valor como 60, a ação só poderá ser contada como uma ação de entrada na região quando, pelo menos, 40% da parte do corpo entrar na região.

- 10.Repita os passos acima para configurar outras regiões. É possível definir até quatro regiões. Pode clicar no botão **Limpar** para limpar todas as regiões predefinidas.
- 11.Clique em **Agendamento de arme** para configurar o agendamento de arme.
- 12.Clique em **Método de ligação** para selecionar os métodos de ligação. Selecione um ou mais métodos de resposta do sistema para quando for acionado um alarme de deteção de bagagem abandonada.
- 13.Clique em **Guardar** para guardar as definições.

# **Agendamento de gravação**

É possível definir um agendamento de gravação da câmara na janela "Agendamento de gravação". A gravação é guardada no cartão SD ou no NAS da câmara. O cartão SD da câmara proporciona uma cópia de segurança em caso de falha da rede. O cartão SD não é fornecido com a câmara.

O agendamento de gravação selecionado aplica-se a todos os tipos de alarmes.

**Figura 12: Janela Agendamento de gravação**

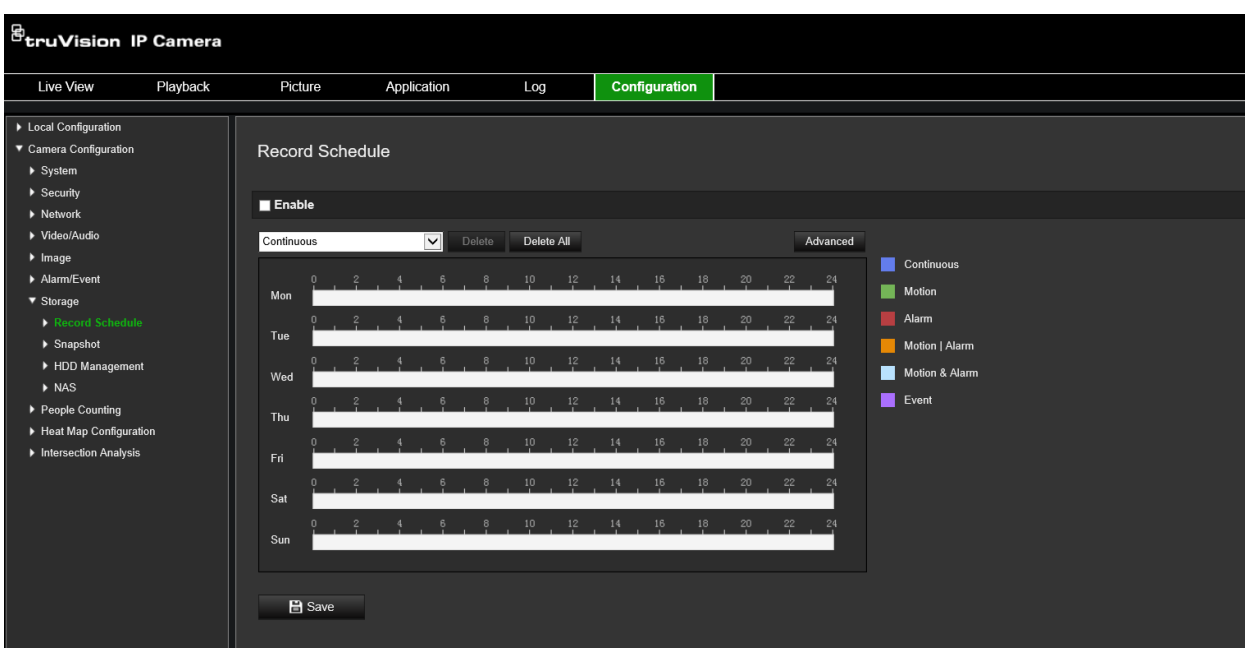

### **Tempo antes da gravação**

O tempo antes da gravação é definido para a gravação iniciar antes da hora agendada ou do evento. Por exemplo, se um alarme aciona uma gravação às 10:00 e o tempo antes da gravação estiver definido como 5 segundos, a câmara começa a gravar às 9:59:55. O tempo antes da gravação pode ser configurado como "Sem tempo antes da gravação", 5 s, 10 s, 15 s, 20 s, 25 s, 30 s ou "Não limitado".

### **Tempo depois da gravação**

O tempo depois da gravação é definido para a gravação parar depois da hora agendada ou do evento. Por exemplo, se uma gravação acionada por alarme termina às 11:00, e o tempo depois da gravação estiver definido como 5 segundos, a câmara grava até às 11:00:05. O tempo depois da gravação pode ser configurado como 5 s, 10 s, 30 s, 1 min, 2 min, 5 min ou 10 min.

#### **Substituir**

A gravação da câmara é substituída quando *Substituir* estiver ativado.

#### **Stream de gravação**

É possível selecionar Stream principal (Normal) ou Stream secundário para o stream de gravação.

### **Para configurar um agendamento de gravação:**

- 1. Na barra de ferramentas do menu, clique em **Configuração** > **Armazenamento** > **Agendamento de gravação**.
- 2. Marque a caixa de marcação de **Ativar agendamento de gravação** para ativar a gravação.

**Nota:** para desativar a gravação, desmarque a opção.

3. Edite o agendamento de gravação. Aparece a seguinte janela:

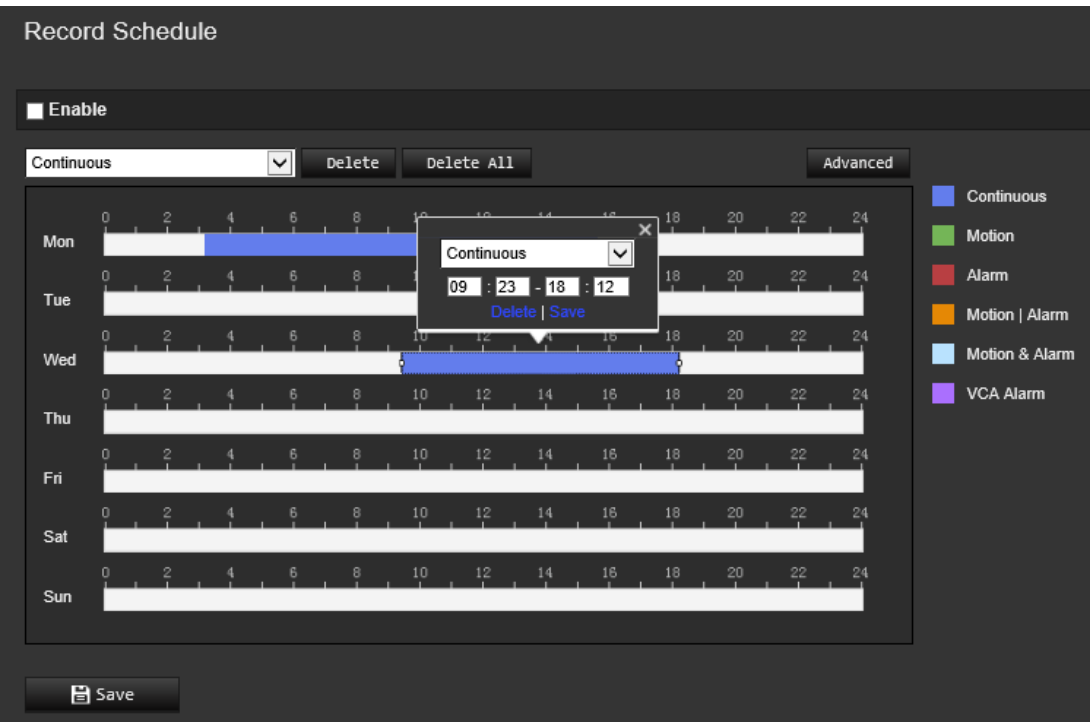

4. Selecione se a gravação será para toda a semana (gravação **Todo o dia**) ou para dias específicos da semana.

Se tiver selecionado "Todo o dia", selecione um dos tipos de gravação na lista pendente:

- **Contínuo:** gravação contínua.
- **Movimento:** é gravado vídeo quando ocorre deteção de movimento. Consulte a página 36.
- **Alarme:** é gravado vídeo quando o alarme é acionado através dos canais de entrada de alarme externo. Além de configurar o agendamento de gravação, também é necessário definir o Tipo de alarme e marcar a caixa de marcação *Canal a acionar* na janela Método de ligação em Definições de entrada de alarme. Para mais informações, consulte *Entrada de alarme* na página 43.
- **Movimento | Alarme:** é gravado vídeo quando o alarme externo é acionado ou é detetado movimento. Além de configurar o agendamento de gravação, também é necessário configurar as definições nas janelas de Deteção de movimento (consulte a página 36) e de Entrada de alarme (consulte a página 43).
- **Movimento e Alarme:** é gravado vídeo quando a deteção de movimento e o alarme são acionados ao mesmo tempo. Além de configurar o agendamento de gravação, também é necessário configurar as definições nas janelas de Deteção de movimento (consulte a página 36) e de Entrada de alarme (consulte a página 43).
- **Eventos de VCA:** é gravado vídeo quando é acionado um evento VCA. Além de configurar o agendamento de gravação, também é necessário configurar as definições na interface VCA. Consulte a página 28.

**Nota:** podem ser selecionados até oito tipos de gravação.

5. Defina os períodos de gravação para os outros dias da semana, se pretendido.

Clique em **Copiar** para copiar os períodos de gravação para outro dia da semana.

6. Clique em **OK** e em **Guardar** para guardar as alterações.

**Nota:** se o tipo de gravação estiver definido como "Deteção de movimento" ou "Alarme", também é necessário definir o agendamento de arme de modo a acionar a gravação por deteção de movimento ou entrada de alarme.

## **Parâmetros de fotografia instantânea**

É possível configurar fotografias instantâneas agendadas e fotografias instantâneas acionadas por eventos. As fotografias instantâneas capturadas podem ser guardadas no cartão SD (se suportado) ou no NAS**.** Também é possível carregar as fotografias instantâneas para um servidor FTP.

Pode configurar o formato, a resolução e a qualidade das fotografias instantâneas. A qualidade pode ser baixa, média ou alta.

Para carregar fotografias instantâneas para o FTP, deve-se ativar a opção **Ativar fotografia instantânea temporizada**. Se tiver configurado as definições do FTP e selecionado a opção **Tipo de carregamento** no separador Rede > FTP, as fotografias instantâneas não serão carregadas para o FTP se a opção **Ativar fotografia instantânea temporizada** estiver desativada.

Para carregar fotografias instantâneas para o FTP e NAS quando é acionada a deteção de movimento ou uma entrada de alarme, deve-se ativar a opção **Ativar fotografia instantânea acionada por eventos**. Se tiver configurado as definições do FTP e selecionado a opção **Tipo de carregamento** no separador Rede > FTP para deteção de movimento ou uma entrada de alarme, as fotografias instantâneas não serão carregadas para o FTP se esta opção estiver desativada.

#### **Figura 13: Menu Fotografia**

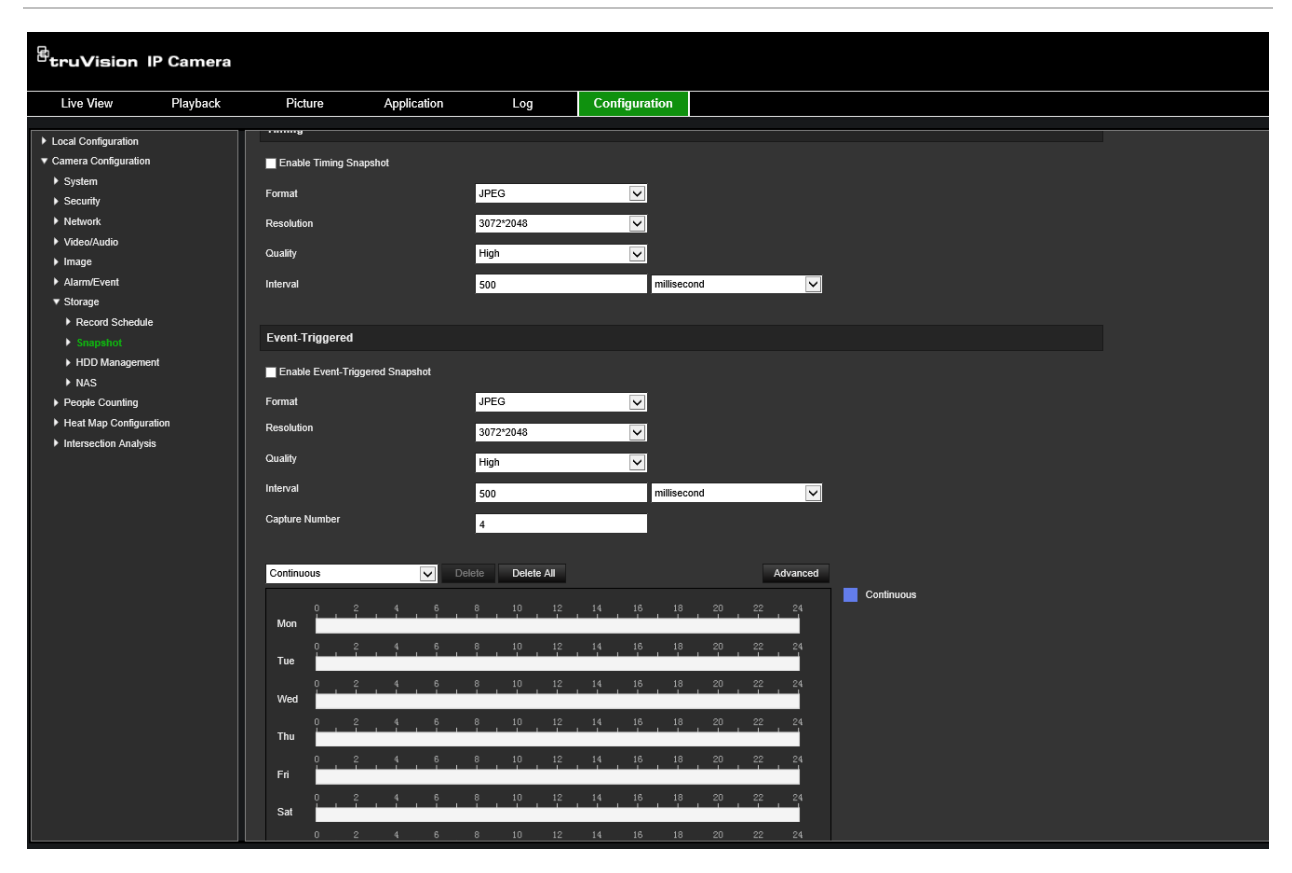

#### **Para configurar fotografias instantâneas agendadas:**

- 1. Na barra de ferramentas do menu, clique em **Configuração** > **Armazenamento** > **Fotografia**.
- 2. Marque a caixa de marcação de **Ativar fotografia instantânea temporizada** para ativar fotografias instantâneas contínuas.
- 3. Selecione o formato da fotografia instantânea, por exemplo, JPEG.
- 4. Selecione a resolução e a qualidade pretendidas para a fotografia instantânea.
- 5. Introduza o intervalo de tempo entre duas fotografias instantâneas. Selecione a unidade de tempo na lista pendente: milissegundos, segundos, minutos, hora ou dia.
- 6. Defina o agendamento de captura das fotografias instantâneas. Introduza o agendamento desejado para cada dia da semana. Clique em Avançado para selecionar o tipo de stream, por exemplo Stream principal (Normal).
- 7. Clique em **Guardar** para guardar as alterações.

#### **Para configurar fotografias instantâneas acionadas por eventos:**

- 1. Na barra de ferramentas do menu, clique em **Configuração** > **Armazenamento** > **Fotografia**.
- 2. Marque a caixa de marcação **Ativar fotografia instantânea acionada por eventos** para ativar fotografias instantâneas acionadas por eventos.

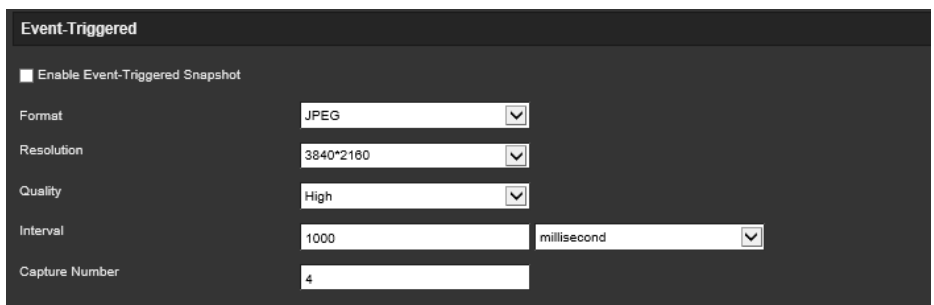

- 3. Selecione o formato da fotografia instantânea, por exemplo, JPEG.
- 4. Selecione a resolução e a qualidade pretendidas para a fotografia instantânea.
- 5. Introduza o intervalo de tempo entre duas fotografias instantâneas. Selecione a unidade de tempo na lista pendente: milissegundos ou segundos.
- 6. Em **Número de capturas**, introduza o número total de fotografias instantâneas que podem ser capturadas.
- 7. Clique em **Guardar** para guardar as alterações.

### **Formatar os dispositivos de armazenamento**

Utilize a janela de gestão de armazenamento para apresentar a capacidade, o espaço livre disponível e o estado de funcionamento do HDD do NAS e do cartão SD da câmara. Também é possível formatar estes dispositivos de armazenamento.

Antes de formatar o dispositivo de armazenamento, pare todas as gravações. Depois de a formatação estar concluída, reinicie a câmara; caso contrário, o dispositivo não funcionará corretamente.

Se *Substituir* estiver ativado, os ficheiros mais antigos serão substituídos quando o dispositivo de armazenamento estiver cheio.

#### **Para formatar os dispositivos de armazenamento:**

1. Clique em **Configuração** > **Armazenamento** > **Gestão de armazenamento**.

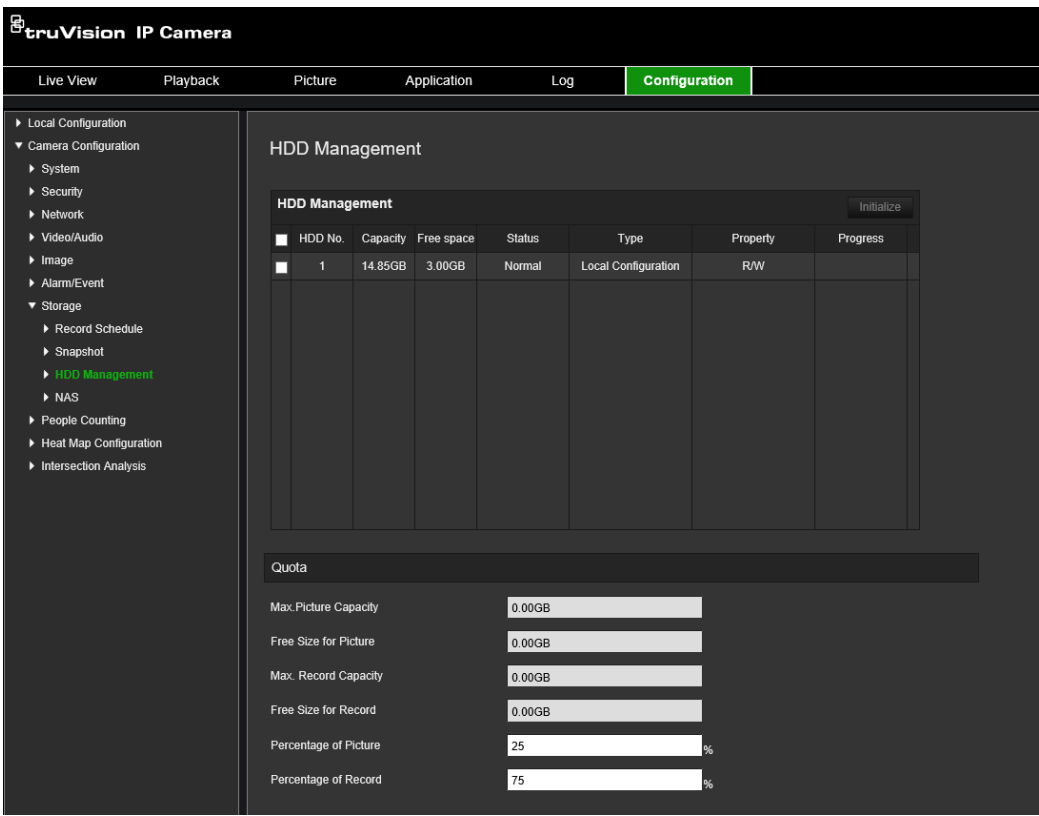

- 2. Selecione o separador **Número de HDD** para selecionar o armazenamento.
- 3. Clique em **Formatar**. Aparece uma janela para verificar a sua permissão para formatar.
- 4. Clique em **OK** para iniciar a formatação.

**Para definir a quota para gravações e capturas instantâneas:**

- 1. Em **Quota**, introduza a percentagem da quota para fotografias instantâneas e gravações.
- 2. Clique em **Guardar** e atualize a página do browser para ativar as definições.

# **Configurar as definições do NAS**

É possível utilizar um sistema de armazenamento de rede (NAS) para armazenar gravações remotamente.

Para configurar definições de gravação, certifique-se de que o dispositivo de armazenamento da rede se encontra na rede.

O disco do NAS deverá estar disponível na rede e configurado corretamente para armazenar ficheiros de gravações, ficheiros de registo, etc.

#### **Notas:**

- 1. Podem ser ligados à câmara até oito discos de NAS.
- 2. A capacidade recomendada do NAS deverá situar-se entre 9G e 2T, caso contrário poderá causar falha de formatação.

### **Para configurar um sistema NAS:**

1. Clique em **Configuração** > **Armazenamento** > **NAS**.

| <b><i>B</i></b> truVision IP Camera                                             |                |                |     |               |            |             |
|---------------------------------------------------------------------------------|----------------|----------------|-----|---------------|------------|-------------|
| Playback<br><b>Live View</b>                                                    | Picture        | Application    | Log | Configuration |            |             |
| ▶ Local Configuration<br>▼ Camera Configuration<br>$\blacktriangleright$ System | <b>NAS</b>     |                |     |               |            |             |
| $\blacktriangleright$ Security<br>$\blacktriangleright$ Network                 | <b>NAS</b>     |                |     |               |            |             |
| ▶ Video/Audio                                                                   | HDD No.        | Server Address |     | File Path     | Type       | Delete      |
| $\blacktriangleright$ Image                                                     | $\blacksquare$ |                |     |               | <b>NAS</b> | $\mathbf x$ |
| Alarm/Event                                                                     | $\overline{2}$ |                |     |               | <b>NAS</b> |             |
| ▼ Storage                                                                       | $\mathbf{3}$   |                |     |               | <b>NAS</b> |             |
| Record Schedule                                                                 | $\overline{4}$ |                |     |               | <b>NAS</b> |             |
| $\blacktriangleright$ Snapshot                                                  | 5 <sup>5</sup> |                |     |               | <b>NAS</b> |             |
| HDD Management<br>$\triangleright$ NAS                                          | 6 <sup>1</sup> |                |     |               | <b>NAS</b> |             |
| ▶ People Counting                                                               | $\overline{7}$ |                |     |               | <b>NAS</b> |             |
| Heat Map Configuration                                                          | $\bf{8}$       |                |     |               | <b>NAS</b> |             |
| Intersection Analysis                                                           |                |                |     |               |            |             |
|                                                                                 |                |                |     |               |            |             |
|                                                                                 |                |                |     |               |            |             |
|                                                                                 |                |                |     |               |            |             |
|                                                                                 |                |                |     |               |            |             |
|                                                                                 | <b>B</b> Save  |                |     |               |            |             |

Introduza o endereço IP do disco da rede e o caminho da pasta NAS.

3. Clique em **Guardar** para guardar as definições.

## **Contagem de pessoas**

Esta função ajuda a calcular o número de pessoas que entram ou saem de uma área configurada, sendo utilizada principalmente com entradas ou saídas.

**Nota:** é recomendável instalar a câmara diretamente acima da entrada/saída e direcionada para o ponto de entrada/saída, de maneira a melhorar a precisão de contagem.

Para uma análise precisa, a *Montagem no teto* deve ser selecionada ao instalar a câmara. Consulte "Controlo do visor" na página 9. Se a opção *Montagem no teto* não estiver selecionada, o separador *Aplicação* não ficará visível durante a instalação.

A opção de contagem de pessoas está disponível apenas quando a opção *Montagem no teto* e um *Visualização de 360°* estão selecionados.

#### **Notas:**

- A deteção de alvos é influenciada pelos parâmetros de validade e pelo tamanho mínimo e máximo dos alvos, que são definidos no menu Mapa de Calor. Consulte "Mapa de calor" na página 67.
- Dependendo da forma do objeto detetado, este pode ser interpretado como se tratando de uma pessoa. Aumentar a definição de validade reduz o risco de tal acontecer. No entanto, se o valor for demasiado alto, poderá resultar também na não deteção de pessoas.

**Para configurar a contagem de pessoas:**

- **A. Definições da regra:**
- 1. Na barra de ferramentas do menu, clique em **Configuração** > **Contagem de pessoas**.
- 2. Selecione a caixa de marcação **Ativar contagem de pessoas** para ativar a função.
- 3. No submenu Regra, clique em <sup>o</sup> à esquerda da imagem de visualização em direto e desenhe uma área de contagem vermelha.
- 4. Defina a linha de deteção.

Desenhe uma linha de deteção amarela no vídeo em direto para detetar e contar os objetos que entram ou saem ao longo da linha.

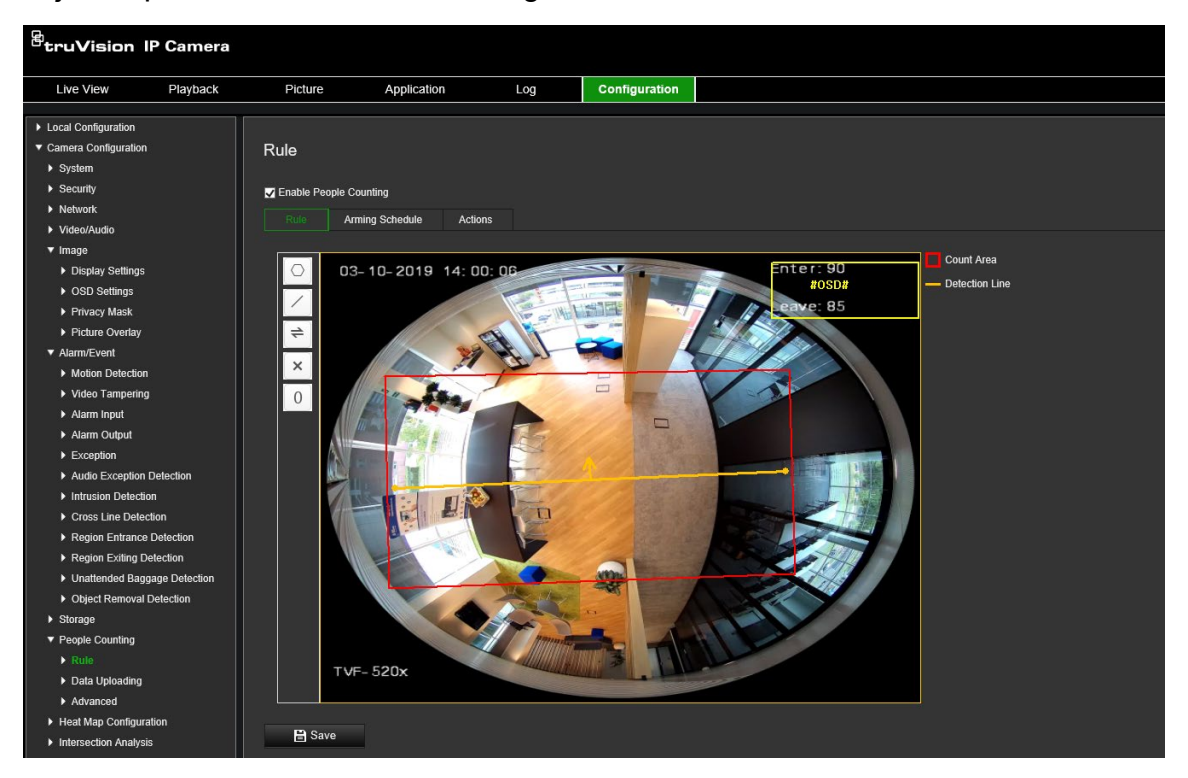

1) Clique em  $\angle$  para desenhar uma linha de deteção. Aparece uma linha de deteção cor de laranja na imagem.

#### **Nota:**

- A linha de deteção deve ser desenhada diretamente abaixo da câmara e deve cobrir toda a região de entrada/saída.
- Desenhe a linha de deteção onde as pessoas geralmente não permanecem, para melhorar a precisão da contagem.
- A linha de deteção deve ser desenhada dentro da área de contagem vermelha. Caso contrário, irá obter um erro de parâmetro ao guardar.
- 2) Clique e arraste a linha de deteção para ajustar a sua posição.
- 3) Clique e arraste as duas extremidades da linha de deteção para ajustar o seu comprimento.
- 4) Clique empara desenhar a linha de deteção.
- 5) Clique em  $\rightleftharpoons$  para mudar a direção. A seta amarela indica a direção de entrada.
- 6) Clique em  $\boxed{0}$  para repor o contador a zero.
- 5. Clique em **Guardar** para guardar as definições.

#### **B. Agendamento de arme:**

- 1. No submenu **Regra**, clique em **Agendamento de arme** para editar o agendamento de arme.
- 2. Clique na barra de tempo e arraste o rato para selecionar o período de tempo.

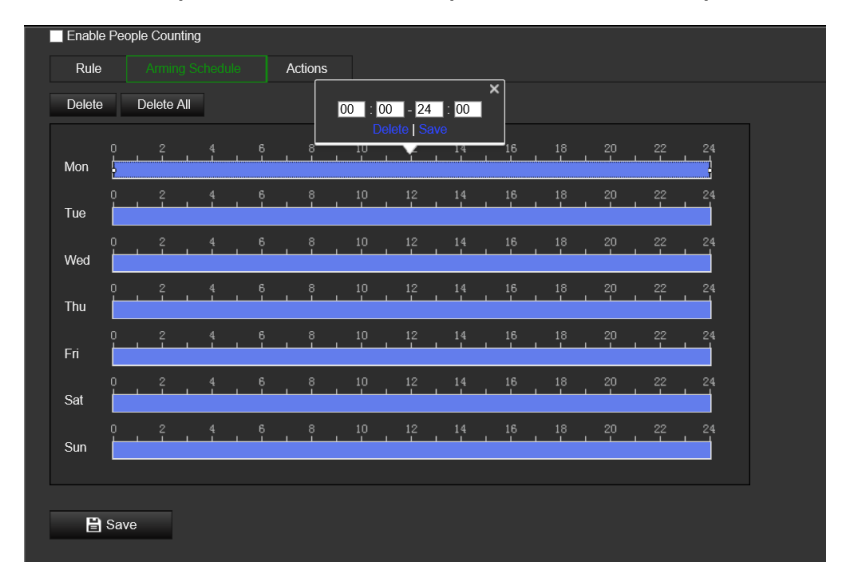

**Nota:** clique no período de tempo selecionado. É possível ajustar o período de tempo para o tempo desejado, deslocando a barra de tempo ou inserindo o período de tempo exato.

- 3. (Opcional) Clique em **Eliminar** para excluir o agendamento de arme atual, ou clique em **Guardar** para salvar as definições.
- 4. Desloque o rato para o final de cada dia. É apresentada uma caixa de diálogo de cópia. É possível copiar as definições atuais para os outros dias da semana.
- 5. Clique em **Guardar** para guardar as definições.

**Nota:** os períodos de tempo definidos não se podem sobrepor. Podem ser configurados até oito períodos para cada dia.

- **C. Método de ligação:**
- 1. No submenu **Ações**, selecione o método de ligação. Ative o método de ligação *Notificar destinatário do alarme* para enviar um sinal de alarme ou exceção para o software de gestão remota quando ocorrer um evento.

**Nota:** os métodos de ligação variam consoante os diferentes modelos de câmara.

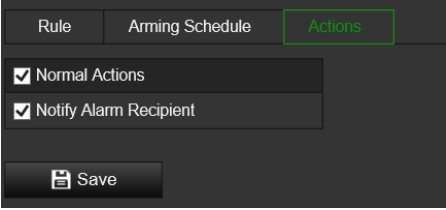

**Definição de carregamento de dados:**

O submenu **Carregamento de dados** permite-lhe selecionar como e quando os dados de contagem podem ser enviados aos clientes e utilizadores.

• É possível carregar os dados de contagem de pessoas para o destinatário do alarme e para o software de cliente através do SDK e de HTTP (se configurado).

Para carregar os dados em tempo real, marque a caixa de marcação *Carregamento de dados em tempo real*.

Para carregar os dados regularmente, defina o *Ciclo de estatísticas de dados* como desejado.

**Nota:** se o carregamento de dados por HTTP for necessário, configure os parâmetros de transmissão de dados HTTP.

• É possível enviar o relatório de contagem de pessoas para um endereço de e-mail configurado.

Selecione o tipo de relatório (relatório diário, relatório semanal, relatório mensal e relatório anual) para ativar a função.

**Nota:** aceda a **Configuração** > **Rede** > **Definições avançadas** > **E-mail** para configurar o e-mail.

#### **Definições avançadas:**

O submenu **Avançado** apresenta as definições de manutenção:

• Sobreposição de fluxo

Este apresenta as informações de fluxo em tempo real no ecrã. É possível selecionar o tipo de dados apresentados na lista pendente.

• Hora de reposição diária

É possível definir um horário de reposição diária ou repor o contador manualmente clicando em *Repor manualmente*.

# **Mapa de calor**

Um mapa de calor é uma representação gráfica codificada por cores do movimento de pessoas numa cena. As cores correspondem à quantidade de tráfego e à quantidade de tempo gasto estacionário na cena configurada Os mapas de calor são mais usados em aplicações comerciais para medir a interação do cliente dentro de uma loja.

**Nota:** para utilizar as *Estatísticas do mapa de calor*, certifique-se de que instalou e formatou um cartão SD para ter a memória necessária para armazenar os dados do mapa de calor.

Para uma análise precisa a *Montagem no teto e visualização de 360°* devem ser selecionados ao configurar a câmara, caso contrário, a função de mapa de calor não estará disponível. Consulte "Controlo do visor" na página 9. Se a opção *Montagem no teto* não estiver selecionada, o separador *Aplicação* não ficará visível durante a instalação.

#### **Para configurar o mapa de calor:**

- 1. Na barra de ferramentas do menu, clique em **Configuração** > **Configuração do mapa de calor**.
- 2. Selecione a caixa de marcação **Ativar mapa de calor** para ativar a função.
- 3. No submenu **Regra**, aceda a **Definições da área** para desenhar a área de deteção.

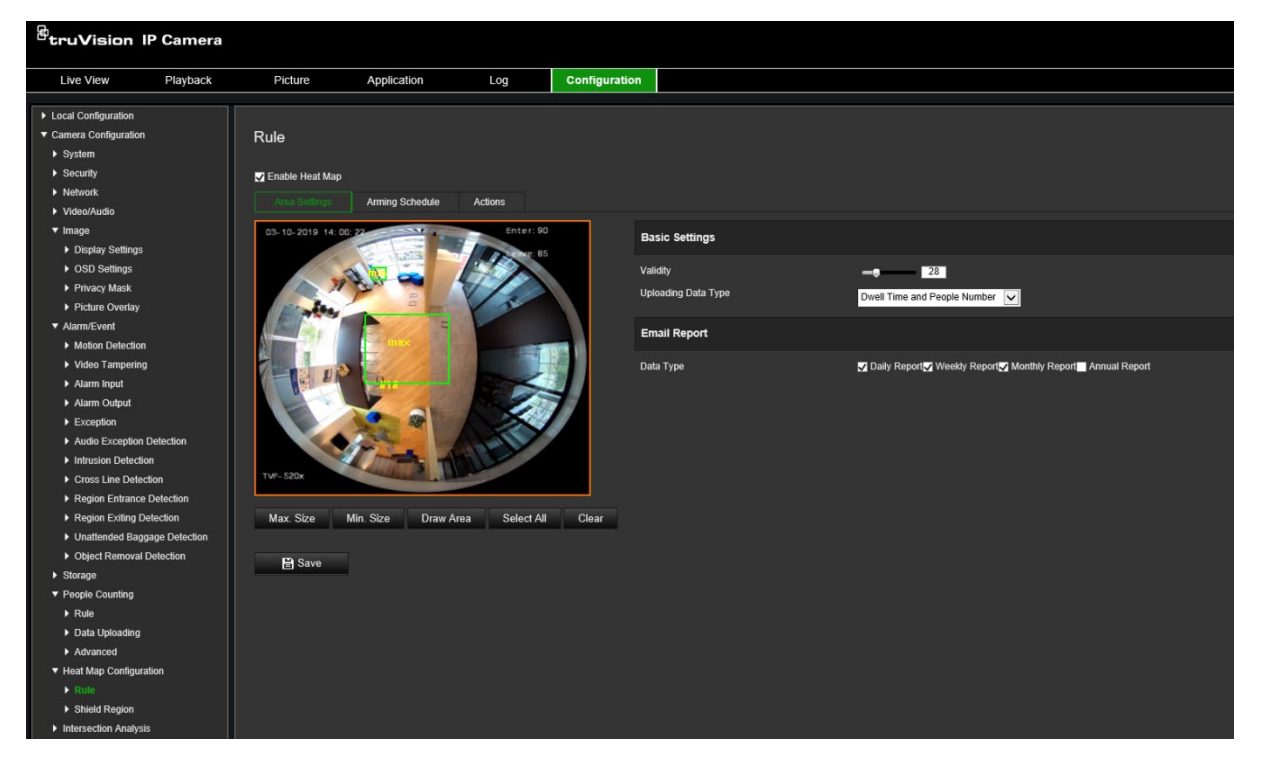

1) Clique em **Desenhar área** para desenhar a área de deteção. Desenhe uma área ao clicar com o botão esquerdo do rato nos pontos de extremidade na janela de visualização em direto e ao clicar com o botão direito do rato para concluir a área desenhada.

**Nota:** clique em **Selecionar tudo** para selecionar toda a janela de visualização em direto como a área configurada. Clique em **Limpar** para eliminar a área desenhada atual.

2) Defina os tamanhos máximo e mínimo para os alvos válidos. Os alvos menores ou maiores que o tamanho de alvo válido não podem acionar a deteção.

**Tam. máx.:** o tamanho máximo de um alvo válido. Os alvos maiores que isto não irão acionar a deteção.

**Tam. mín.:** o tamanho mínimo de um alvo válido. Os alvos menores que isto não irão acionar a deteção.

- 3) Clique em **Parar de desenhar** ao terminar o desenho.
- 4. Defina o valor de validade. O intervalo situa-se entre 0 e 100.

**Validade:** a câmara usa este valor para avaliar se um alvo detetado é ou não válido. Um alvo inválido não será incluído nas estatísticas. Quanto maior for o valor, menor será o número de alvos detetados.

**Importante:** o valor de validade também afeta a deteção de alvos para a análise de interseções (consulte "Janela de análise de interseções" na página 76) e a contagem de pessoas (consulte "Estatísticas de contagem de pessoas" na página 72)

5. Selecione o tipo de dados de carregamento:

**Tempo de espera e Número de pessoas:** carrega o número de pessoas detetadas e o tempo médio que estas passam na área do mapa de calor.

**Tempo de espera:** carrega o tempo médio gasto que as pessoas passam na área do mapa de calor.

**Nota:** tenha em mente que demora até uma hora para que os resultados da contagem sejam incluídos no relatório do mapa de calor gerado no menu Aplicação > Mapa de calor.

- 6. Nos Relatórios de e-mail, selecione a frequência de envio de relatórios de e-mail (relatório diário, relatório semanal, relatório mensal ou relatório anual). Os relatórios de mapa de calor serão enviados para todos os endereços de e-mail configurados (consulte a página 22 para obter informações sobre como configurar os endereços de e-mail).
- 7. No separador **Agendamento de arme**, clique e arraste o rato sobre a barra de tempo para definir o agendamento de arme.
- 8. No separador Ações, selecione o **Método de ligação** ao ativar *Notificar central de vigilância*, se necessário.
- 9. No submenu **Área oculta**, desenhe uma área oculta na qual não será efetuada nenhuma análise de mapa de calor.

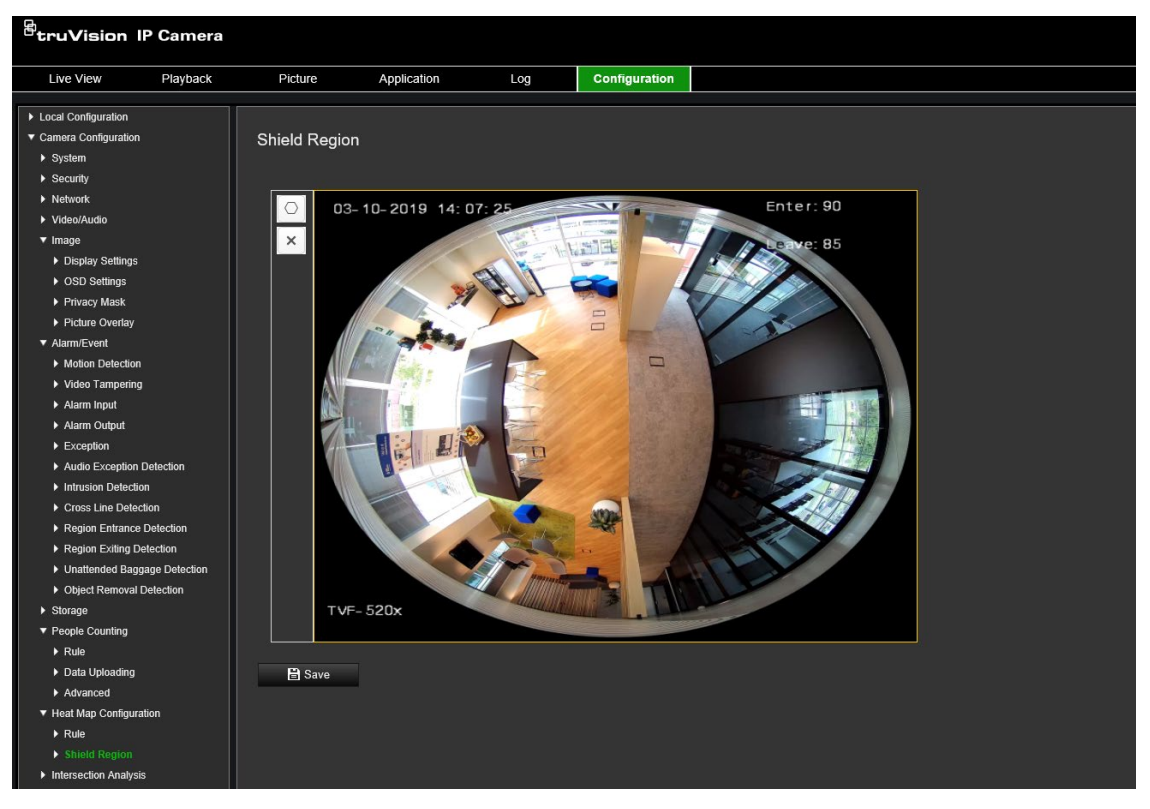

Clique em  $\Box$  para desenhar uma área oculta. Desenhe uma área ao clicar com o botão esquerdo do rato nos pontos de extremidade na janela de visualização em direto e ao clicar com o botão direito do rato para concluir a área desenhada. A área desenhada pode ter até 10 lados. É possível desenhar até quatro áreas ocultas. Clique em para eliminar todas as áreas desenhadas.

**Nota:** as áreas ocultas não podem ser desenhadas se a visualização em direto for interrompida.

10. Clique em **Guardar** para guardar as definições.

**Nota:** as estatísticas do mapa de calor são calculadas no separador Aplicação. Aceda a **Aplicação** para verificar as estatísticas do mapa de calor.

# **Análise de interseções**

A análise de interseções é usada para monitorizar o fluxo de pessoas numa área identificada.

**Nota:** *Visualização de 360°* deve ser selecionada ao configurar a câmara, caso contrário, a função de análise de interseções não estará disponível.

**Nota:** a deteção de alvos é influenciada pelos parâmetros de validade e pelo tamanho mínimo e máximo dos alvos, que são definidos no menu Mapa de Calor. Consulte "Mapa de calor" na página 67.

<sup>B</sup>truVision IP Camera Live View Playback Configuration Picture Application Log ▶ Local Configuration Camera Configuration **Intersection Analysis Intersection Analysis** Time Setti mail Report Daily Report Veekly Report V Monthly Report Annual Report Data Type **Clear All** Draw Area **E** Save

**Figura 14: Janela Análise de interseções**

**Para configurar a análise de interseções:**

- 1. Na barra de ferramentas do menu, clique em **Configuração** > **Análise de interseções**.
- 2. Selecione a caixa de marcação **Ativar análise de interseções** para ativar a função.
- 3. Configure as regras.
	- 1) Aceda ao separador **Definições da área**.
	- 2) Clique em **Desenhar área**. Desenhe uma área na janela de visualização em direto, clicando com o botão esquerdo nos pontos de extremidade. A área deve ser um polígono com, no máximo, 10 lados. Cada lado da área de interseção definida monitoriza uma direção do fluxo.
	- 3) Ajuste a direção da seta em cada lado da área do polígono. A seta indica a direção do fluxo que sai da área de interseção.
	- 4) Nos Relatórios de e-mail, selecione a frequência de envio de relatórios de e-mail (relatório diário, relatório semanal, relatório mensal ou relatório anual). Os relatórios da análise de interseções serão enviados para todos os endereços de e-mail configurados (consulte a página 22 para obter informações sobre como configurar os endereços de e-mail).
- 4. Aceda ao separador **Agendamento de arme** e clique e arraste o rato na barra de tempo para definir o agendamento de arme.
- 5. No separador Ações, selecione o **Método de ligação** ao ativar *Notificar central de vigilância*, se necessário.
- 6. Clique em **Guardar** para guardar as definições.

**Nota:** as estatísticas da análise das interseções são calculadas no separador *Aplicação*. Aceda a **Aplicação** para verificar os relatórios.

# **Aplicação**

É possível pesquisar, visualizar e efetuar o download dos dados de contagem relativos à contagem de pessoas, estatísticas de mapas de calor e análise de interseções que são armazenadas no armazenamento local ou no armazenamento de rede. É necessário instalar um cartão SD na câmara para que o menu Aplicação seja apresentado no browser web da câmara.

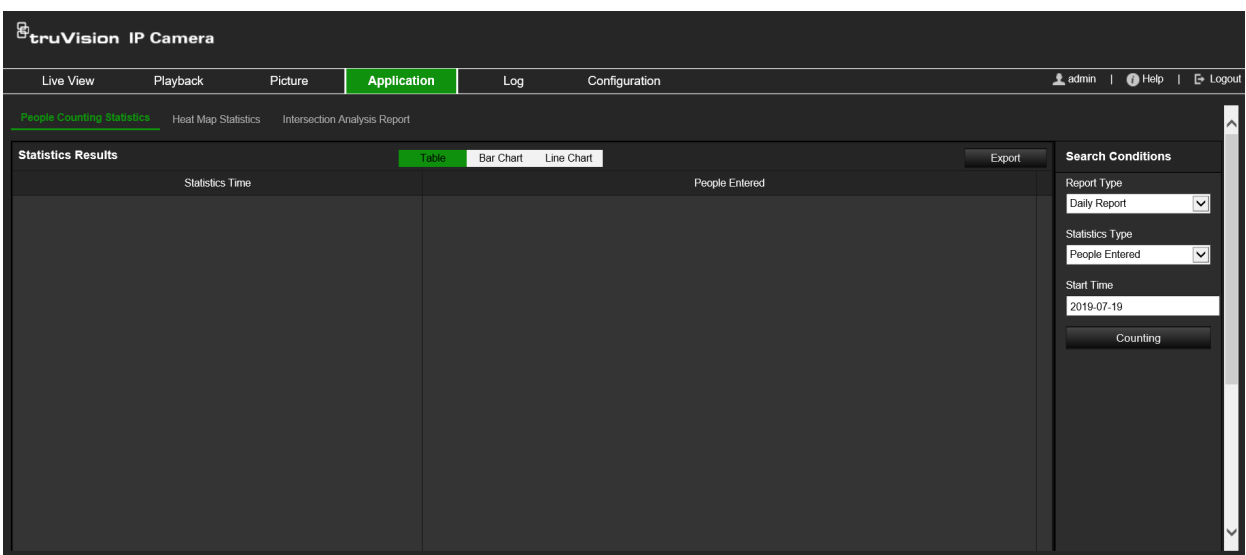

#### **Figura 15: Janela Aplicação**

# **Estatísticas de contagem de pessoas**

Após ter ativado a função de contagem de pessoas, é possível visualizar e efetuar o download dos dados de contagem de pessoas no separador aplicação. É possível apresentar os dados em gráficos diferentes.

### **Antes de começar:**

É necessário configurar a definição *Contagem de Pessoas* antes de poder visualizar e efetuar o download dos dados de contagem de pessoas a partir do separador aplicação. Para mais informações, consulte a secção "Contagem de pessoas" na página 64.

**Para obter estatísticas de contagem de pessoas:**

- 1. Na barra de ferramentas do menu, clique em **Aplicação** > **Contagem de pessoas**.
- 2. Selecione o tipo de relatório na lista pendente. Relatório diário, relatório semanal, relatório mensal ou relatório anual.
	- O relatório diário calcula os dados na data selecionada por si.
	- O relatório semanal calcula a semana à qual pertence a sua data selecionada.
	- O relatório mensal calcula o mês ao qual pertence a sua data selecionada.
- O relatório anual calcula o ano ao qual pertence a sua data selecionada.
- 3. Selecione o tipo de estatísticas: pessoas que entraram ou pessoas que saíram.
- 4. Selecione a hora de início e, em seguida, clique em **Contagem**.

O resultado da contagem é apresentado na área do resultado estatístico. Clique em Tabela, Gráfico de barras ou Gráfico de linhas para apresentar o resultado.

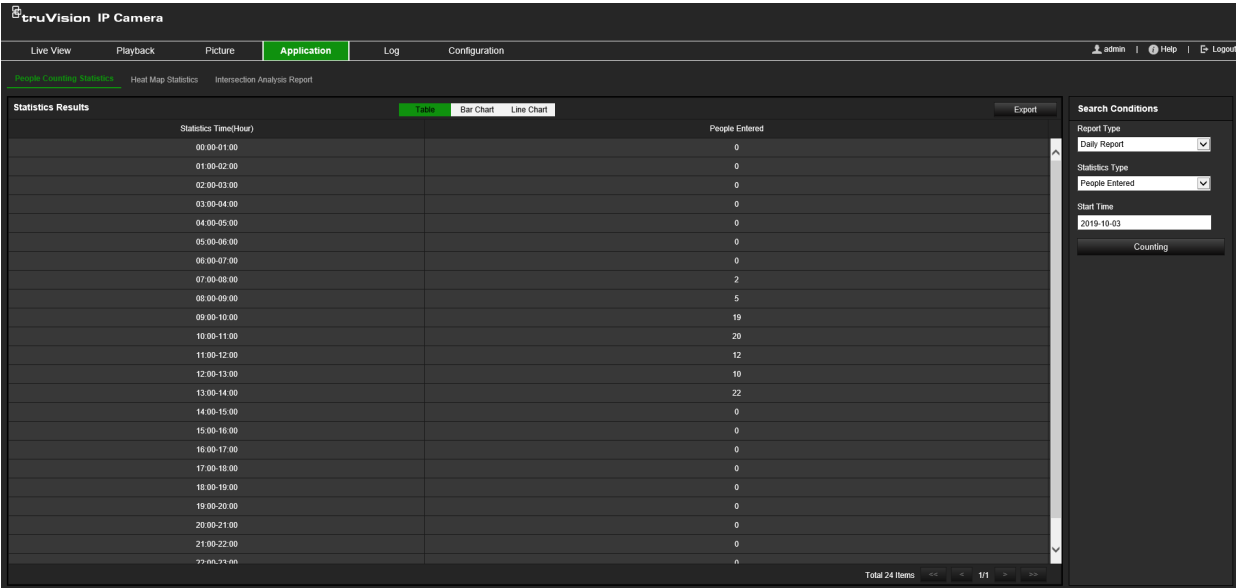

Exemplo do formato em tabela:

### Exemplo de gráfico de barras:

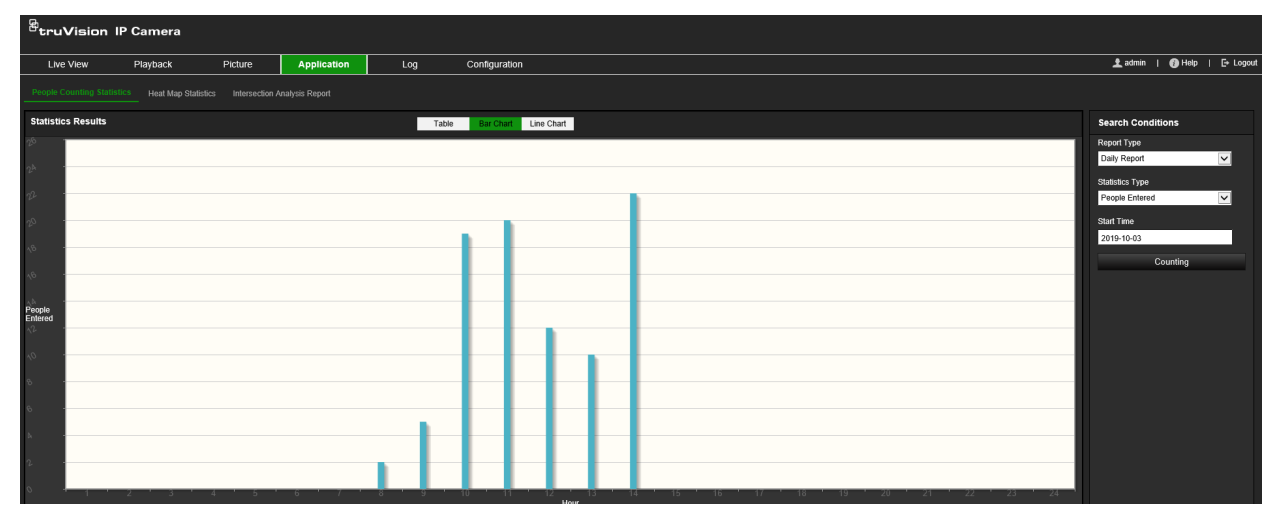

Exemplo de gráfico de linhas:

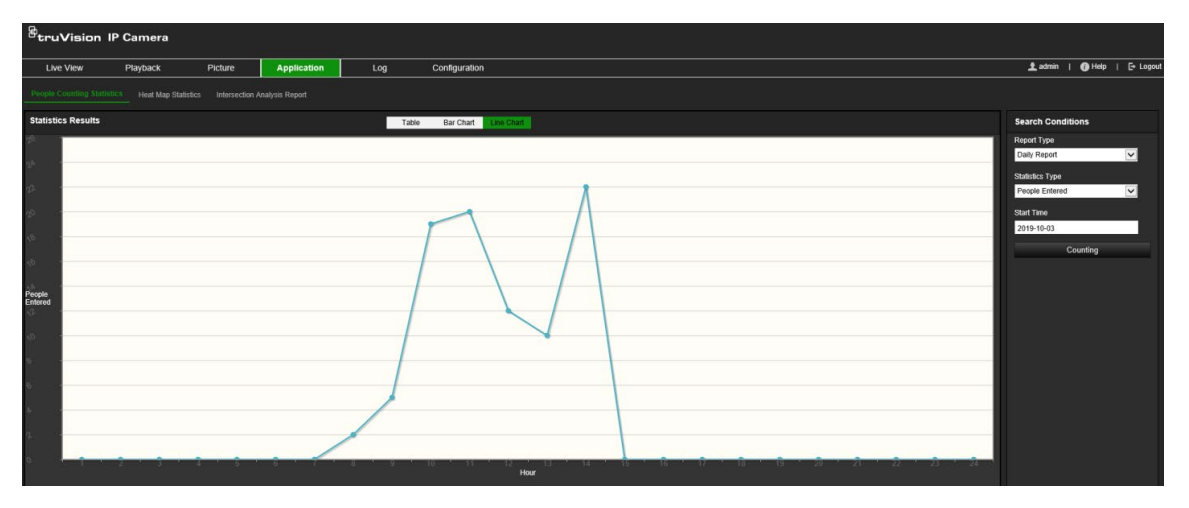

**Nota:** se selecionar *Tabela* para apresentar as estatísticas, utilize o botão **Exportar** para exportar os dados para um ficheiro Excel.

# **Estatísticas do mapa de calor**

Um mapa de calor é uma representação gráfica dos dados representados por cores. A função de mapa de calor da câmara é geralmente utilizada para analisar os tempos de visita e o tempo de permanência das pessoas numa área configurada. É possível apresentar os dados em gráficos diferentes.

### **Antes de começar:**

É necessário configurar a definição *Mapa de calor* antes de poder visualizar e efetuar o download dos dados do mapa de calor a partir do separador aplicação. Para mais informações, consulte a secção "Mapa de calor" na página 67.

**Nota:** a função de mapa de calor não é suportada quando seleciona o modo de apresentação por hardware como a *Visualização Panorâmica de 180°* ou *Visualização de quatro PTZ*. Consequentemente, não irá ver o separador Aplicação na barra de ferramentas do menu quando estes modos tenham sido selecionados.

### **Para obter as estatísticas do mapa de calor:**

- 1. Na barra de ferramentas do menu, clique em **Aplicação** > **Estatísticas do mapa de calor**.
- 2. Selecione o tipo de relatório na lista pendente. Relatório diário, relatório semanal, relatório mensal ou relatório anual.
	- O relatório diário calcula os dados na data selecionada por si.
	- O relatório semanal calcula a semana à qual pertence a sua data selecionada.
	- O relatório mensal calcula o mês ao qual pertence a sua data selecionada.
	- O relatório anual calcula o ano ao qual pertence a sua data selecionada.
- 3. Selecione o tipo de estatísticas a apresentar na lista pendente. Tempo de espera ou Contagem de pessoas.
- 4. Selecione a hora de estatística para o período de tempo a apresentar: Dia, Semana, Mês ou Ano e selecione a data do calendário para iniciar a pesquisa. Para semana, mês e ano, a data selecionada é a data final para a pesquisa.
- 5. Clique em **Contagem** para gerar os dados do mapa de calor.
- 6. Selecione **Mapa de calor espacial** ou **Mapa de calor temporal** para apresentar os resultados.

### **Mapa de calor espacial:**

As diferentes cores que marcam as áreas na cena sob vigilância representam a frequência diferente das visitas. Quanto mais próxima a cor for da extremidade vermelha do esquema de cores, maior o número de visitas.

A duração apresentada ao lado de "Alta" ou "Baixa" representa o tempo acumulado de frequência de visitas para a área.

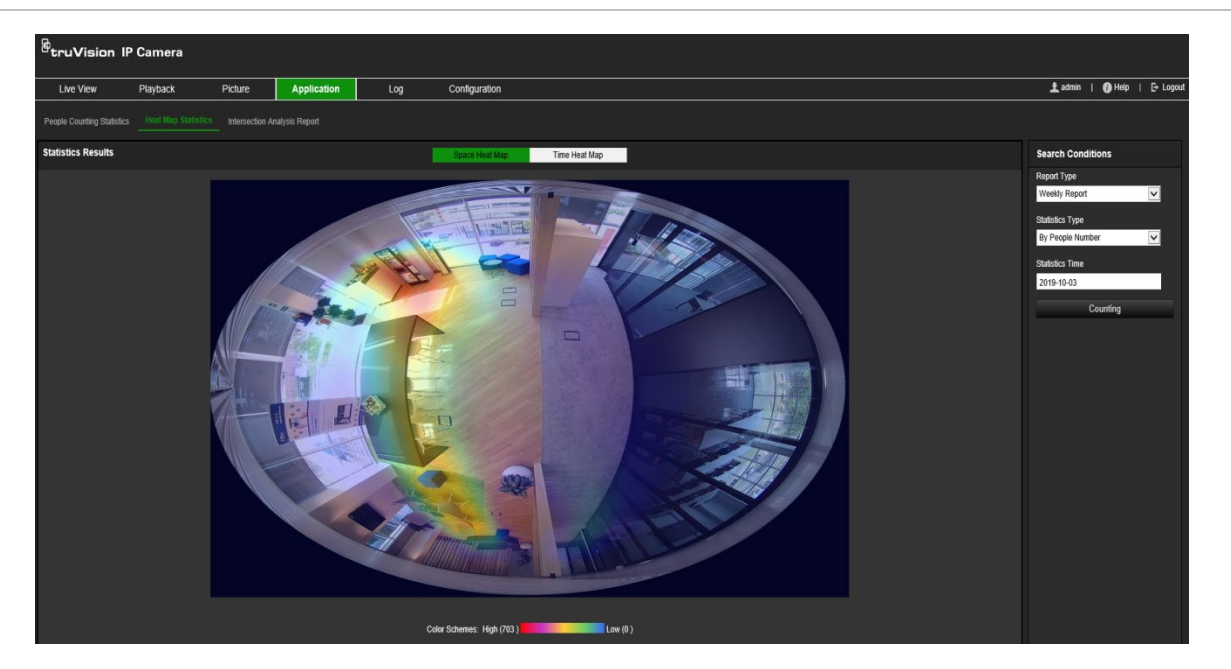

**Figura 16: Exemplo de um relatório semanal do mapa de calor espacial**

### **Mapa de calor temporal:**

O **Tempo de espera** ou o **Número de pessoas** da área predefinida é calculada por hora, dia ou mês. Clique no botão **Exportar** para exportar os dados para um ficheiro de Excel.

#### **Figura 17: Exemplo de um relatório semanal do mapa de calor temporal**

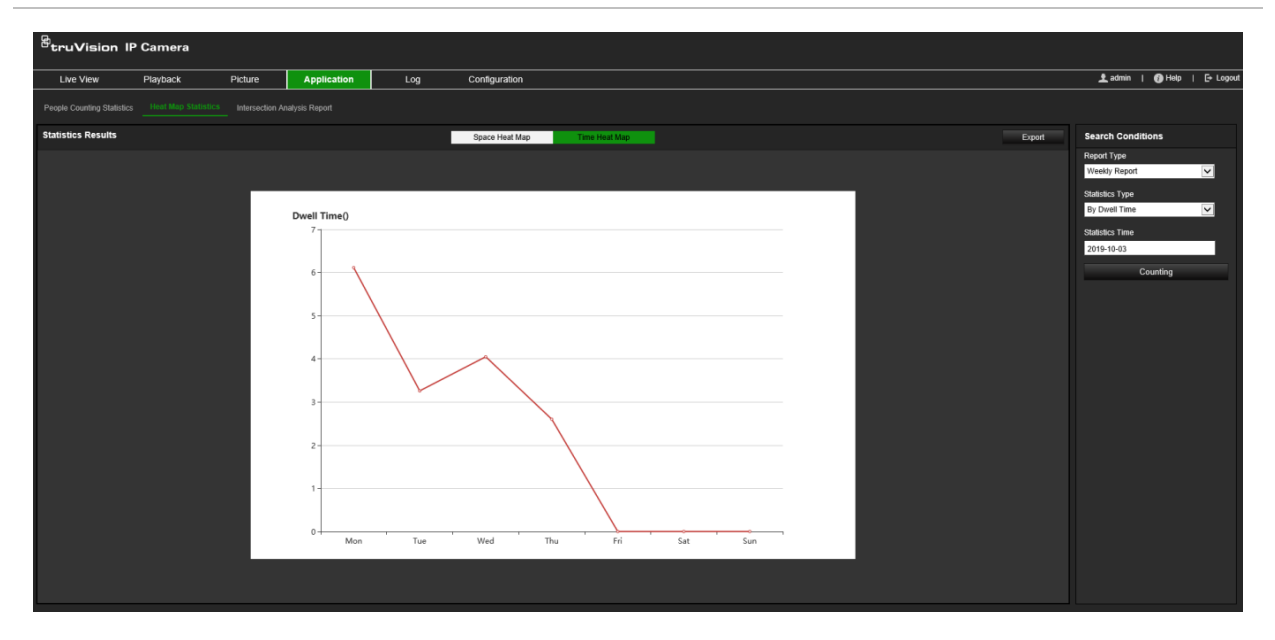

**Nota:** recomenda-se que não ajuste a lente eletrónica após a instalação ser concluída, uma vez que tal pode causar alguma imprecisão nos dados.

# **Janela de análise de interseções**

Quando ativada, a função de análise de interseções permite visualizar e efetuar o download dos dados da análise de interseções no separador Aplicação. Esta apresenta a direção do fluxo de pessoas na área configurada. É possível apresentar os dados em gráficos diferentes.

Um exemplo dos resultados de uma análise é apresentado em Figura 18 abaixo. Consulte Figura 14 na página 70 para a configuração da área monitorizada para este exemplo. Os resultados da análise encontram-se listados abaixo da visualização de 360°, as cores das caixas correspondentes às das setas.

As setas apresentam a percentagem das pessoas que fluem na direção da seta. As caixas apresentam o número de pessoas detetadas que fluem para o ponto da seta de *fluxo de entrada* selecionado e, em seguida, fluem para fora para os outros pontos da seta. No exemplo abaixo, o *Fluxo de entrada* é E e os resultados apresentam o fluxo de pessoas de E para cada uma das outras cinco setas. As setas de *Fluxo de saída* são sempre apresentadas por ordem alfabética.

É possível configurar a análise de como pretende ser notificado sobre estes resultados, como por exemplo, por e-mail. Para mais informações, consulte a secção "Análise de interseções" na página 70.

**Nota:** a direção do fluxo solicitado na ponta da seta não indica a direção do fluxo de entrada.

**Figura 18: Exemplo dos resultados de uma análise de interseções**

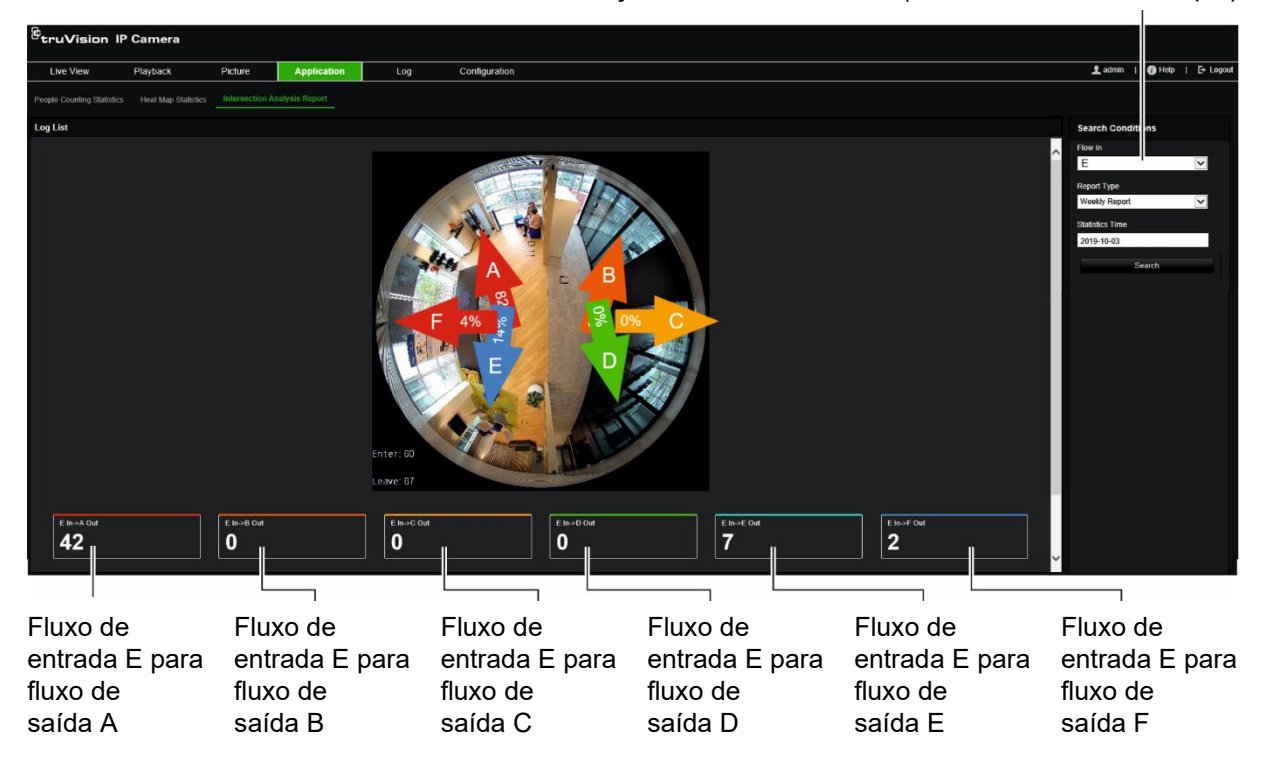

Seleção do fluxo de entrada ("E" é usado neste exemplo)

### **Antes de começar:**

É necessário configurar a definição *Análise de interseções* antes de poder visualizar e efetuar o download dos dados da análise de interseções a partir do separador aplicação. Para mais informações, consulte a secção "Análise de interseções" na página 70.

### **Para obter as estatísticas de análise de interseções:**

- 1. Na barra de ferramentas do menu, clique em **Aplicação** > **Relatório de análise de interseções**.
- 2. Selecione uma entrada de **Fluxo de entrada** a partir da lista pendente.
- 3. Selecione o tipo de relatório: relatório diário, relatório semanal, relatório mensal ou relatório anual.
	- O relatório diário calcula os dados na data selecionada por si.
	- O relatório semanal calcula a semana à qual pertence a sua data selecionada.
	- O relatório mensal calcula o mês ao qual pertence a sua data selecionada.
	- O relatório anual calcula o ano ao qual pertence a sua data selecionada.
- 4. Selecione o tempo das estatísticas para as datas durante as quais pretende que a análise seja efetuada.
- 5. Clique em **Pesquisar** para iniciar o cálculo.

# **Gestão da câmara**

Este capítulo descreve como utilizar a câmara após ter sido instalada e configurada. O acesso à câmara é efetuado através de um browser web.

### **Gestão de utilizadores**

Esta secção descreve como gerir utilizadores. É possível:

- Adicionar ou eliminar utilizadores
- Alterar permissões
- Alterar passwords

Apenas o administrador pode gerir utilizadores. O administrador pode criar até 31 utilizadores individuais para as câmaras indicadas no presente manual.

Quando são adicionados novos utilizadores à lista, o administrador pode alterar as permissões e passwords de cada utilizador. Consulte a Figura 19 abaixo.

#### **Figura 19: Janela de gestão de utilizadores**

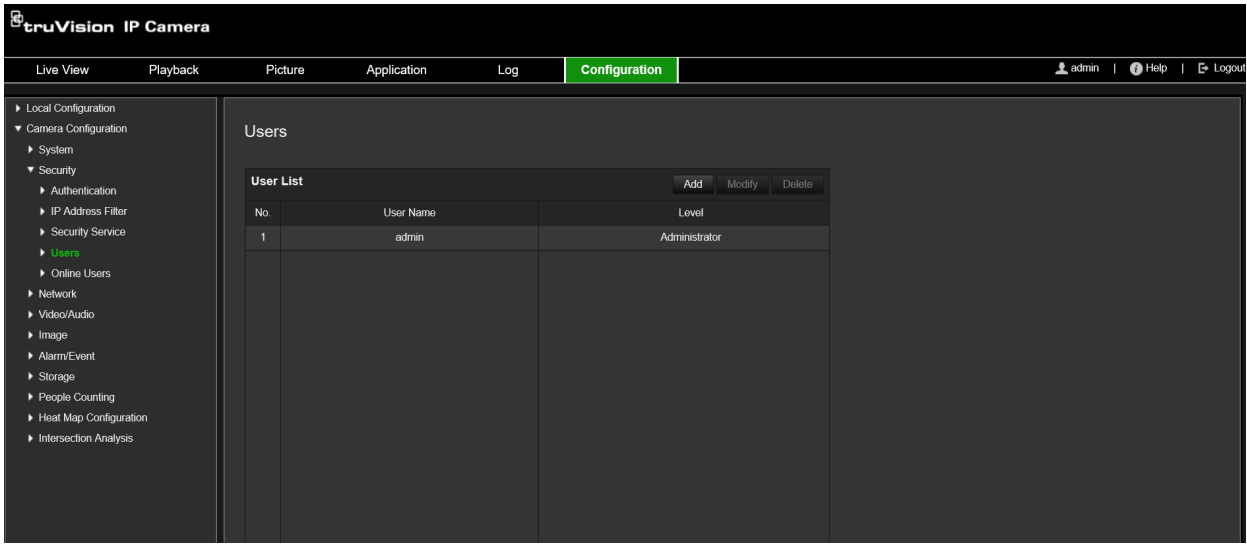

As passwords limitam o acesso à câmara e a mesma password pode ser usada por vários utilizadores. Ao criar um novo utilizador, é necessário atribuir uma password ao utilizador. Não há nenhuma password predefinida para todos os utilizadores. Os utilizadores podem alterar as suas passwords.

**Nota:** guarde a password de administrador num local seguro. Caso se esqueça da mesma, contacte a assistência técnica.

#### **Tipos de utilizadores**

Os privilégios de acesso de um utilizador ao sistema são definidos automaticamente pelo respetivo tipo de utilizador. Existem três tipos de utilizador:

- **Admin:** o administrador do sistema. O administrador pode configurar todas as definições. Apenas o administrador pode criar e eliminar as contas dos utilizadores. Não é possível eliminar o administrador.
- **Operador:** este utilizador apenas pode alterar a configuração da sua própria conta. O operador não pode criar ou eliminar outros utilizadores.
- **Utilizador:** este utilizador tem permissões para visualização em direto, reprodução e pesquisa de registos. No entanto, não pode alterar quaisquer definições de configuração.

#### **Adicionar e eliminar utilizadores**

O administrador pode criar até 31 utilizadores. Apenas o administrador do sistema pode criar ou eliminar utilizadores.

#### **Para adicionar um utilizador:**

- 1. Na barra de ferramentas do menu, clique em **Configuração** > **Segurança** > **Utilizadores**.
- 2. Clique no botão **Adicionar**. Aparece a janela de gestão de utilizadores.

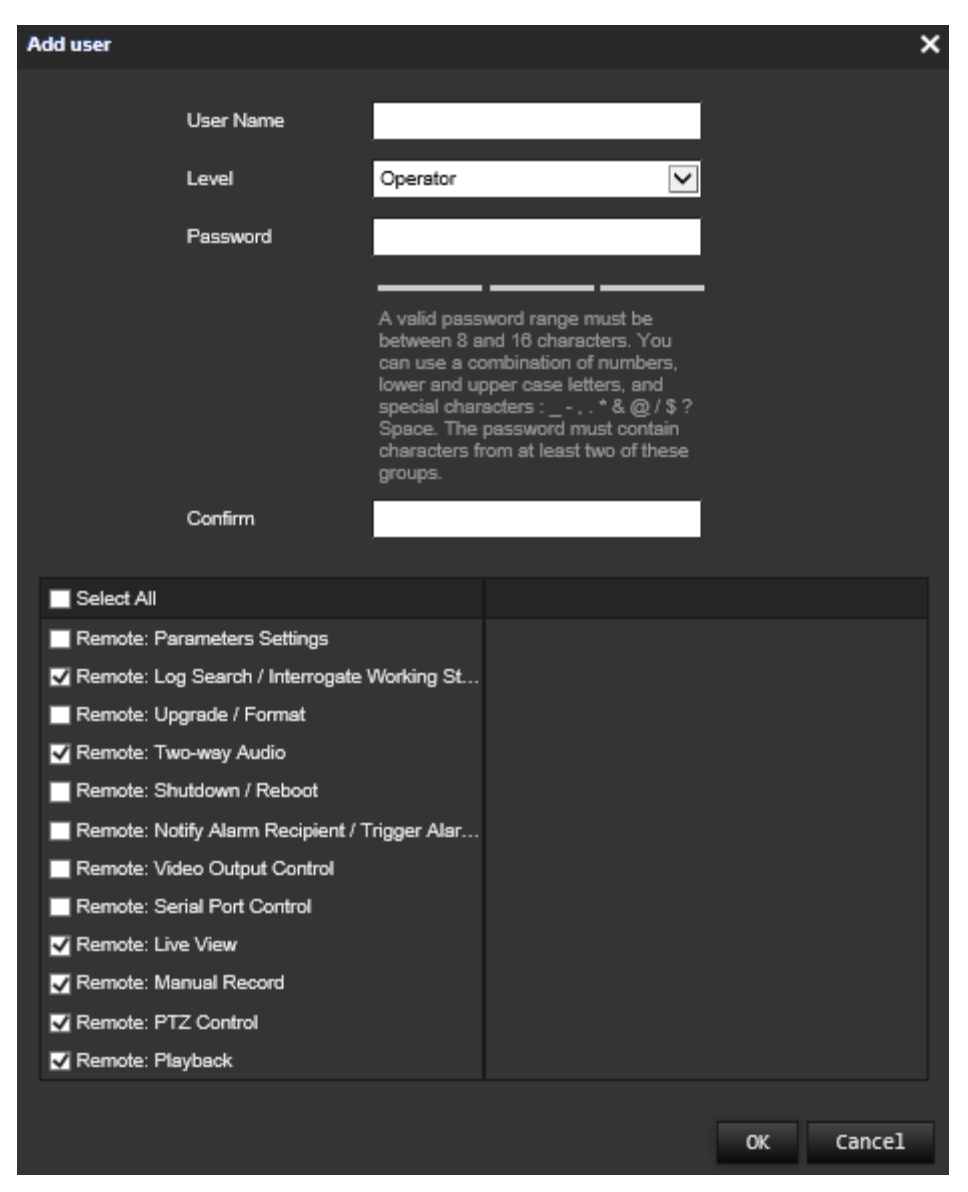

- 3. Introduza um nome de utilizador.
- 4. Atribua uma password ao utilizador. As passwords podem ter, no máximo, 16 caracteres alfanuméricos.
- 5. Selecione o tipo de utilizador na lista pendente. As opções são Visualizador e Operador.
- 6. Atribua permissões ao utilizador. Selecione as opções pretendidas:

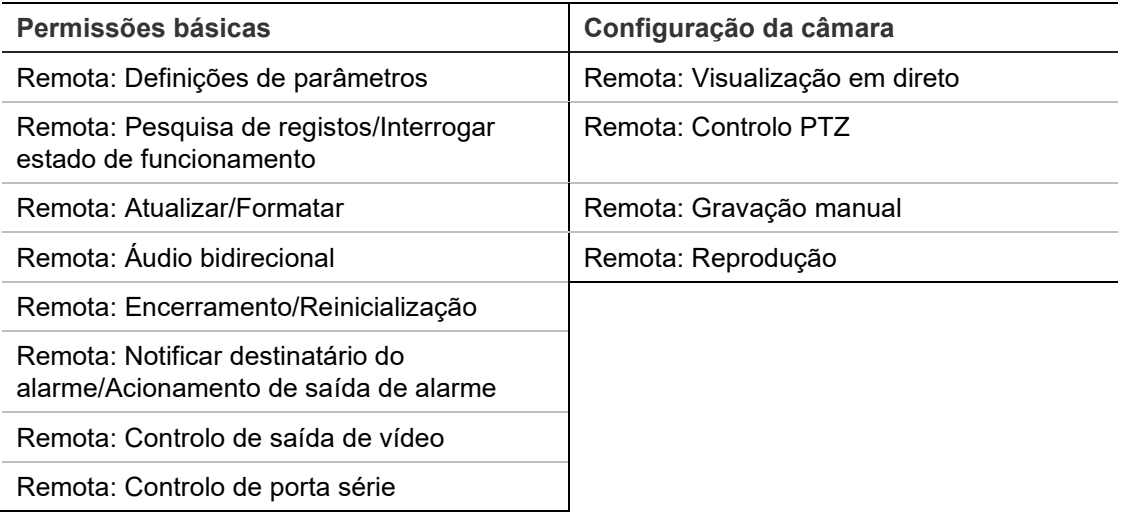

7. Clique em **OK** para guardar as definições.

**Para eliminar um utilizador:**

- 1. Selecione o utilizador pretendido no separador **Utilizador**.
- 2. Clique no botão **Eliminar**. Aparece uma caixa de mensagem.

**Nota:** só o administrador pode eliminar um utilizador.

3. Clique em **Guardar** para guardar as alterações.

### **Alterar informações do utilizador**

Pode facilmente alterar as informações sobre um utilizador, como o nome, a password e as permissões.

### **Para alterar informações do utilizador:**

- 1. Selecione o utilizador pretendido no separador **Utilizador**.
- 2. Clique no botão **Alterar**. Aparece a janela de gestão de utilizadores.
- 3. Altere as informações necessárias.

**Nota:** o utilizador "Admin" apenas pode ser alterado com a introdução da password de administrador.

4. Clique em **Guardar** para guardar as alterações.

# **Autenticação RTSP**

É possível tornar especificamente seguros os dados de stream da visualização em direto.

#### **Figura 20: Janela de autenticação RTSP**

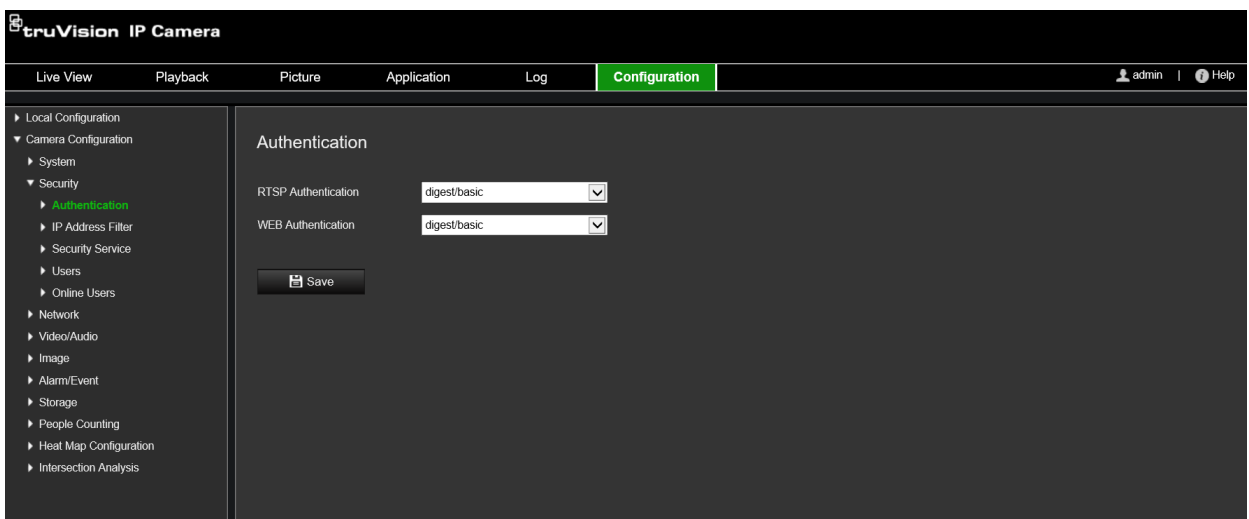

#### **Para definir a autenticação RTSP:**

- 1. Na barra de ferramentas do menu, clique em **Configuração** > **Segurança** > **Autenticação RTSP**.
- 2. Selecione **Autenticação RTSP**, tipo **Resumida/básica** ou **Resumida** da lista pendente
- 3. Selecione **Autenticação WEB** do tipo **Resumida/básica** ou **Resumida** da lista pendente
- 4. Clique em **Guardar** para guardar as alterações.

# **Filtro de endereços IP**

Esta função permite conceder ou negar direitos de acesso a endereços IP definidos. Por exemplo, a câmara está configurada de maneira a permitir aceder apenas ao endereço IP do servidor host do software de gestão de vídeo.

**Figura 21: Janela Filtro de endereços IP**

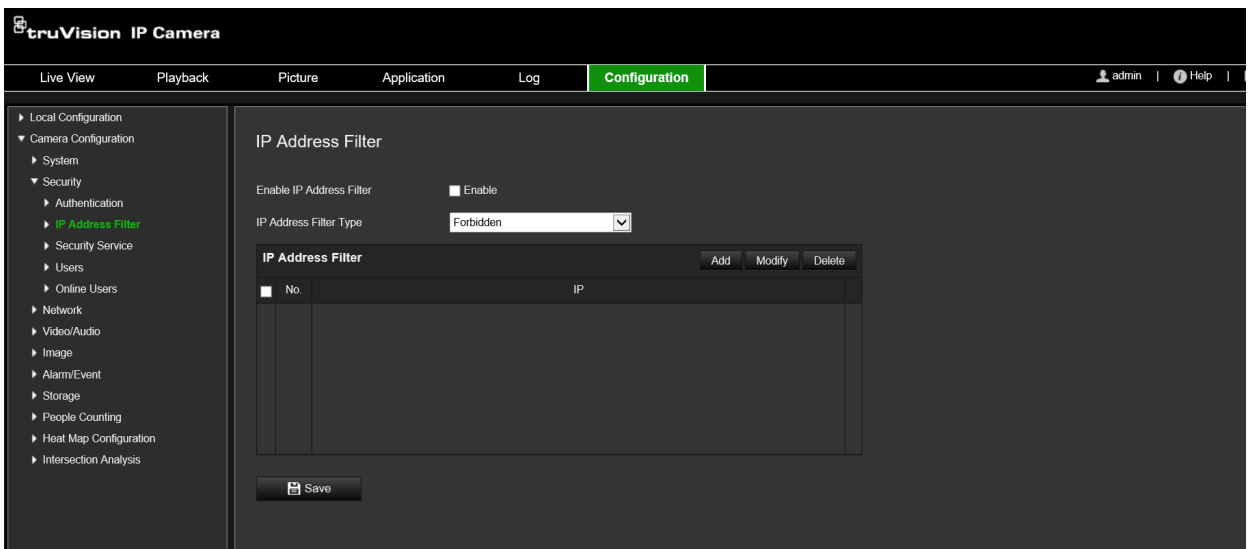

#### **Para definir o filtro de endereços IP:**

- 1. Na barra de menus, clique em **Configuração** > **Segurança** > **Filtro de endereços IP**.
- 2. Marque a caixa de marcação **Ativar filtro de endereços IP**.
- 3. Selecione o tipo de filtro de endereços MAC na lista pendente: Proibido ou Permitido.
- 4. Clique em **Adicionar** para adicionar um endereço IP, e introduza-o.
- 5. Clique em **Alterar** ou em **Eliminar** para alterar ou eliminar o endereço IP selecionado.
- 6. Clique em **Limpar** para eliminar todos os endereços IP.
- 7. Clique em **Guardar** para guardar as alterações.

### **Definição do serviço de segurança**

Esta função ative a Telnet e permite-lhe definir a respetiva password. Esta é usada apenas pela assistência técnica.

**Figura 22: Janela de serviço de segurança**

| $\mathcal{B}_{\mathsf{tru} \mathsf{V}}$ ision IP Camera |          |                           |             |     |                      |                |  |  |
|---------------------------------------------------------|----------|---------------------------|-------------|-----|----------------------|----------------|--|--|
| Live View                                               | Playback | Picture                   | Application | Log | <b>Configuration</b> | <u>4</u> admin |  |  |
| > Local Configuration                                   |          |                           |             |     |                      |                |  |  |
| ▼ Camera Configuration                                  |          | <b>Security Service</b>   |             |     |                      |                |  |  |
| $\blacktriangleright$ System                            |          |                           |             |     |                      |                |  |  |
| $\blacktriangledown$ Security                           |          |                           |             |     |                      |                |  |  |
| Authentication                                          |          | Enable Invalid Login Lock |             |     |                      |                |  |  |
| ▶ IP Address Filter                                     |          |                           |             |     |                      |                |  |  |
| Security Service                                        |          | <b>H</b> Save             |             |     |                      |                |  |  |
| $\blacktriangleright$ Users                             |          |                           |             |     |                      |                |  |  |
| ▶ Online Users                                          |          |                           |             |     |                      |                |  |  |
| $\blacktriangleright$ Network                           |          |                           |             |     |                      |                |  |  |
| ▶ Video/Audio                                           |          |                           |             |     |                      |                |  |  |
| $\blacktriangleright$ Image                             |          |                           |             |     |                      |                |  |  |
| Alarm/Event                                             |          |                           |             |     |                      |                |  |  |
| $\blacktriangleright$ Storage                           |          |                           |             |     |                      |                |  |  |
| ▶ People Counting                                       |          |                           |             |     |                      |                |  |  |
| ▶ Heat Map Configuration                                |          |                           |             |     |                      |                |  |  |
| Intersection Analysis                                   |          |                           |             |     |                      |                |  |  |
|                                                         |          |                           |             |     |                      |                |  |  |
|                                                         |          |                           |             |     |                      |                |  |  |

### **Para ativar o bloqueio por início de sessão ilegal:**

- 1. Clique em **Configuração** > **Segurança** > **Serviço de segurança**.
- 2. Marque a caixa de marcação **Ativar bloqueio por início de sessão ilegal**.
- 3. Clique em **Guardar** para guardar as alterações.

### **Nota:**

- O endereço IP será bloqueado se o utilizador admin executar sete tentativas de nome/password de utilizador falhadas (10 tentativas para o utilizador com direitos de operador).
- Se o endereço IP estiver bloqueado, pode tentar iniciar sessão no dispositivo após cinco minutos.

# **Restaurar predefinições**

Utilize o menu Predefinições para restaurar as predefinições da câmara. Estão disponíveis duas opções:

- **Restaurar:** repor as predefinições de todos os parâmetros, exceto os parâmetros de IP.
- **Predefinição:** repor as predefinições de todos os parâmetros.

**Nota:** se o padrão de vídeo for alterado, a respetiva predefinição original não será reposta ao utilizar **Restaurar** ou **Predefinição**.

### **Para restaurar as predefinições:**

- 1. Na barra de ferramentas do menu, clique em **Configuração** > **Sistema** > **Manutenção**.
- 2. Clique em **Restaurar** ou em **Predefinição**. Aparece uma janela com a autenticação do utilizador.
- 3. Introduza a password de administrador e clique em OK.
- 4. Clique em **OK** na caixa de mensagem pop-up para confirmar a operação de restauro.

# **Importar/exportar um ficheiro de configuração**

O administrador pode exportar e importar definições de configuração da câmara. Isto é útil se quiser copiar as definições de configuração para outra câmara ou se quiser fazer uma cópia de segurança das definições.

**Nota:** apenas o administrador pode importar/exportar os ficheiros de configuração.

### **Para importar/exportar um ficheiro de configuração**

- 1. Em **Configuração da câmara** > **Sistema**, clique no separador **Manutenção** para aceder à janela correspondente.
- 2. Clique em **Procurar** para selecionar o ficheiro de configuração local e, em seguida, clique em **Importar** para iniciar a importação do ficheiro de configuração.
- 3. Clique em **Parâmetros do dispositivo** e defina o caminho para guardar o ficheiro de configuração.

## **Atualizar firmware**

O firmware da câmara é armazenado na memória flash. Utilize a função de atualização para gravar o ficheiro de firmware na memória flash.

É necessário atualizar o firmware quando este fica desatualizado. Ao atualizar o firmware, todas as definições existentes permanecem inalteradas. Apenas as novas funcionalidades são adicionadas com as respetivas predefinições.

A câmara selecionará o respetivo ficheiro de firmware automaticamente. Os cookies e os dados no browser web são automaticamente eliminados quando o firmware é atualizado.

**Para atualizar a versão de firmware:**

1. Faça o download do firmware mais recente para o seu computador, a partir do nosso site em:

https://firesecurityproducts.com

2. Depois de fazer download do ficheiro do firmware para o seu computador, extraia-o para o destino pretendido.

**Nota:** não guarde o ficheiro no ambiente de trabalho.

- 3. Na barra de ferramentas do menu, clique em **Configuração** > **Configuração da câmara** > **Sistema** > **Manutenção**. Em **Atualizar**, selecione a opção **Firmware** ou **Diretório do firmware**. Em seguida, clique no botão Procurar para localizar o ficheiro de firmware mais recente no seu computador.
	- **Diretório do firmware** Para localizar a pasta de atualização de ficheiros de firmware. A câmara escolherá automaticamente o respetivo ficheiro de firmware.

• **Firmware** – Para localizar manualmente o ficheiro de firmware da câmara.

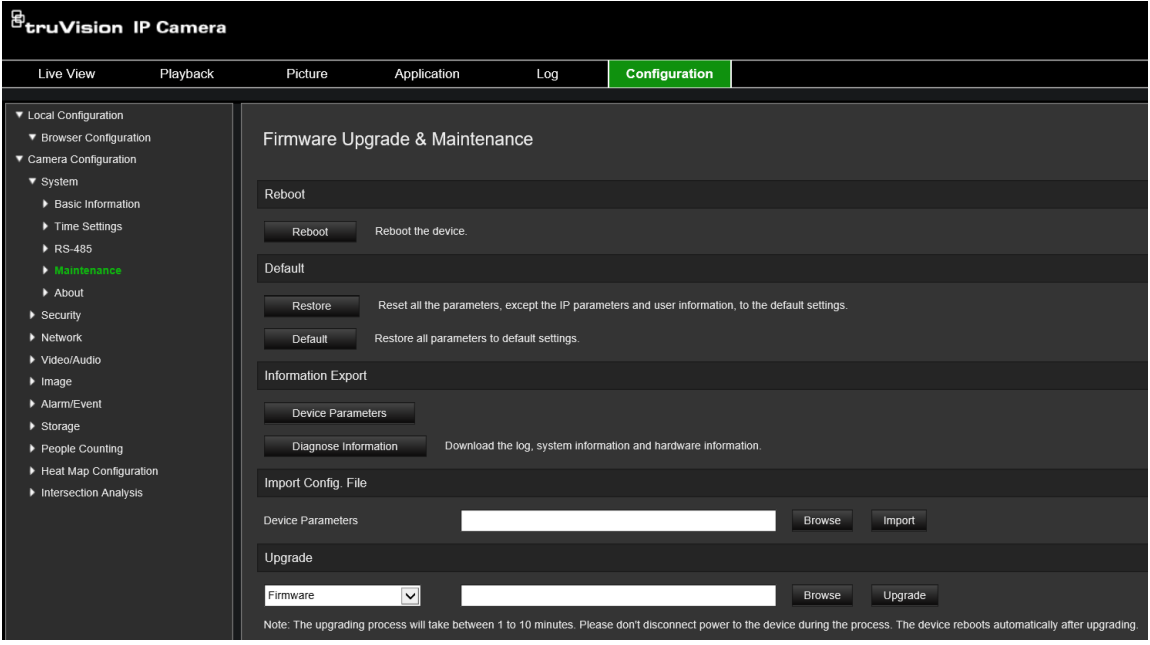

- 4. Clique em **Atualizar**. Surgirá uma mensagem a informar que a câmara deve ser reinicializada.
- 5. Quando a atualização estiver concluída, o dispositivo reinicializará automaticamente. O browser também será atualizado.

### **Para atualizar o firmware através do TruVision Device Manager:**

- 1. No painel **Atualizador de FW**, selecione um dispositivo ou mantenha premida a tecla Ctrl ou Shift para selecionar vários dispositivos para atualização simultânea.
- 2. Clique no botão **Procurar** para localizar o ficheiro de firmware a utilizar.

Se quiser que o dispositivo reinicialize automaticamente após a atualização, selecione **Reinicializar o dispositivo após atualização**. Quando selecionado, apresenta também a opção **Restaurar predefinições.** Marque se quiser restaurar todos os parâmetros.

3. Clique em **Atualizar**.

**Nota:** o processo de atualização será de 1 a 10 minutos. Não desligue o dispositivo da energia durante o processo. O dispositivo reinicializa automaticamente após a atualização.

# **Reinicializar a câmara**

É fácil reinicializar a câmara remotamente.

### **Para reinicializar a câmara através do browser web:**

- 1. Em **Configuração da câmara** > **Sistema**, clique no separador **Manutenção**.
- 2. Clique no botão **Reinicializar** para reinicializar o dispositivo.
- 3. Clique em **OK** na caixa de mensagem pop-up para confirmar a operação de reinicialização.

# **Operação da câmara**

Este capítulo descreve como utilizar a câmara após ter sido instalada e configurada.

# **Início e fim de sessão**

Para sair da sessão a partir da janela do browser da câmara, clique no botão Terminar sessão na barra de ferramentas do menu. Sempre que iniciar sessão, ser-lhe-á pedido para introduzir o seu nome de utilizador e password.

No canto superior esquerdo da janela de início de sessão, é possível selecionar o idioma do browser. Este suporta vários idiomas.

**Figura 23: Caixa de diálogo de início de sessão**

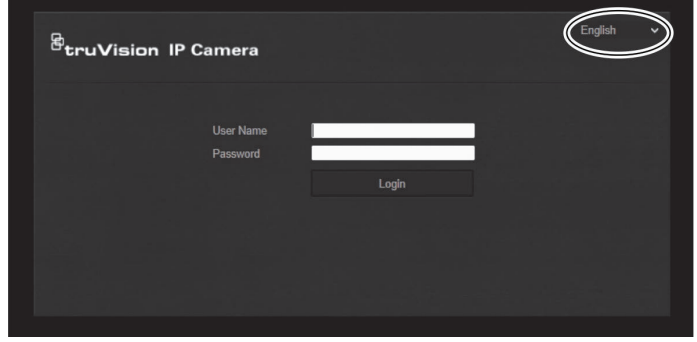

# **Modo de visualização em direto**

Com sessão iniciada, clique em "Visualização em direto" na barra de ferramentas do menu para aceder ao modo de visualização em direto. Para ver a descrição da interface, consulte a Figura 1 na página 8.

# **Reproduzir vídeos gravados**

É muito fácil pesquisar e reproduzir vídeos gravados na interface de reprodução.

**Nota:** é necessário configurar o NAS ou inserir um cartão SD na câmara para poder utilizar as funções de reprodução.

Para pesquisar vídeos gravados armazenados no dispositivo de armazenamento da câmara para reprodução, clique em **Reprodução** na barra de ferramentas do menu. Aparece a janela Reprodução. Consulte a Figura 24 na página 87.

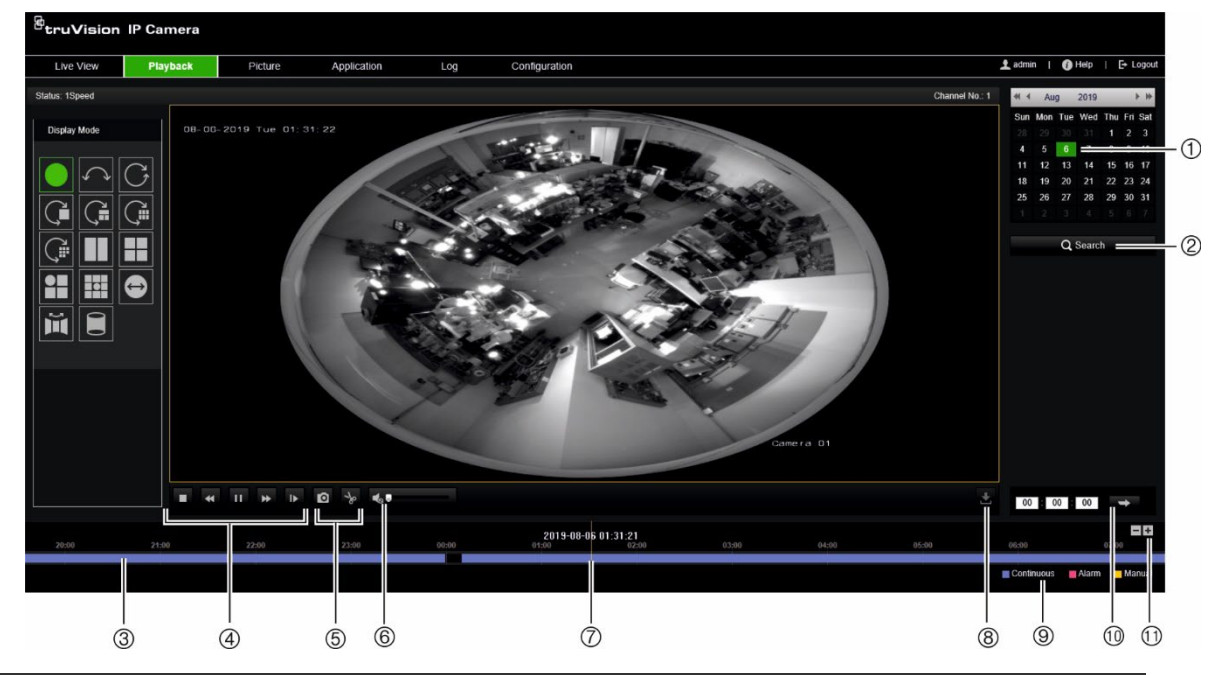

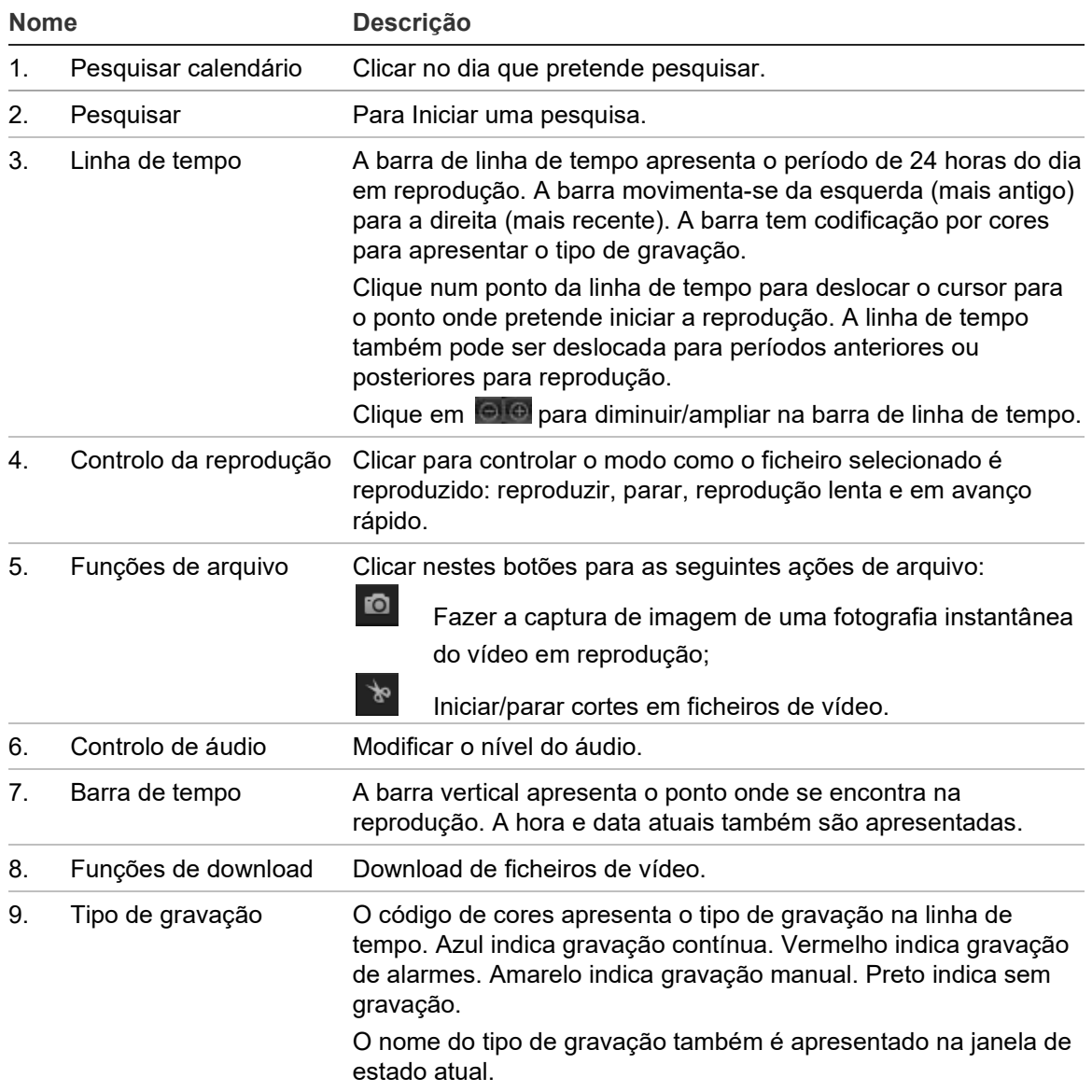

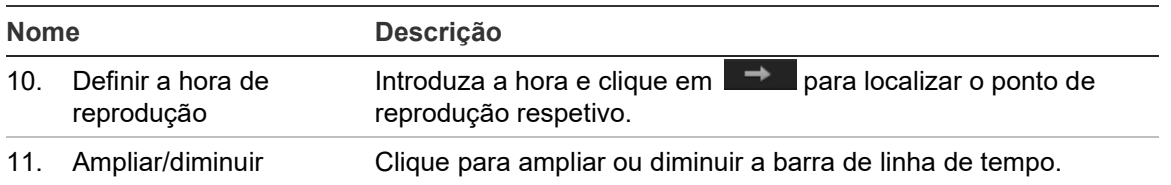

### **Para reproduzir um vídeo gravado**

- 1. Selecione a data e clique no botão **Pesquisar**. O vídeo pesquisado é apresentado na linha de tempo.
- 2. Clique em **Reproduzir** para iniciar a reprodução. Durante a reprodução de um vídeo, a barra de linha de tempo apresenta o tipo e a hora de gravação. A linha de tempo pode ser percorrida manualmente com o rato.

**Nota:** é necessário ter permissão de reprodução para poder reproduzir imagens gravadas. Para mais informações, consulte "Alterar informações do utilizador" na página 80.

- 3. Selecione a data e clique no botão **Pesquisar** para pesquisar o ficheiro gravado pretendido.
- 4. Clique em **El** para pesquisar o ficheiro de vídeo.
- 5. Na janela de pop-up, selecione a caixa do ficheiro de vídeo e clique em **Download**  para fazer o download dos ficheiros de vídeo.

### **Para arquivar um segmento de vídeo gravado durante a reprodução:**

- 1. Durante a reprodução de um ficheiro gravado, clique em  $\frac{1}{2}$  para iniciar o corte do segmento. Clique novamente para parar o corte. É criado um segmento de vídeo.
- 2. Repita o passo 1 para criar segmentos adicionais. Os segmentos de vídeo são guardados no computador.

### **Para arquivar fotografias gravadas:**

1. Clique em  $\mathbf{Q}$  para aceder à janela de procura de fotografias.

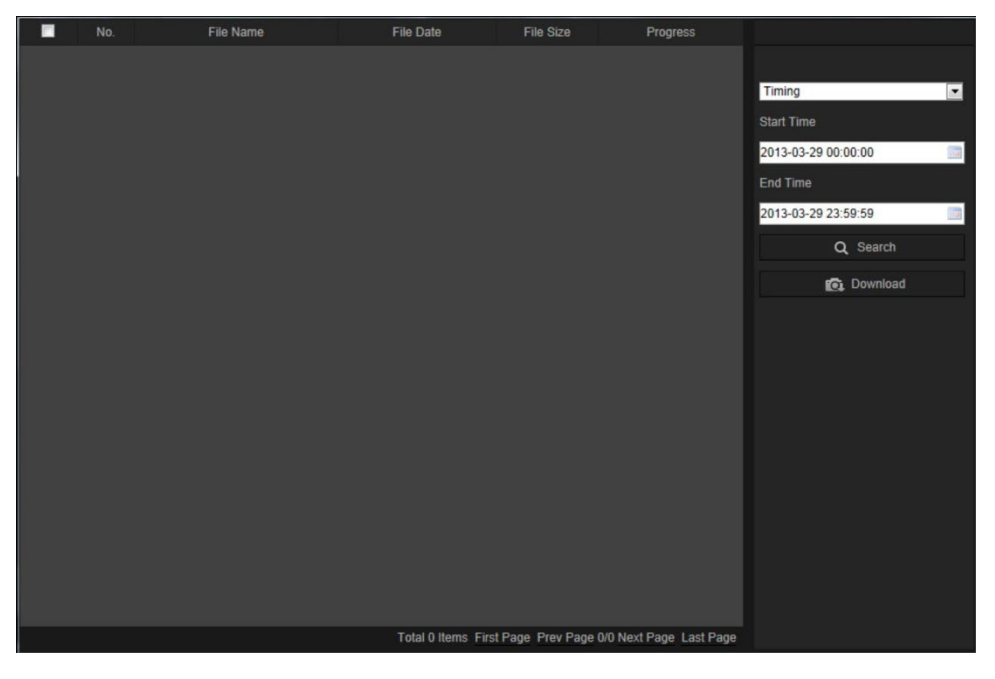

- 2. Selecione o tipo de fotografia instantânea, bem como a hora de início e de fim.
- 3. Clique em **Procurar** para procurar as fotografias.
- 4. Selecione as fotografias instantâneas desejadas e clique em **Download** para as descarregar.

# **Fotografias instantâneas**

Clique em *Imagem* para entrar na interface e procurar por fotografias instantâneas. É possível pesquisar, visualizar e fazer download das fotografias instantâneas armazenadas no armazenamento local ou no armazenamento de rede.

### **Notas:**

- Certifique-se de que o HDD, o NAS ou o cartão de memória estão corretamente configurados antes de efetuar a pesquisa de fotografias instantâneas.
- Certifique-se de que o agendamento de captura está configurado. Vá a Configuração > Armazenamento > Fotografia instantânea para configurar o agendamento de captura.

#### **Figura 25: Janela Imagem**

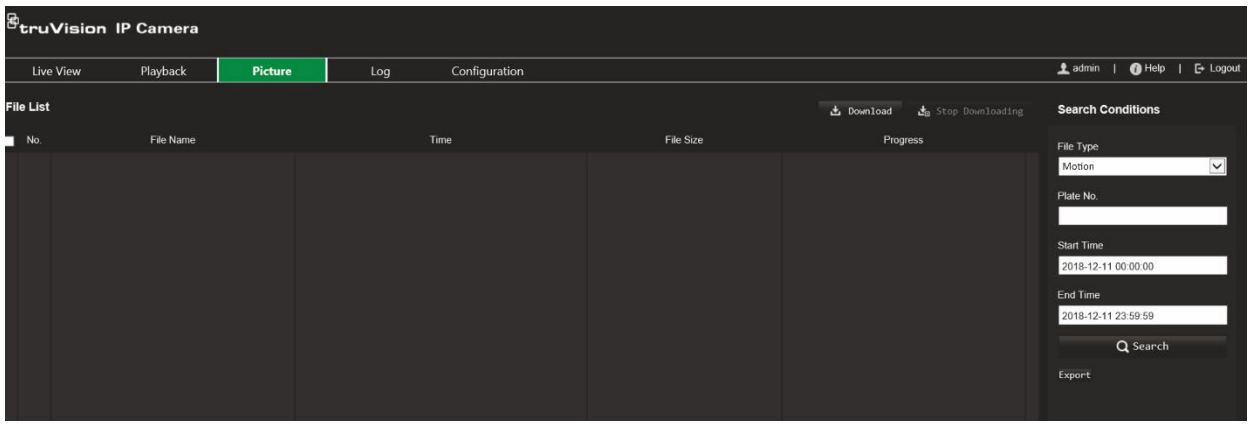

**Para procurar fotografias instantâneas:**

- 1. Na barra de ferramentas do menu, clique em **Imagem**.
- 2. Selecione o tipo de ficheiro na lista pendente: Contínuo, Movimento, Alarme, Deteção de cruzamento de linha, Deteção de intrusão, Deteção de entrada na região, Deteção de saída da região, Deteção de bagagem abandonada ou Deteção de remoção de objeto.
- 3. Selecione a hora de início e de fim.
- 4. Clique em **Pesquisar** para pesquisar as fotografias instantâneas correspondentes.
- 5. Selecione a caixa de marcação para as fotografias instantâneas e clique em **Download** para fazer o download das fotografias instantâneas selecionadas.

### **Pesquisar registos de eventos**

É necessário configurar o NAS ou inserir um cartão SD na câmara dome para poder utilizar as funções de registo.

O número de registos de eventos que podem ser armazenados no NAS ou num cartão SD depende da capacidade dos dispositivos de armazenamento. Quando a capacidade máxima é alcançada, o sistema começa a eliminar os registos mais antigos. Para ver os registos armazenados nos dispositivos de armazenamento, clique em **Registo** na barra de ferramentas do menu. Aparece a janela Registo.

**Nota:** é necessário ter direitos de acesso à visualização de registos para pesquisar e visualizar registos. Para mais informações, consulte "Alterar informações do utilizador" na página 80.

**Figura 25: Janela Registo**

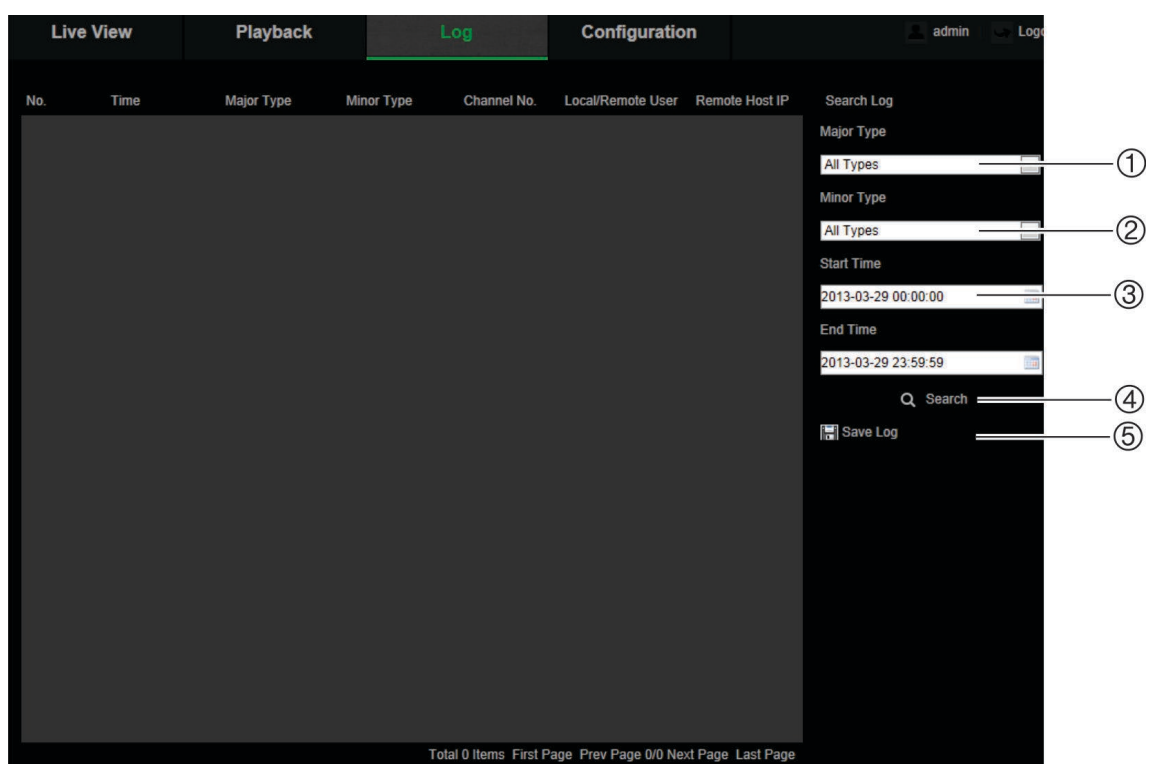

1. Tipo principal

4. Iniciar pesquisa

2. Tipo secundário

- 5. Guardar registos pesquisados
- 3. Horas de início e de fim da pesquisa

Pode pesquisar registos gravados de acordo com os seguintes critérios:

**Tipo principal:** existem três tipos de registos: Alarme, Exceção e Operação. Também pode pesquisar todos os registos. Consulte a Tabela 2 abaixo para ver a respetiva descrição.

**Tipo secundário:** cada tipo principal tem alguns tipos secundários. Consulte a Tabela 2 abaixo para ver a respetiva descrição.

**Data e hora:** os registos podem ser pesquisados pelas horas de início e de fim das gravações.

| Tipo de registo | descrição dos eventos incluídos<br>Iniciar Deteção de movimento, Parar deteção de movimento, Iniciar à prova<br>de violação, Parar à prova de violação |  |  |  |  |
|-----------------|----------------------------------------------------------------------------------------------------|--|--|--|--|
| Alarme          |                                                                                                    |  |  |  |  |
| Exceção         | Início de sessão inválido, HDD cheio, Erro de HDD, Rede desligada e<br>Conflito de endereços IP                                                        |  |  |  |  |

**Tabela 2: Tipos de registo** 

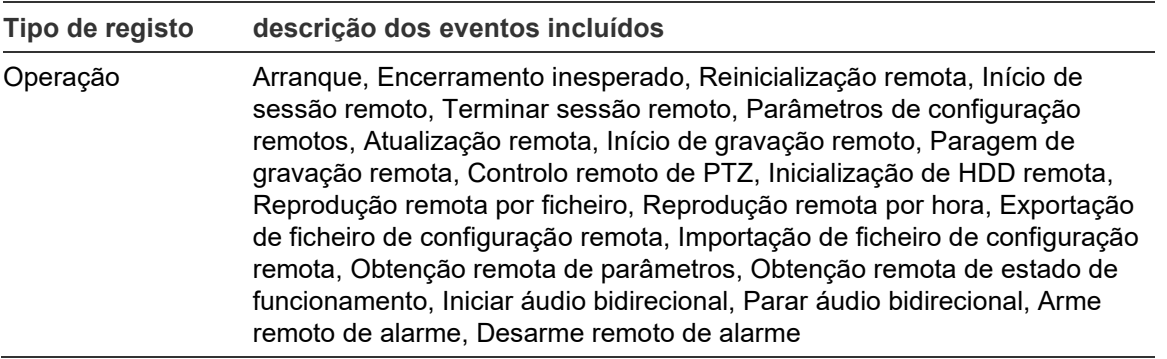

### **Para pesquisar os registos:**

- 1. Na barra de ferramentas do menu, clique em **Registo** para apresentar a janela Registo.
- 2. Na lista pendente de Tipo principal e Tipo secundário, selecione a opção pretendida.
- 3. Selecione a hora de início e de fim do registo.
- 4. Clique em **Pesquisar** para iniciar a pesquisa. Os resultados aparecem na janela da esquerda.

# **Operar controlos PTZ**

Na página de visualização em direto, clique em **Santiana apresentar o painel de controlo** PTZ e clique em  $\geq$  para o ocultar.

**Figura 26: Painel de controlo PTZ**

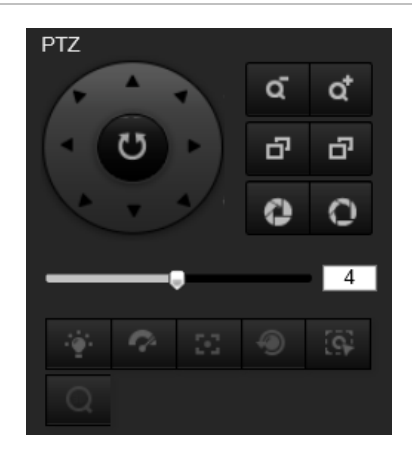

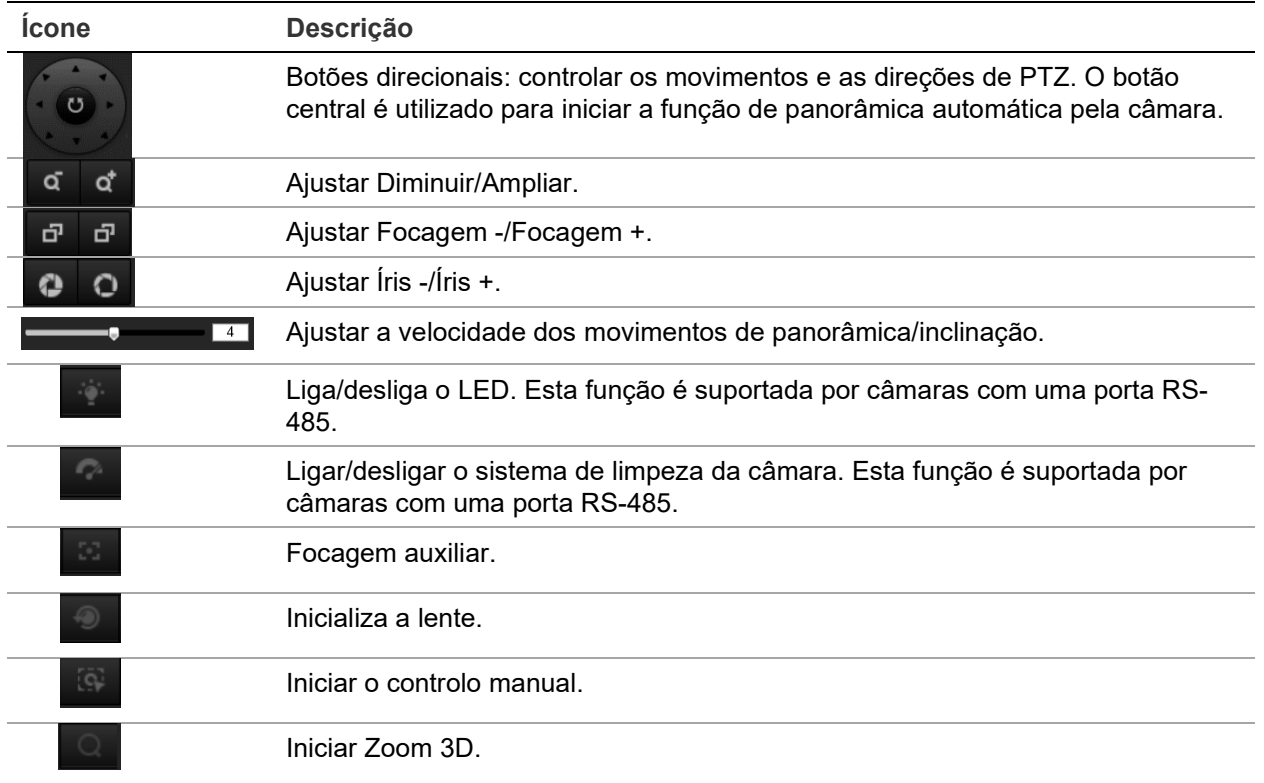

### **Predefinição e rondas predefinidas**

As predefinições são locais definidos de uma câmara dome PTZ que lhe permitem deslocar rapidamente a câmara dome PTZ para uma posição desejada.

Uma ronda predefinida é uma série memorizada de predefinições. A câmara mantémse numa predefinição por um tempo de espera definido antes de avançar para a predefinição seguinte. É possível configurar uma ronda predefinida com até 32 predefinições.

**Figura 27: Painel da ronda predefinida**

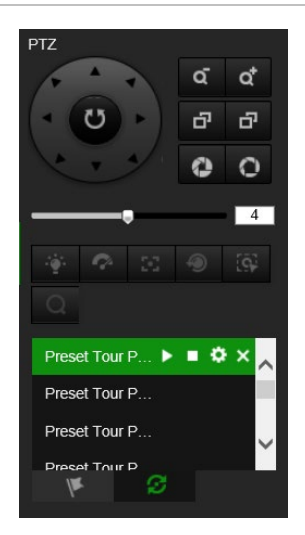

### **Para configurar uma predefinição:**

1. Clique em **para mostrar o painel de controlo PTZ.** 

- 2. Clique nos botões direcionais/zoom no painel de controlo PTZ para ajustar a visualização PTZ conforme desejado.
- 3. Selecione um número predefinido na respetiva lista.
- 4. Clique no ícone **para guardar a visualização PTZ atual como a predefinida.** O nome predefinido muda de cinza para preto.

### **Para aceder a uma predefinição:**

- 1. Clique em **S** para mostrar o painel de controlo PTZ.
- 2. Selecione o número da predefinição da respetiva lista.
- 3. Clique no ícone **para chamar a predefinição selecionada.**

A visualização PTZ selecionada será movida para a cena predefinição predefinida.

### **Para eliminar uma predefinição:**

- 1. Selecione o número da predefinição desejada da respetiva lista.
- 2. Clique no ícone **X** para eliminar a predefinição selecionada.

O nome da predefinição muda de preto para cinza.

### **Para configurar uma ronda predefinida:**

Antes de começar:

São necessárias pelo menos duas predefinições para definir um tour predefinido.

- 1. Clique no ícone **para entrar na interface de configuração da ronda predefinida.**
- 2. Selecione um número de percurso na lista pendente e clique no ícone **para** para configurar o percurso da ronda predefinida.
- 3. Clique em  $\pm$  para adicionar uma predefinição ao percurso e clique em  $\overline{\times}$  para eliminar uma predefinição.
- 4. Defina o número predefinido, a velocidade e o tempo de espera para cada predefinição. É possível ajustar a ordem das predefinições usando  $\blacksquare$  e  $\blacksquare$ .

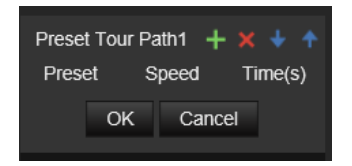

5. Clique **OK** para guardar o percurso da ronda predefinida.

**Nota:** é possível definir até 32 percursos de ronda predefinida e cada percurso suporta até 16 pontos principais.

### **Para utilizar uma ronda predefinida:**

- 1. Clique em  $\Box$  para mostrar o painel de controlo PTZ.
- 2. Selecione o número de percurso da ronda predefinida a partir da lista pendente.
- 3. Clique no ícone **b** para iniciar a ronda predefinida selecionada e **para a parar.**

**Para eliminar uma ronda predefinida:**

- 1. Selecione o número de percurso da ronda predefinida a partir da lista de rondas predefinidas.
- 2. Clique no ícone **X** para eliminar o percurso da ronda predefinida selecionada.

# **Índice remissivo**

### **A**

Alarme de conflito de endereços IP, 44 Alarme de erro de HDD, 44 Alarme de HDD cheio, 44 alarme de início de sessão inválido, 44 alarme de rede desligada, 44 alarmes à prova de violação configurar, 42 apresentar informações configurar, 33 arquivar ficheiros diretórios predefinidos, 12 ficheiros gravados, 88 fotografias instantâneas dos ficheiros gravados, 88 reproduzir, 88 ativação da password, 5 atualização do firmware, 84 Use o TruVision Navigator, 85 atualizar firmware, 16 autenticação RTSP, 81

### **B**

browser web visão geral da interface, 8

### **C**

cartão SDHC espaço livre disponível, 62 formatar, 62 comutação dia/noite, 29, 32 agendada, 31 configuração da análise de intersecções, 70 configuração da contagem de pessoas, 64 configuração da fotografia instantânea para fotografias instantâneas agendadas, 60 configuração de fotografia instantânea para fotografias instantâneas acionadas por evento, 60 configuração de luz de fundo, 32 configuração do mapa De calor, 67 Configuração dos parâmetros de e-mail, 22 Configuração RS-485, 16 Configurar os parâmetros de HTTPS, 23 configurar um certificado auto-assinado, 23 controlo do visor, 9 Controlo PTZ, 92

### **D**

definições de rede 802.1x, 25 DDNS, 20 FTP, 22 parâmetros de câmaras locais, 12 parâmetros de porta, 21 PPPoE, 21 QoS, 25 SNMP, 21 TC/IP, 20 definições de rede, 18 definições do NAS, 63 definições do utilizador, 78 descrição das horas antes da gravação, 58 depois da gravação, 58 deteção de bagagem abandonada", 54 de cruzamento de linha, 49 de entrada na região, 51 de exceção de áudio, 45 de intrusão, 48 de remoção de objeto, 56 de saída de região, 53 disco rígido capacidade, 62 cartão cheio, 62 formatar, 62

### **E**

entradas de alarme configurar, 43 equilíbrio dos brancos, 33 estatísticas de contagem de pessoas, 72 estatísticas do mapa de calor, 74 eventos pesquisar registos, 90

### **F**

ficheiro de configuração importar, 16 importar/exportar, 84 fotografias instantâneas Arquivar fotografias instantâneas, 88

### **G**

gravar reprodução, 86

#### **H**

hora do sistema configuração, 15

#### **I**

idioma alterar, 86 imagem da câmara configurar, 29 início e fim de sessão, 86 interseção análise Resultado, 76

#### **M**

máscaras de privacidade, 35 modo avançado da deteção de movimento, 39 modo de apresentação de software, 9 modo de apresentação por hardware, 9 estatísticas do mapa de calor, 74 modo Normal da deteção de movimento, 38

### **N**

nível de segurança do browser web, 4 nome da câmara apresentação, 33

#### **P**

parâmetros agendamento de gravação, 57 de gravação, 25 parâmetros de áudio, 25 parâmetros de vídeo, 25 passwords modificar, 80 predefinição definir/aceder/eliminar, 93 protocolo de rede configuração, 12

### **Q**

qualidade do vídeo, 29

### **R**

região de interesse, 28 registos pesquisar registos, 90 tipo de informação, 91 ver registos, 90 reinicializar a câmara, 16, 85 reprodução pesquisar vídeos gravados, 86 reproduzir ficheiros gravados, 88 restaurar

predefinições, 83 restaurar predefinições, 16

### **S**

saídas de alarme configurar, 43 Sincronização por NTP, 15 sobreposição de imagem, 36 streaming configurar stream principal/secundário, 12

### **T**

tipo de alarmes de deteção de movimento, 36 tipos de alarmes de exceção, 44 TruVision Navigator atualizar firmware, 85

### **U**

utilizadores adicionar um novo utilizador, 79 alterar passwords, 80 eliminar um utilizador, 80 tipos de utilizadores, 78

### **V**

VCA dupla, 28 visualização em direto iniciar, 86